## EZE Wallet へのチャージ方法

EZE Wallet へのチャージ方法には①コンビニ決済による入金と②オンラインバンキング・ 銀行 ATM による入金があります。ATM やコンビニの距離などを考え、何方か手続きしや すい方を 1 つお選びください。両方共最小チャージ額は 1500 円、最大チャージ額 29 万 9999 円まで(手数料含む)、(チャージ手数料はチャージ額 5 万円未満で 500 円+3%、5 万円以 上で 700 円+3%)加盟店への入金手数料は 600 円、出金手数料は 800 円(出金申請額か ら手数料が差し引かれて振り込まれます)です。30 日間に利用出来る入金の合計上限額は 10000000 円までです。コンビニ決済やネットバンク、そして ATM で、土日祝日でも即日 入金が出来ます。

(注意、金融機関により、入金額の上限や、入金時に金融機関の手数料が徴収される場合 や、現金で手続きしたか、カード(通帳)で手続きしたかで、徴収される場合でも、金融 機関の手数料が異なる場合があります。 また現在は無料でも有料に変更される、利用不 可になる等、金融機関でルールが変わる事も有りますので、利用前に現在の状況をご確認 下さい)

コンビニエンス入金手続き時と、オンラインバンキング・ATM 入金手続き時に、トラブル が有った場合は決済会社のサポートに問い合わせてください。決済会社のサポート連絡先 電話番号は手続き時の画面に書かれています。念の為、手続き時にメモしておいてくださ い。この決済会社のサポートの対応時間は平日の 10 時から 17 時です。

ローソンは、Loppi 端末が設置してある店舗であれば、ナチュラルローソン、ローソン・ スリーエフ、ローソン・ポプラでもご利用いただけます。

注意

初めて入金する時は、手続き途中に EZE Wallet への連携許可画面が出ます。EZE Wallet の口座番号とパスワードを入力しますので、予め、EZE Wallet の口座番号とパスワードを 手元に置いてから手続きしてください。

手続き途中に EZE Wallet への連携許可画面が出ない場合は Point66 のサポートに Point66 と EZE Wallet の口座番号を書き「EZE Wallet への連携許可画面が出ませんので、調査の 上、Point66 と EZE Wallet への連携が出来る様、手続きして下さい」旨をお伝えください。

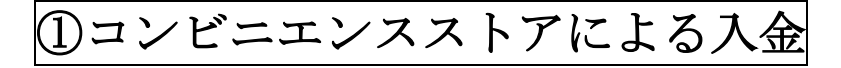

## オンラインカジノでの手続き

オンラインカジノにログインしたら、「入金」を押し、決済メニューから Point66 を選んで 金額で入金額、point66 の口座番号を入力し続けるを押します。

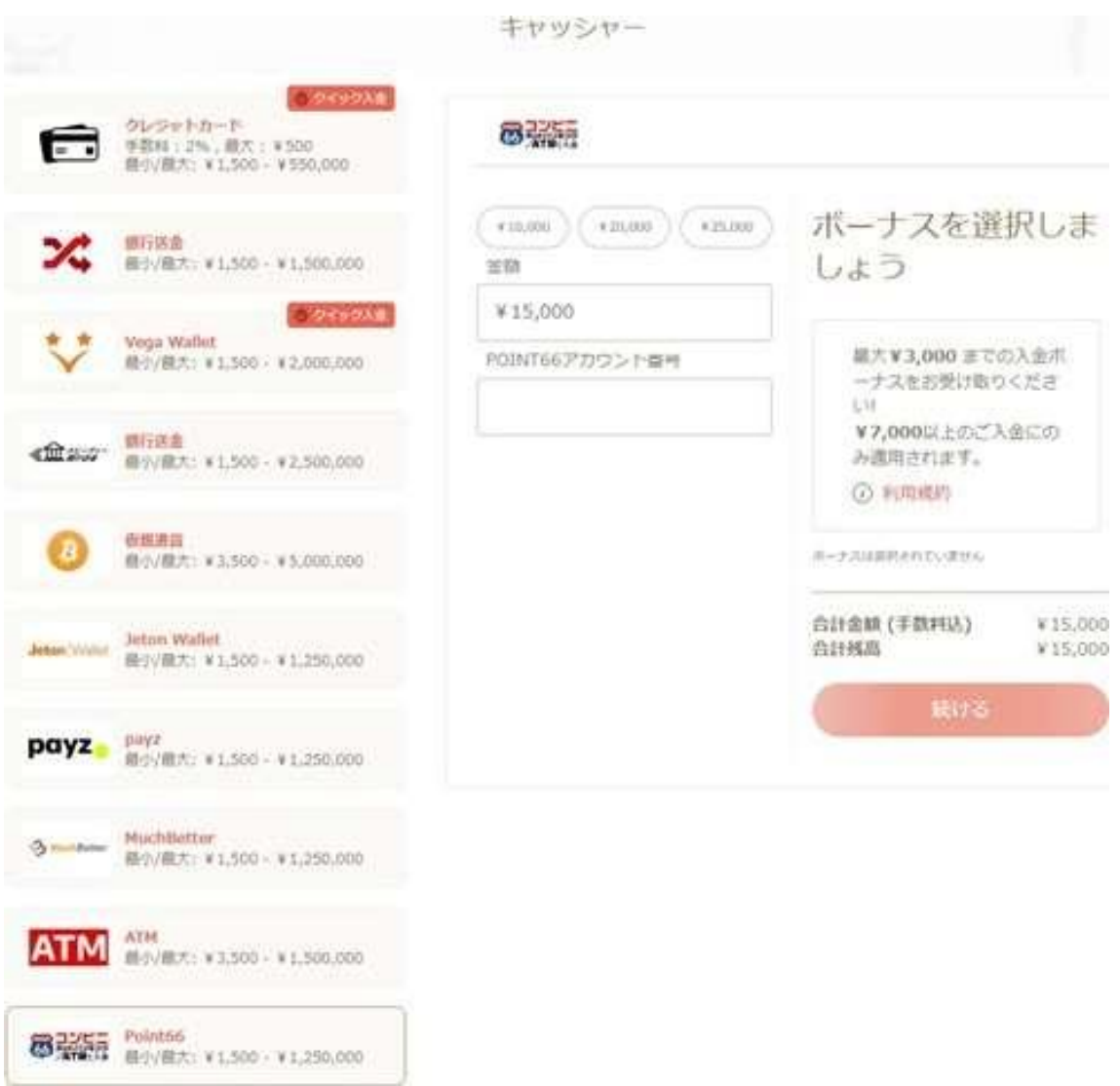

注意、EZE Wallet に直接入金しないで下さい。(エラーになります。)入金する時は必ずカ ジノにログイン後、入金ボタンを押し、表示される決済画面で Point66 を選び入金して下 さい。

Point66 のログイン画面が出ますので、メールアドレスとパスワードを入力します。

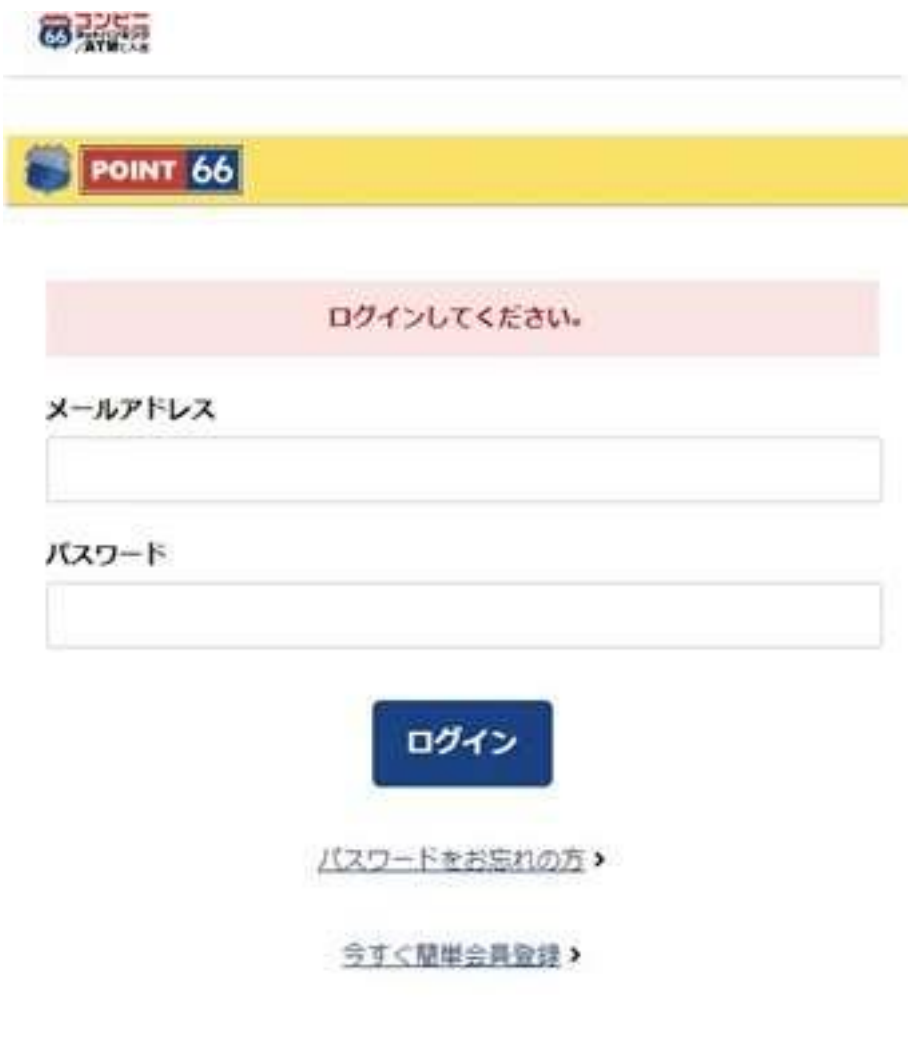

Copyright @ 2020 POINT66 All Rights Reserved.

残高移動の画面が出ますので、ポイントを選び入力内容を確認するを押します。

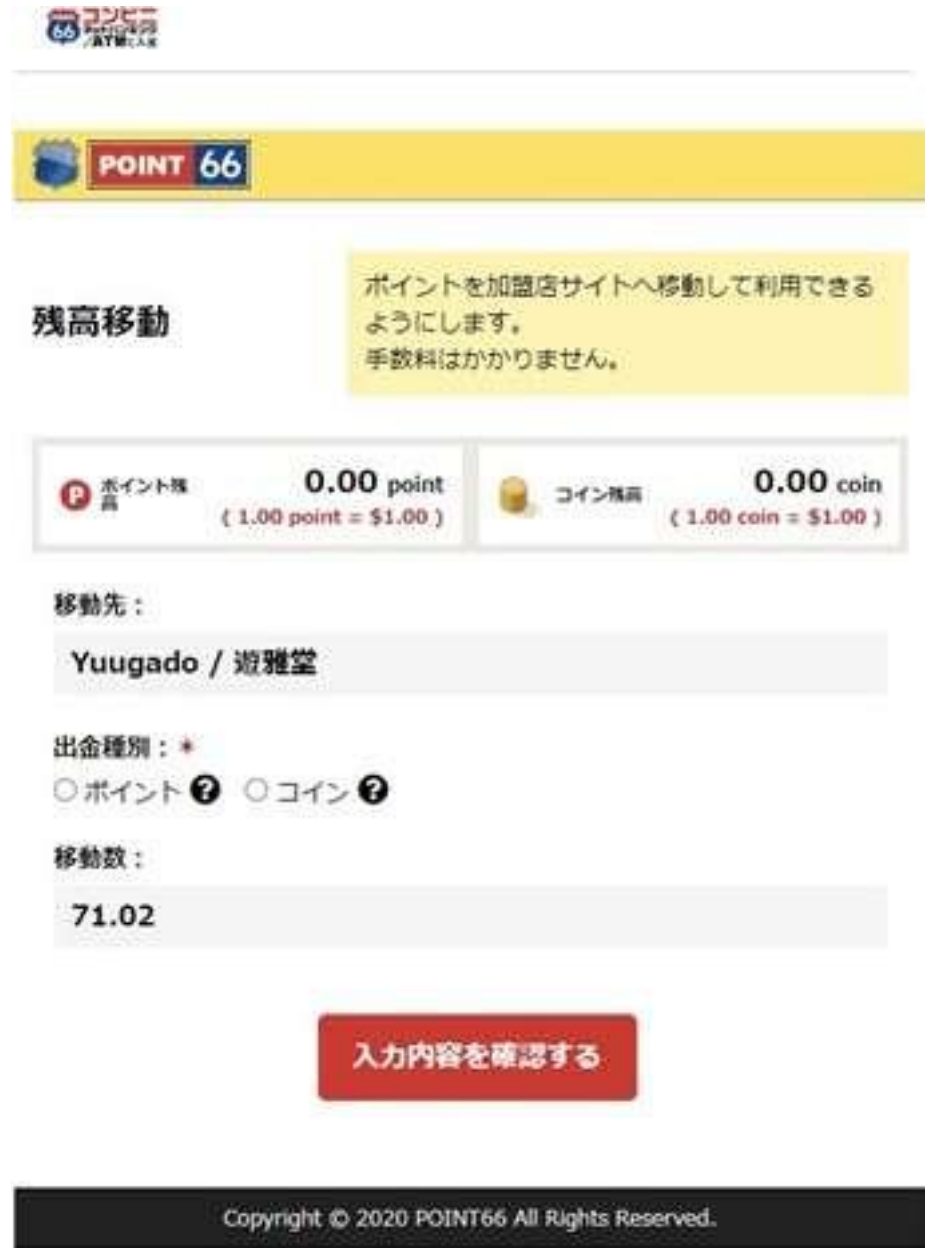

注意、移動する為に必要なポイント数(移動数)はメモしておくことをお勧めします。こ の移動数は次のポイント購入画面の入力で必要になります。(これ以降の画面で、必要ポイ ント数は表示されません)

残高が不足している時は「ポイント数が不足している」旨のメッセージが出ますので、下 記のポイント購入を押します。

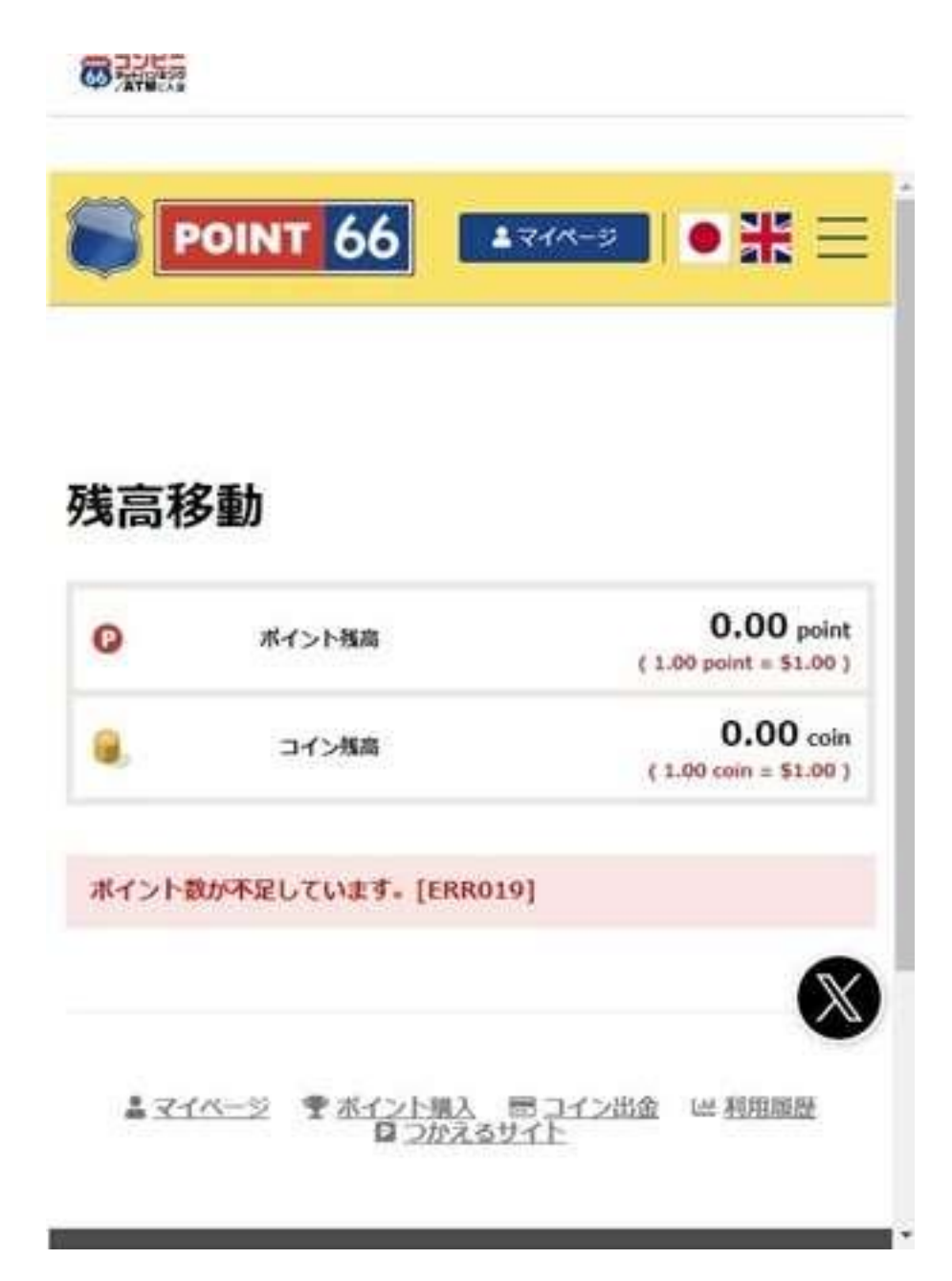

ポイント購入画面で購入ポイント数を入力し、入力内容を確認するを押します。 (1 ポイント=1 ドルです)

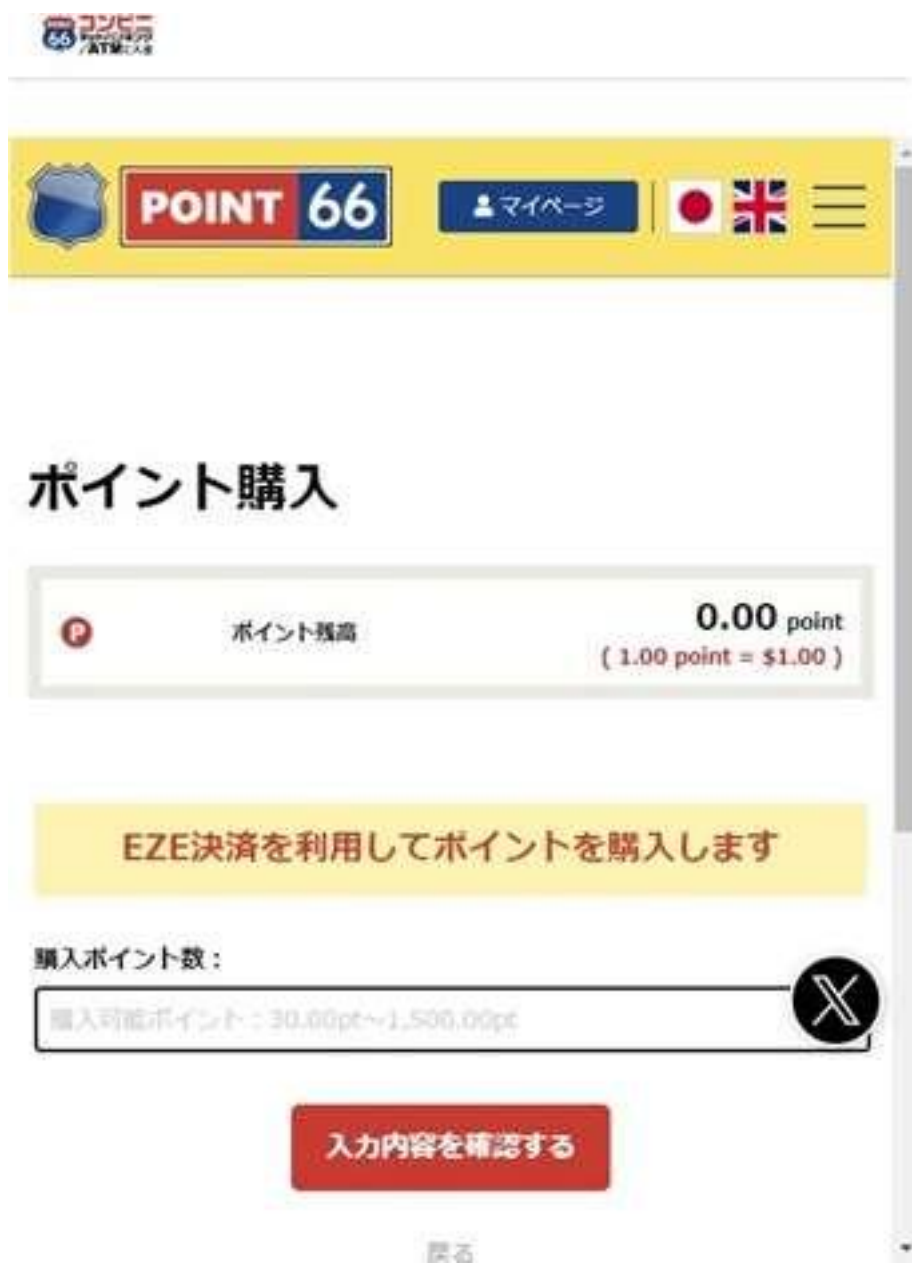

確認画面になりますのでポイント購入を押します。

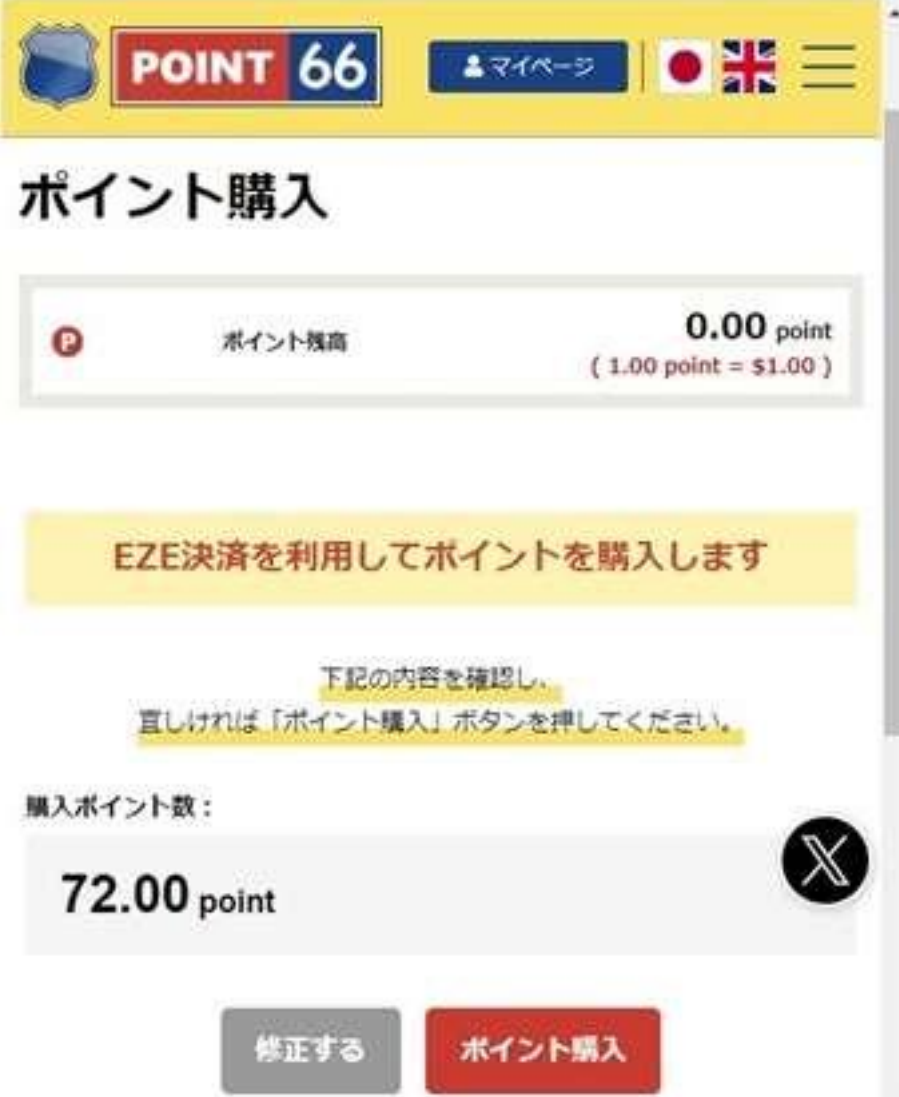

コンビニエンスストアかインターネットバンキング・ATM か、希望する支払い場所を選択 します。

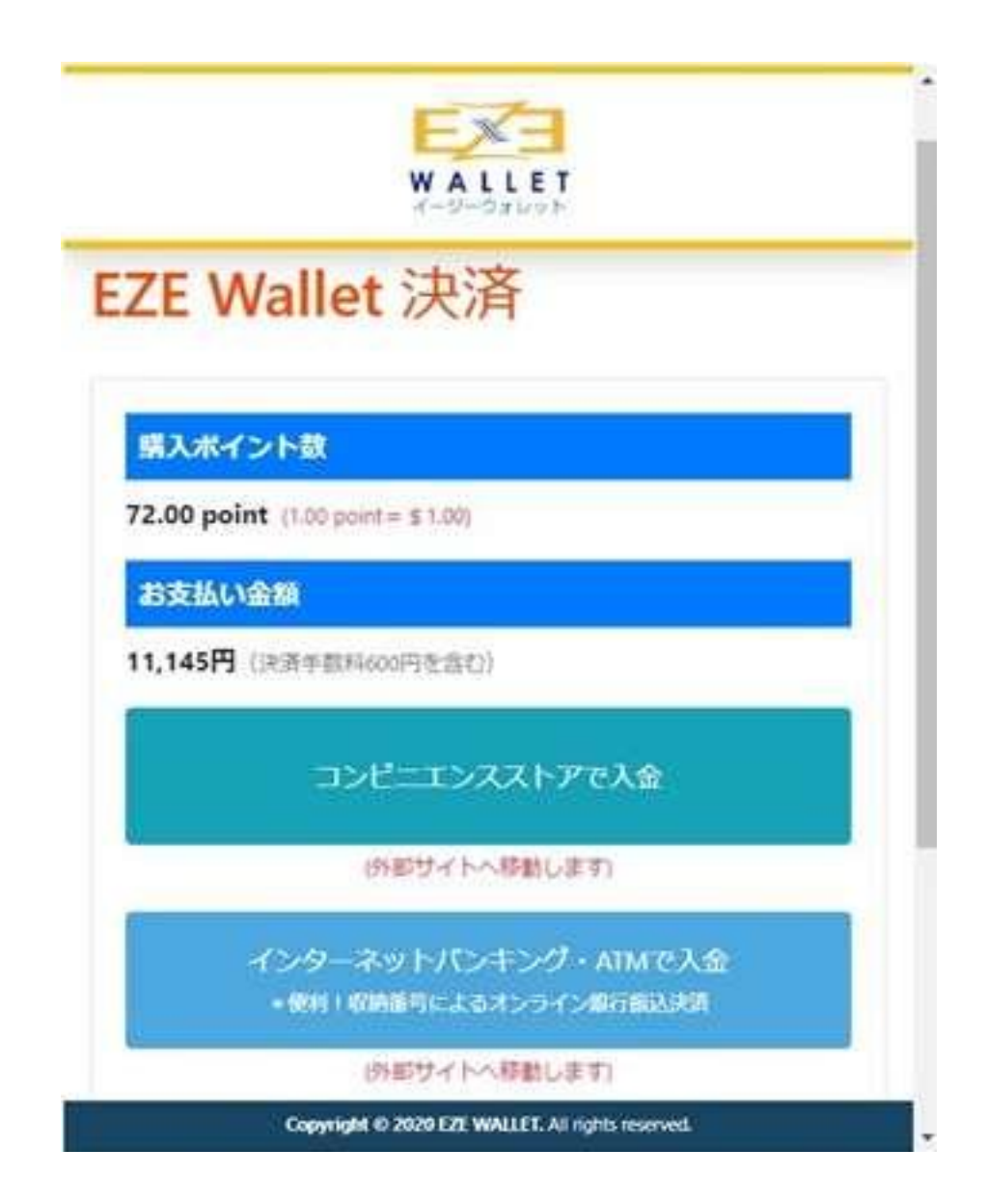

プラウザの再読み込みボタンもしくは戻るボタンを押さない様に注意を促す画面が出ます ので上の X ボタンを押します。(押すと決済が出来ずエラーになります)

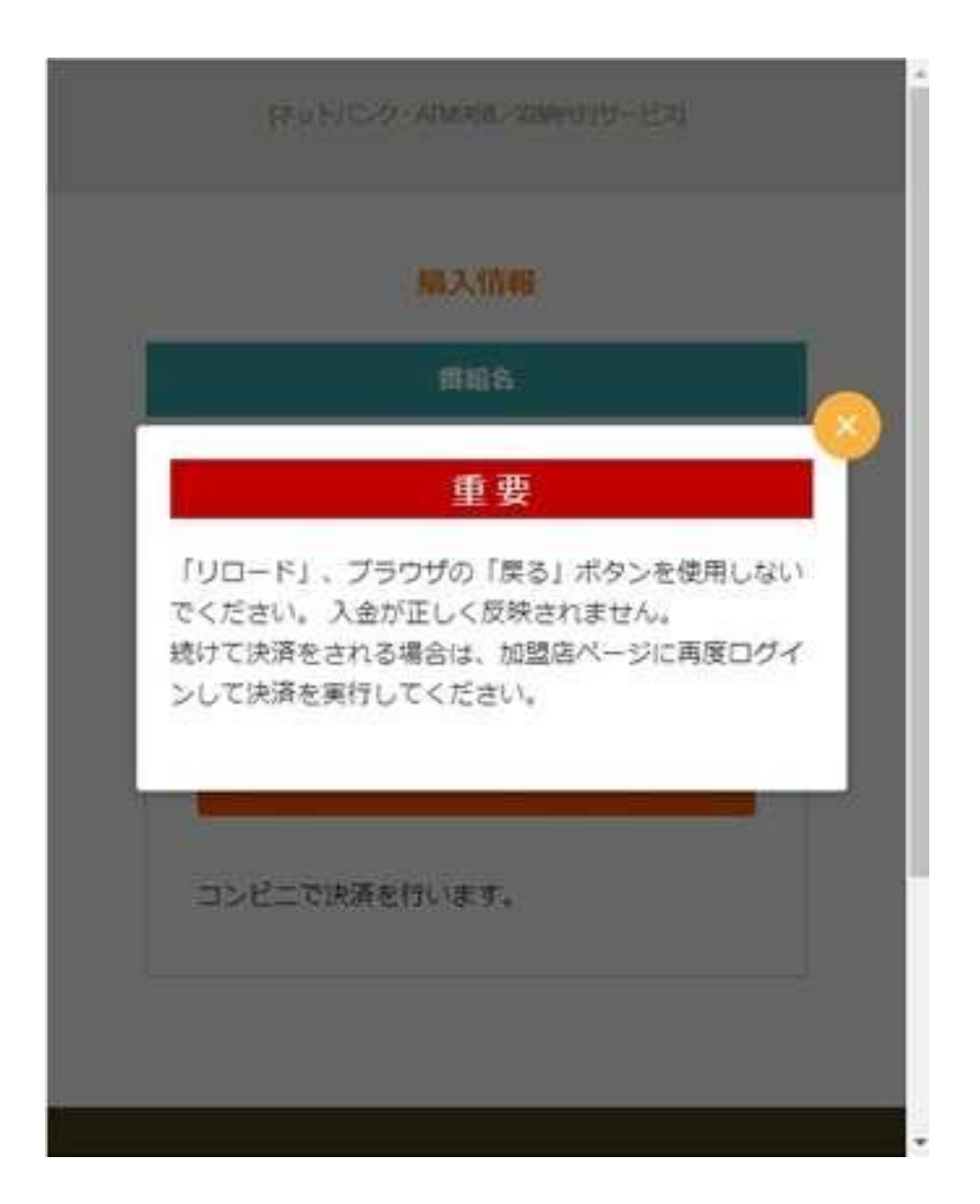

注意、プラウザの戻るボタンや再読み込みボタンだけでなく、決済フォームにある戻るボ タンを押すとエラーになり、「コンビニ支払いはこちら」を押しても支払いに必要なスマー トビットの番号表示が出ません。その場合はエラー発生後、24 時間待ってから、再度入金 を試みて下さい。再度入金を試みても解決しない場合は、Point66 のサポートに「G-PAY に接続を拒否されました」のメッセージが出て、スマートビットの番号表示画面が出ませ ん。待機状態になっている全ての入金を取り消してください。」旨と Point66 の口座番号を 伝えて指示を仰いでください。(このエラーはカジノ側では解決できません。Point66 のサ ポートに連絡して下さい)

確認画面が出ますので金額を確認してチャージ手続きへを押してください

## マイウォレットへ入金

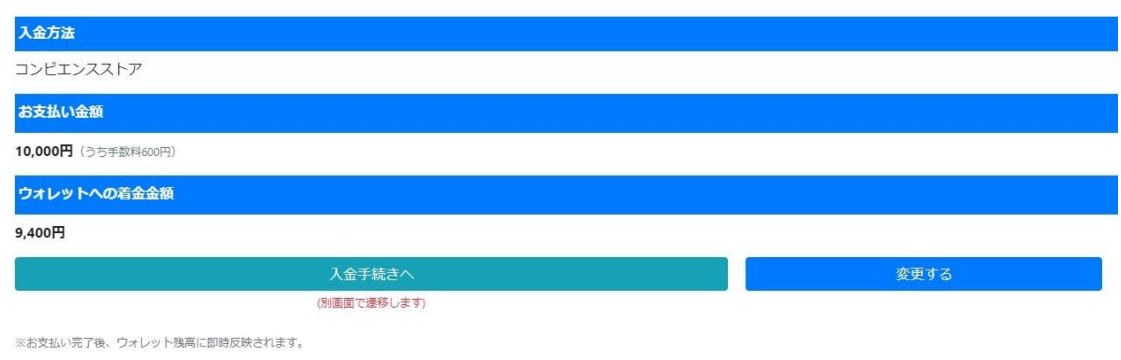

購入情報画面が出ますので「コンビニ支払い」を押してください

# 番組名 **EZE WALLET** 購入金額 (ポイント) ¥ 10,000 ▶ コンビニ支払いはこちら コンビニで決済を行います。

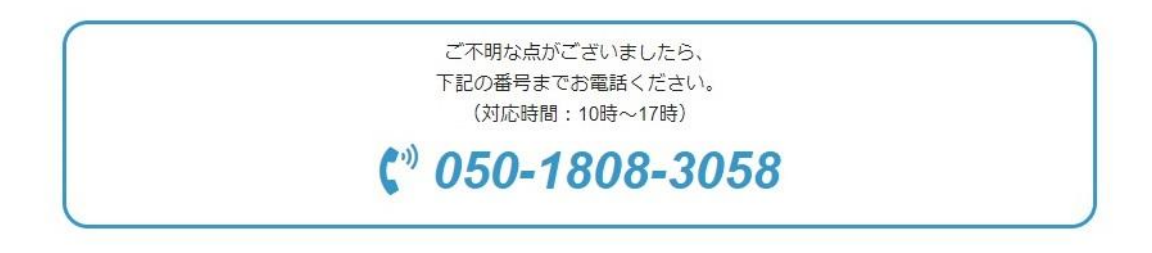

#### 購入情報

決済方法選択の画面に遷移しますので、金額を確認し、「上記内容を確認しました」にチェ ックを入れて「お手続きに進む」を押してください

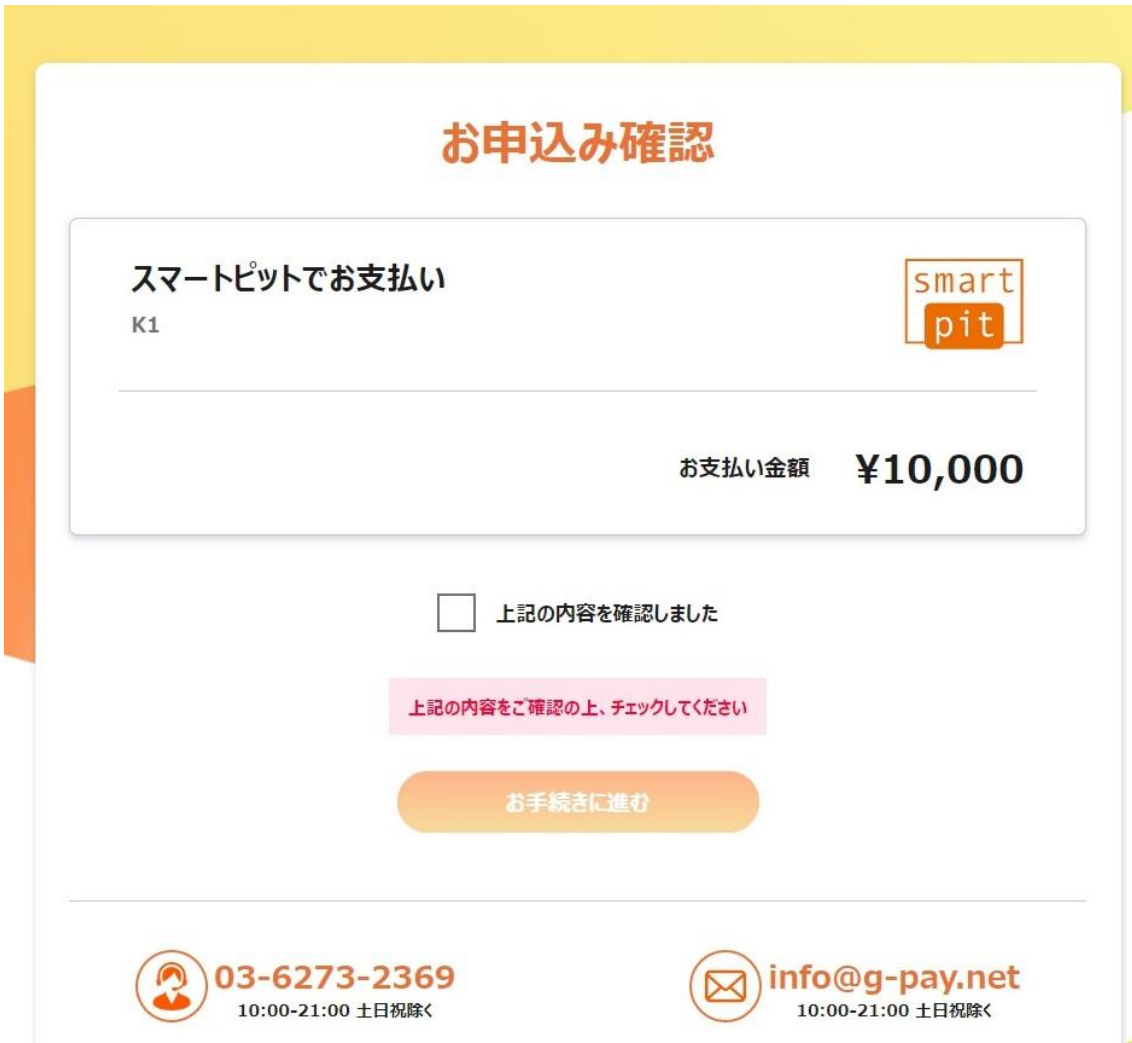

決済確認画面に遷移しますので「番号をお持ちでない方」の欄の「番号発行」を押してく ださい

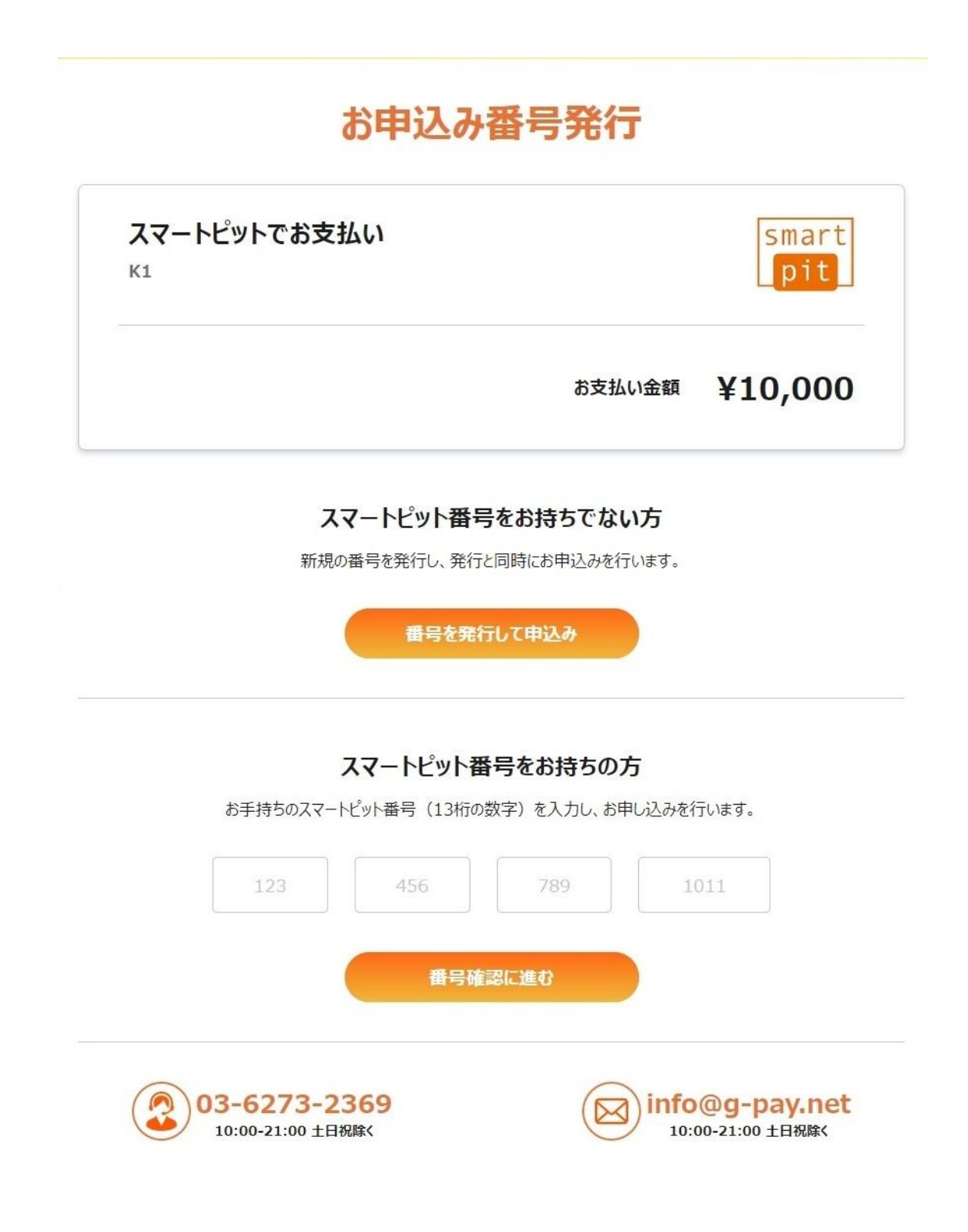

申込完了画面に遷移しますので内容を確認し「番号確認」を押してください 画面に 13 桁の番号が表示されますのでメモを取っておきます。

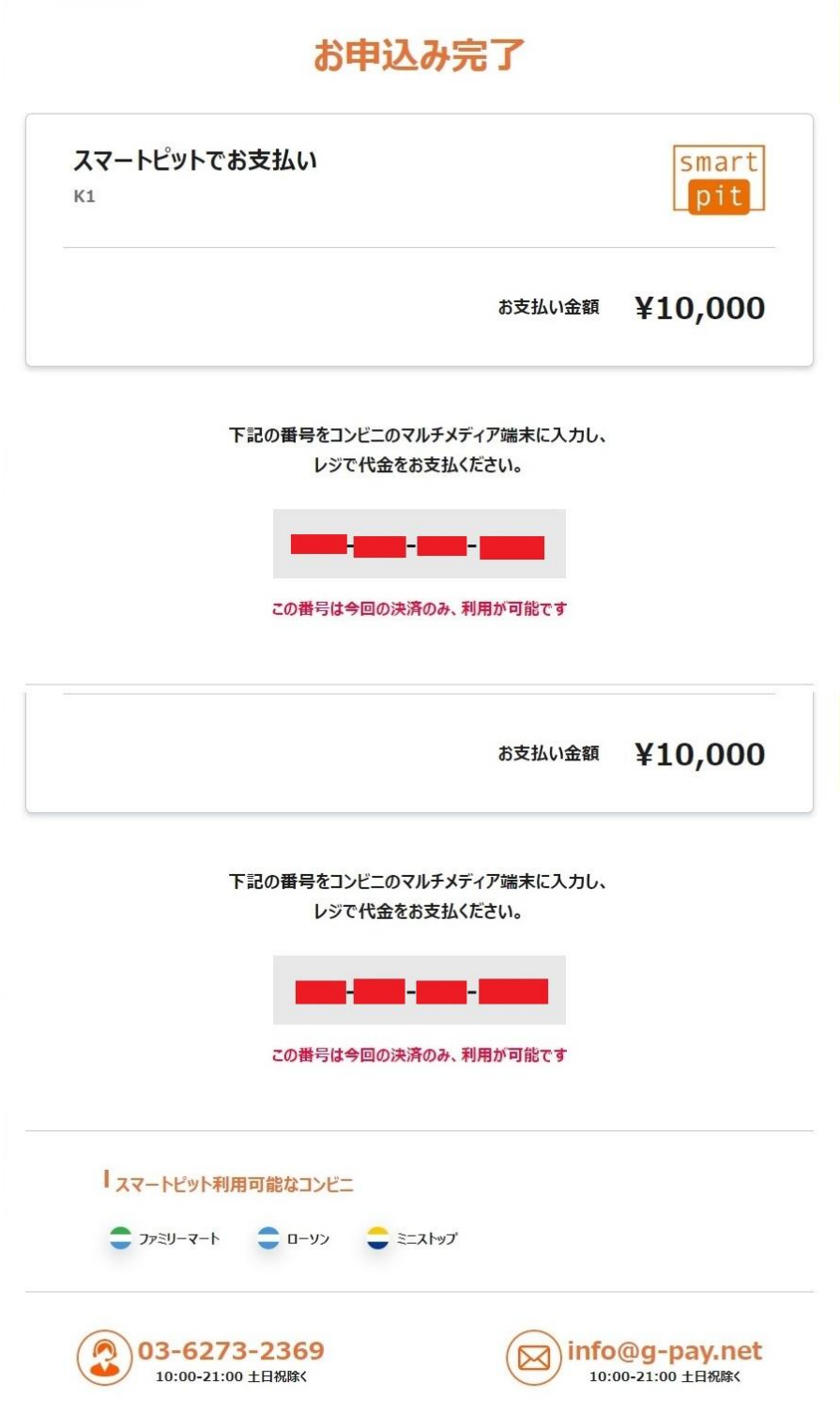

#### コンビニ店頭での支払い方法

ローソン・ミニストップ、ファミリーマートの各店舗での手続き方法を説明します。 (注意、セブンイレブンは対応していません)

EZE Wallet で表示された 13 桁の番号をメモした物を忘れずに持って出かけて下さい。

なおコンビニ端末操作に迷わない様に操作手順をメモして来店する事をお勧めします。

## 下記の番号をコンビニのマルチメディア端末に入力し、 レジで代金をお支払ください。

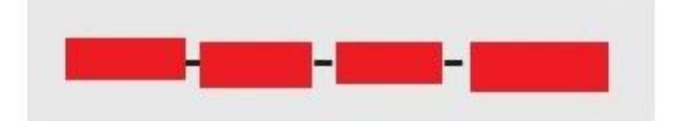

この番号は今回の決済のみ、利用が可能です

①「各種サービスメニュー」をタッチ

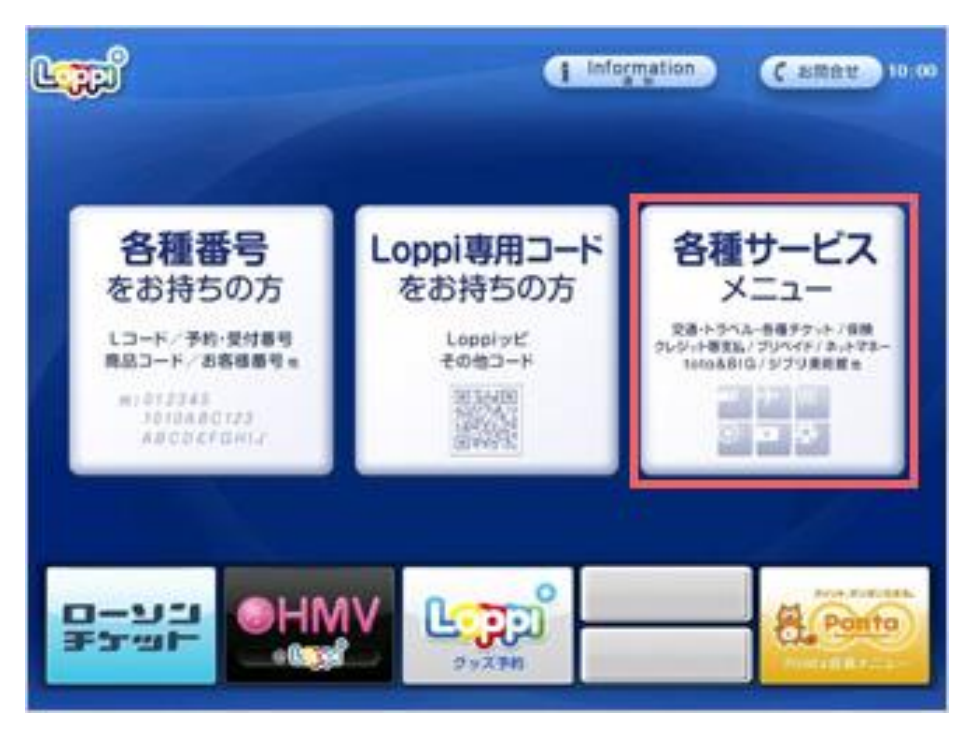

「各種代金・インターネット受付・スマートピット (Smart Pit) /クレジット等のお支払 い/Amazon 等受取り」を選択します。

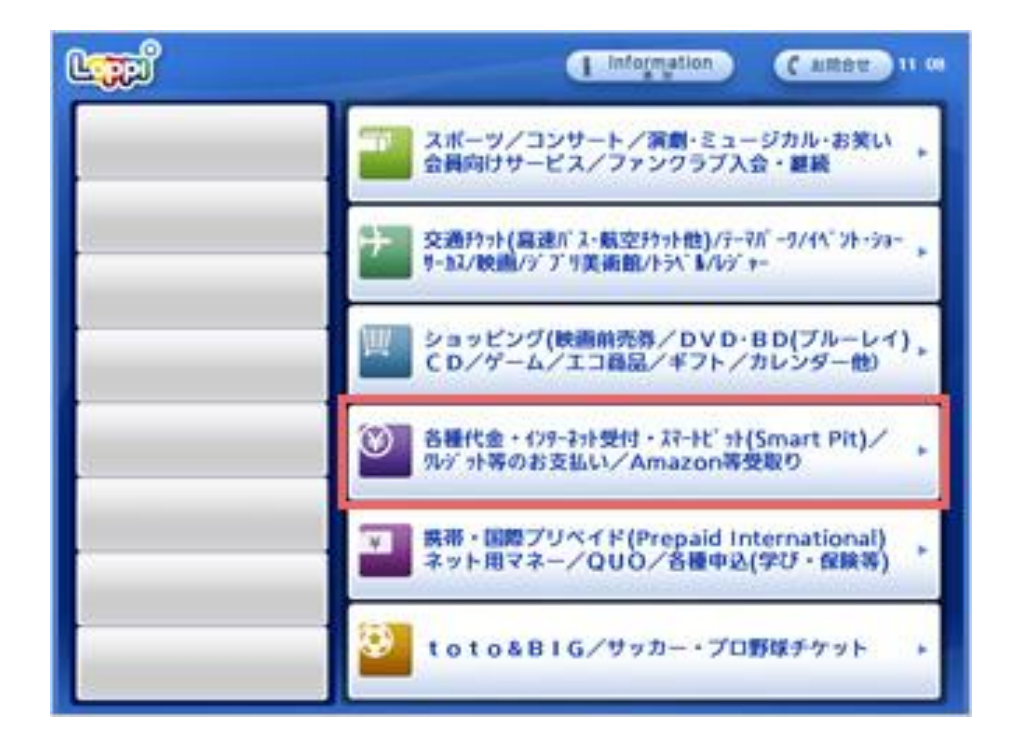

②「スマートピットお支払い画面」で「スマートピット番号(13桁)」を入力してくださ  $V_{\alpha}$ 

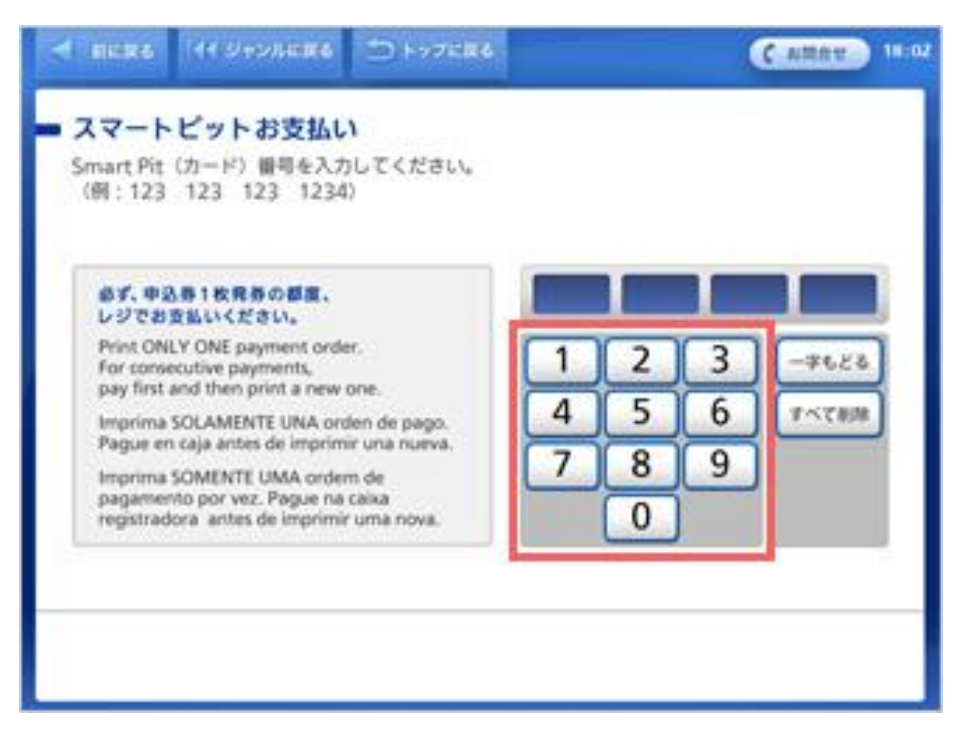

③ ご請求の情報が表示されます。お支払いになる請求情報を選択(タッチ)してください。 ※ 請求情報が複数登録されている場合は、登録されている請求情報が全て表示されます。

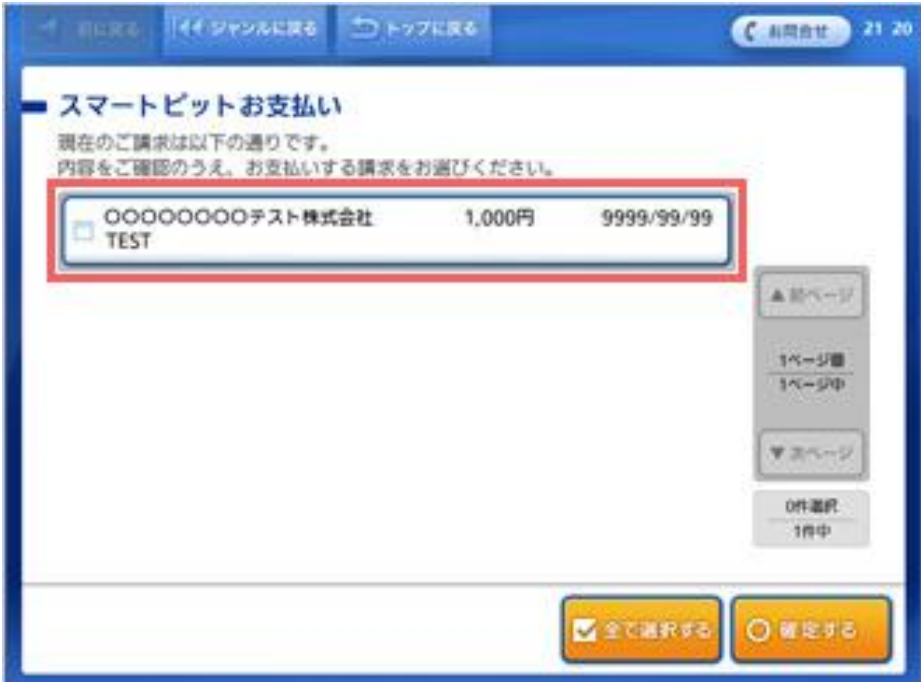

④ 選択した請求情報を再度ご確認の上、「確定する」ボタンを押してください。

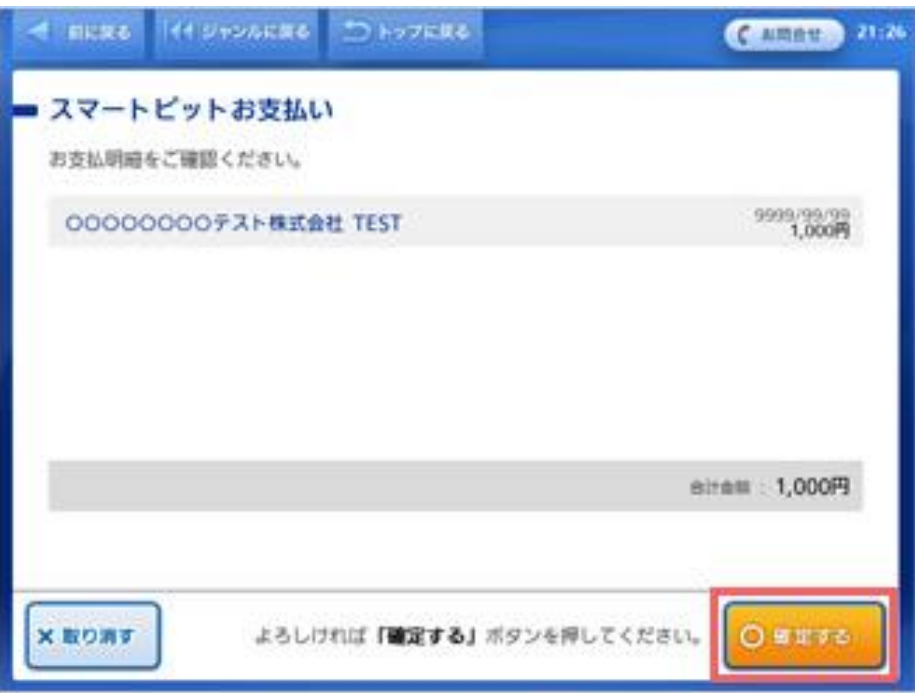

⑤出力された申込券をレジにて提示して現金で支払い

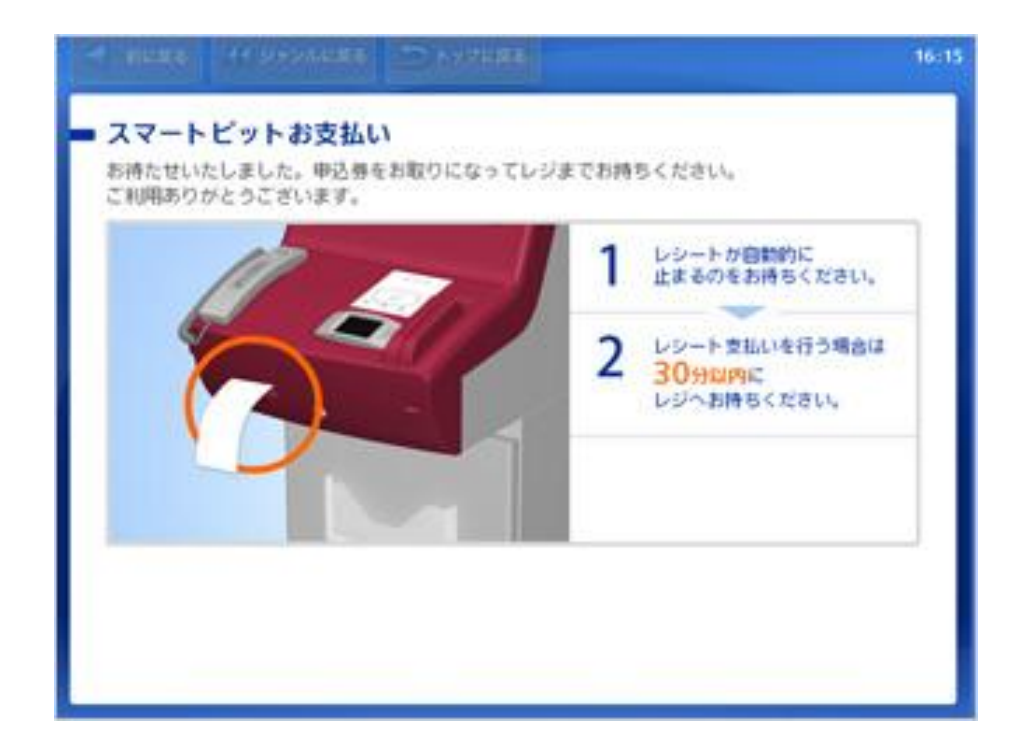

## ファミリーマート(Fami ポート)でのお支払い

#### マルチメディア端末「Fami ポート」でのスマートピットお支払方法

① Fami ポートのトップメニュー画面より「金融サービス/国際送金」を選択してくださ い。

 $000$ トップメニュー **CARTICLE BERTUNGING** <FamiX-F29-F20(cn608) 10月19日 (月 年間)時 <FESMOR 327AC 全設サービス/開閉活性<br>GVID-F/ERECt/WACA/XP-FCrF<br>Hornatoral Money Transfer Service 代金支払い ٥ (コンビニてお支払い) クーポン等<br>福利厚生サービス 1 s 航空券 スポーツくじ 6 高速バス チケット G S page also 申込・保険・請求・募金 5 4 田トップメニューはこちら キャンペーン類 二次元<br>バーコード<br>4M60万 10 レジで<br>パーコート<br>あるもれ<br>ながった方 ブリペイド mmo 発送·受取 **CALLAND TRUNK** g 8 11 国税の納付 雅 **Generica-t**r 2.脱 12 目内のケービス・コンテンツを進めしてください

金融サービス/国際送金など画面より、「スマートピット」を選択してください。。

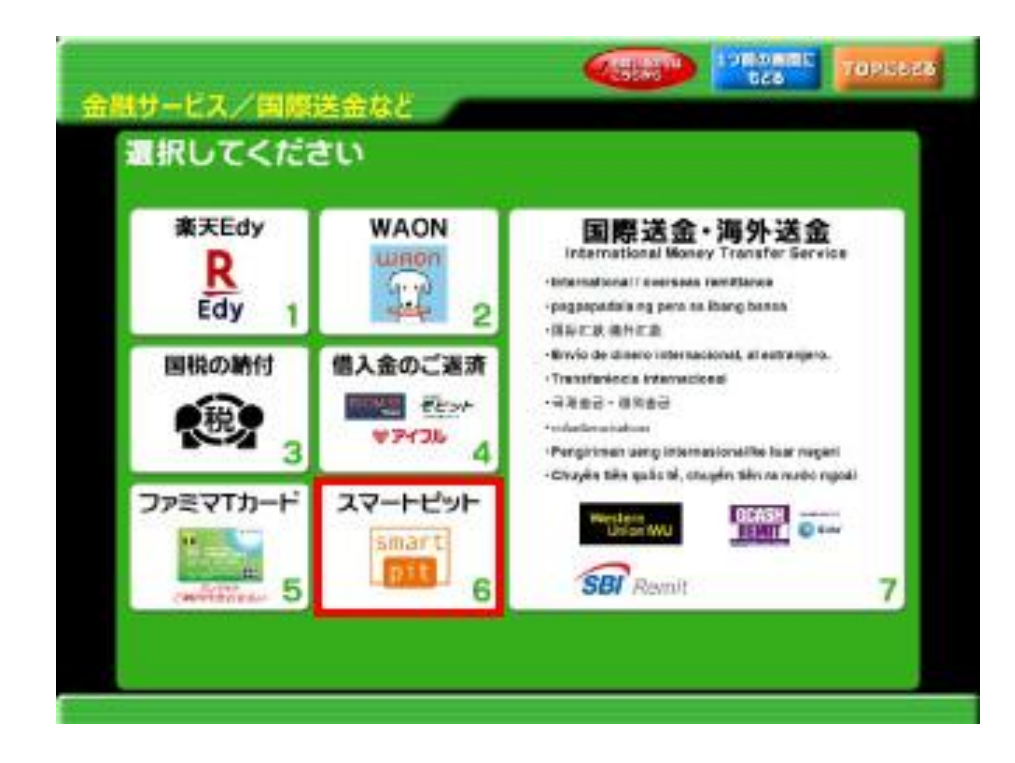

③ 「スマートピットお支払いのご案内」が表示されるため、内容をご確認後、「確認」ボ タンを押してください。

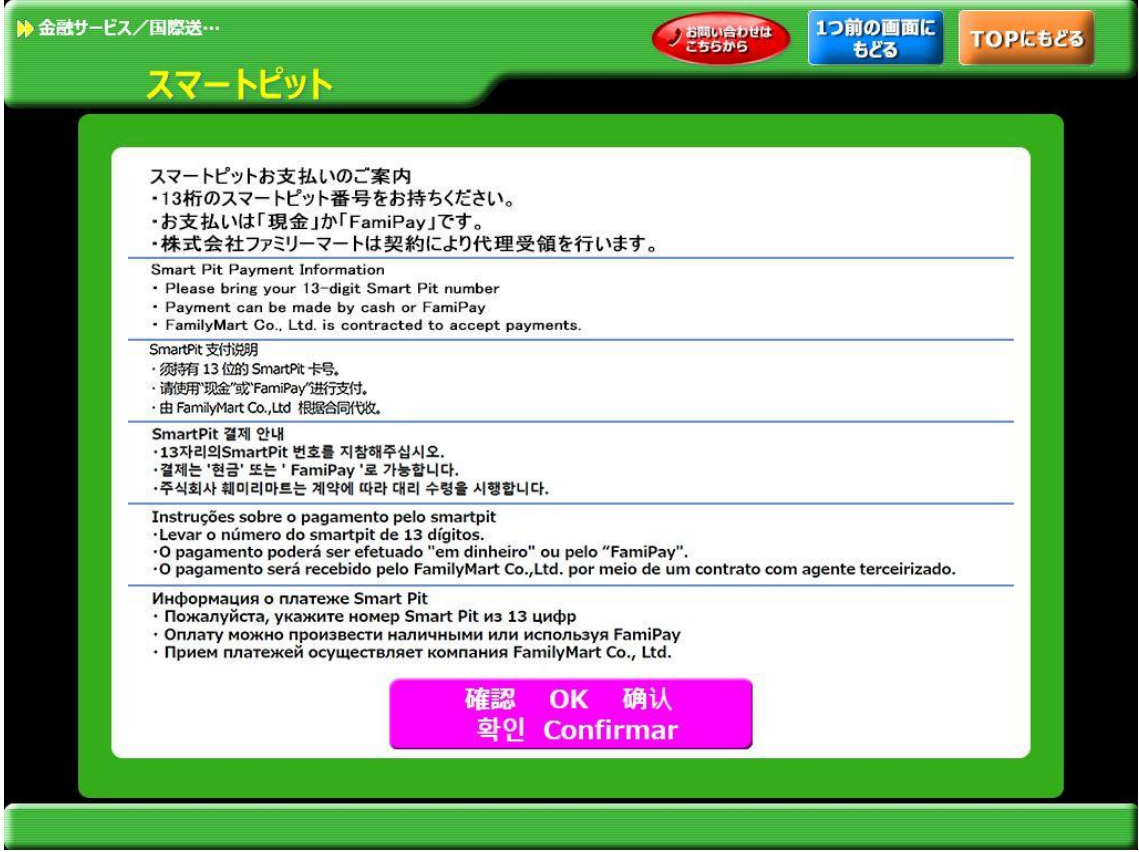

④「スマートピット番号(13 桁)」を入力して、「OK」ボタンを押して下さい。

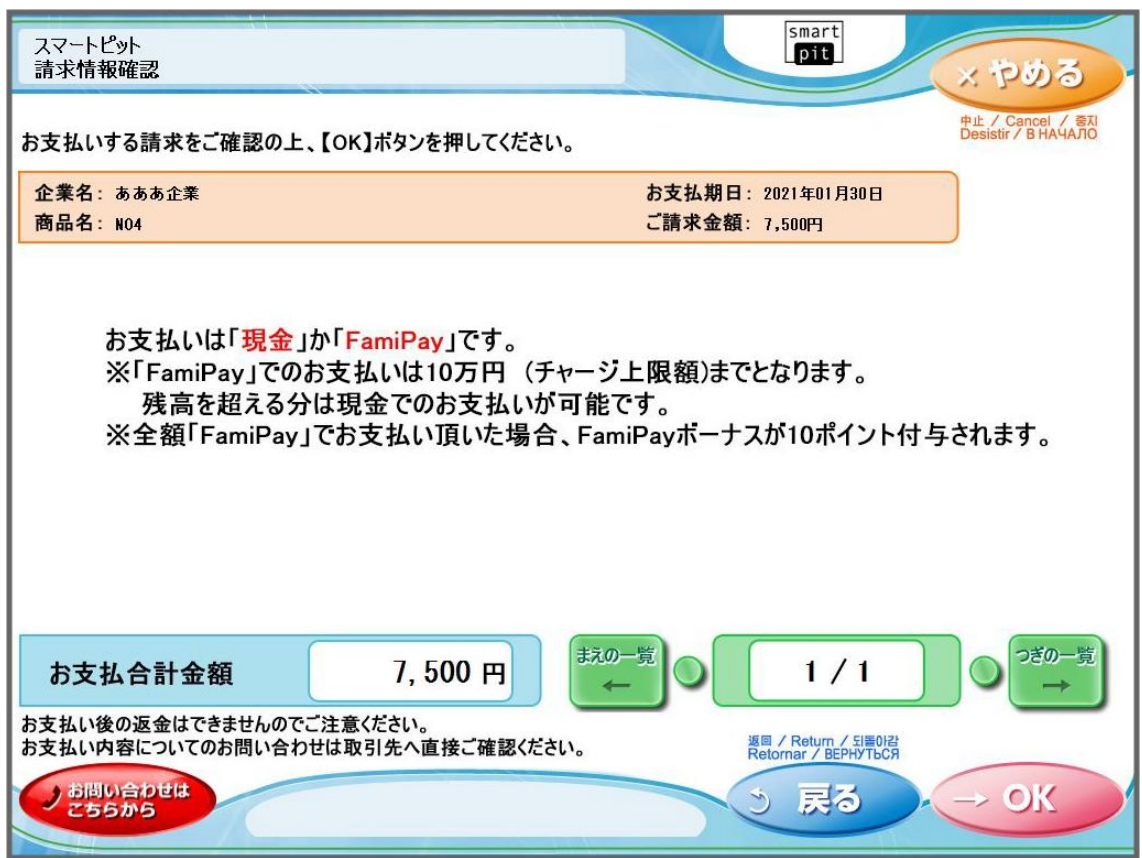

⑤ 申込券が発券されますので、申込券をお取りになり「商品名:スマートピットお支払い」 と印字されていることをご確認の上、レジでお支払いください。

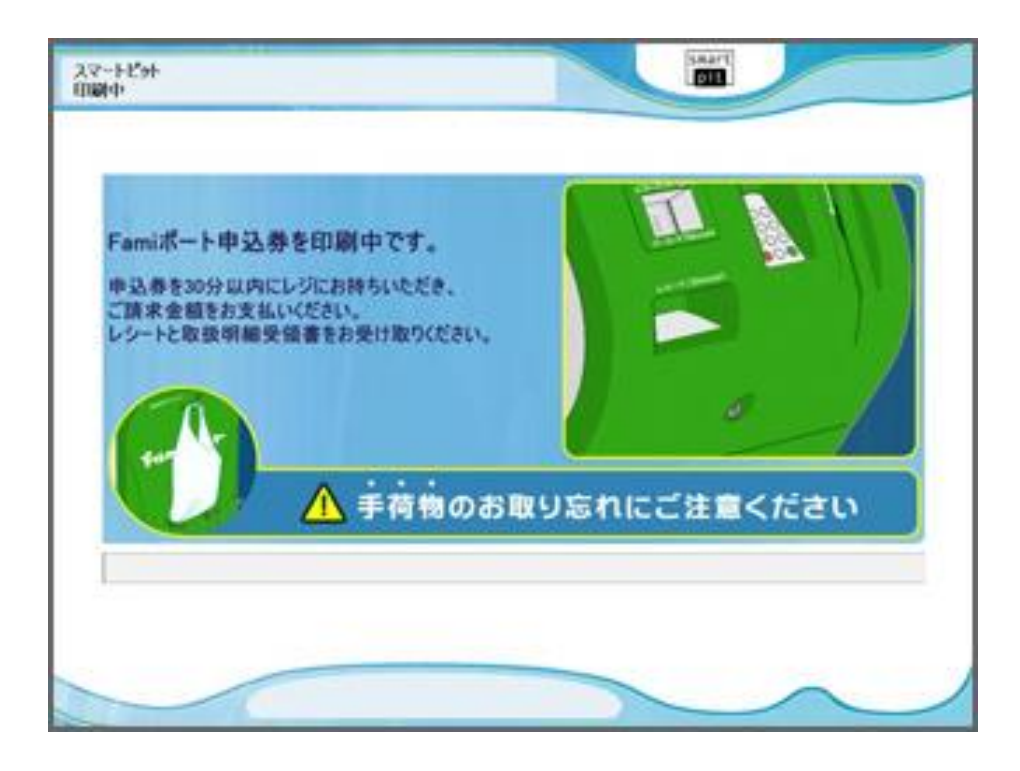

※申込券は発券後 30 分間有効です。発券後、30 分以内にお支払いください。 ※発券後、お支払い前に別の請求情報をご照会するとエラー画面が表示されます。

#### マルチコピー機でのスマートピットお支払方法(ファミリーマート)

①マルチコピー機のトップメニューより「ファミマ T カード/楽天 Edy/WAON/スマー トピット」を選択してください。

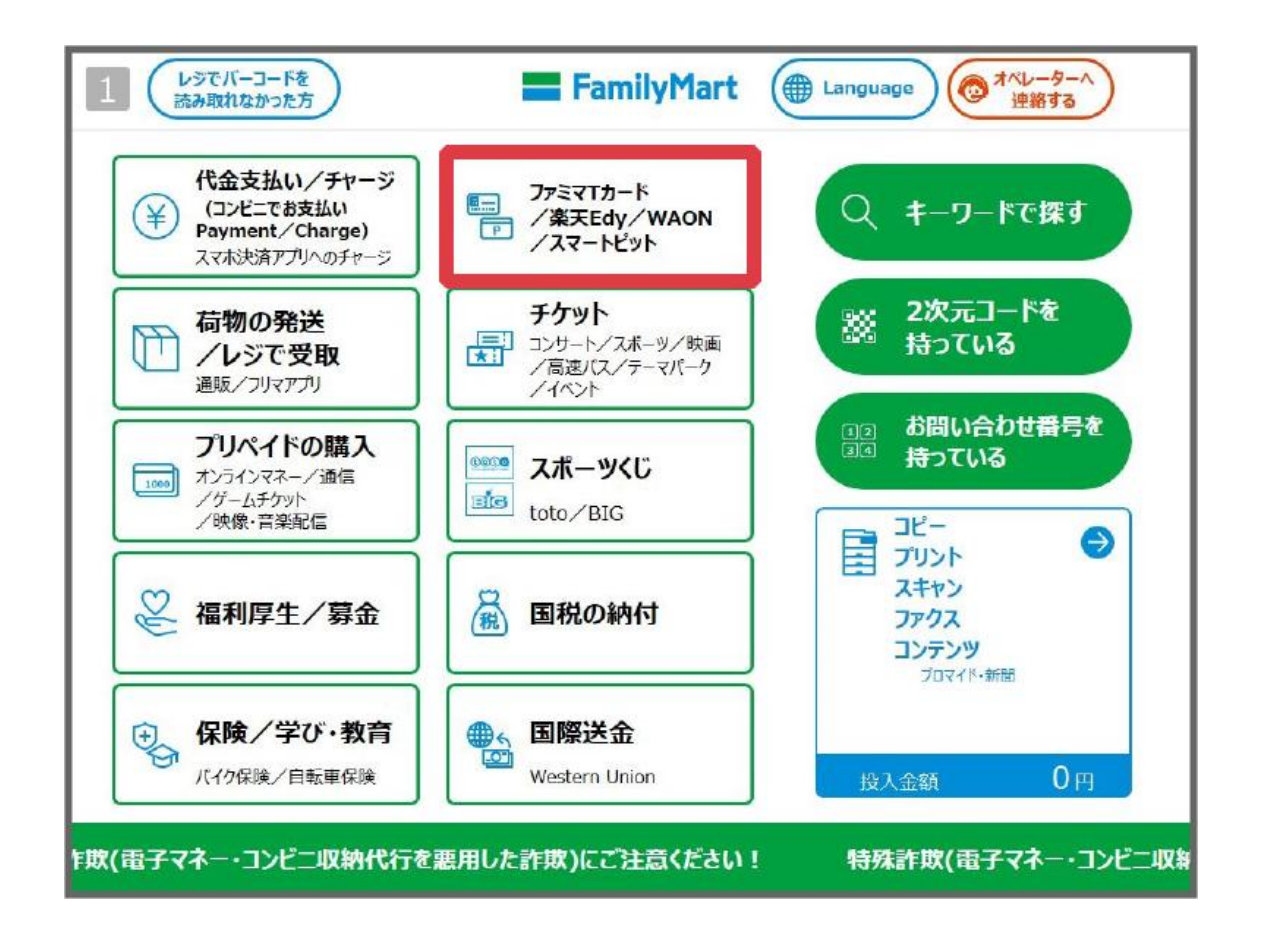

②「スマートピット Smart Pit」を選択してください。

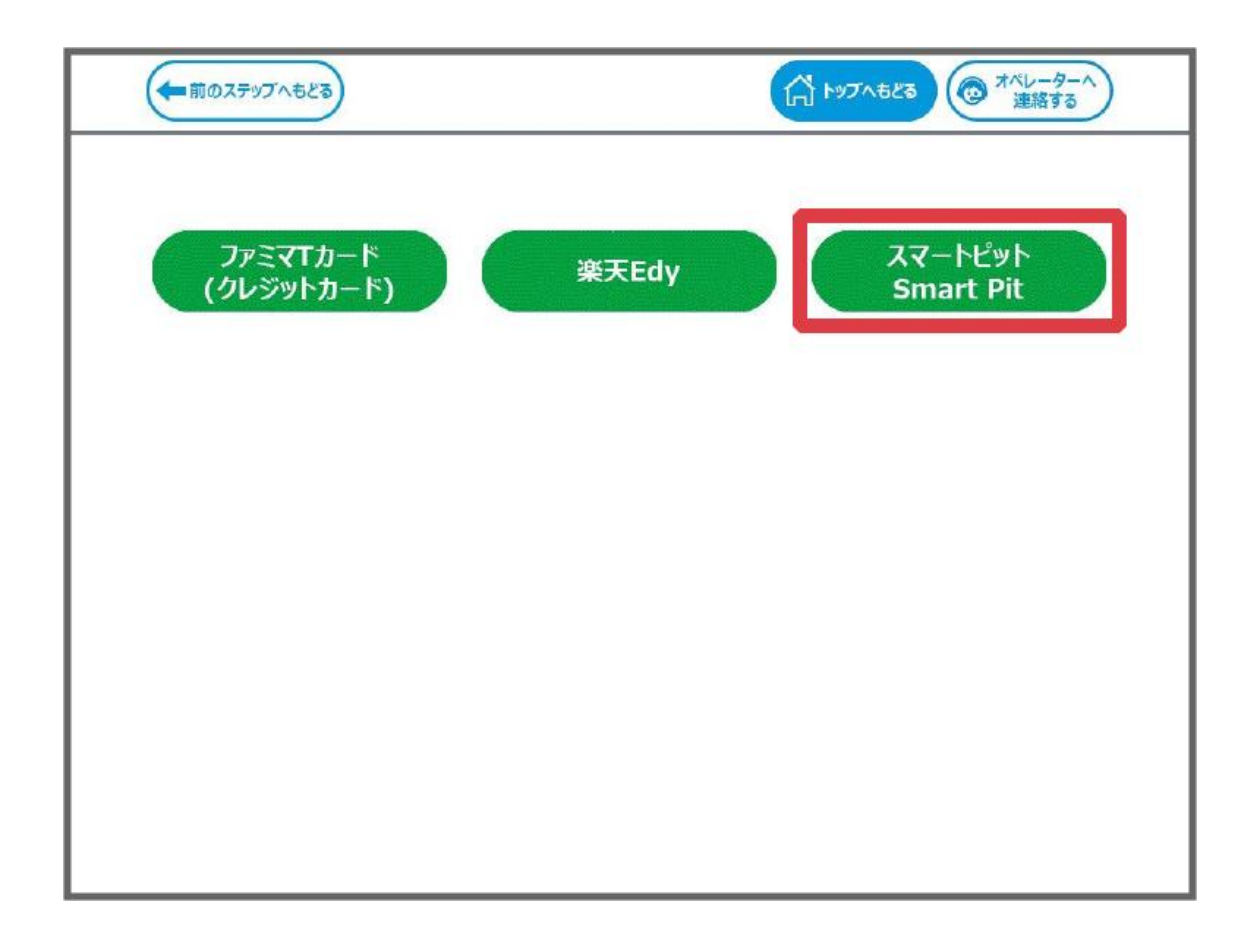

③領収書のご案内が表示されます。内容をご確認後、「次へ」ボタンを押して下さい。

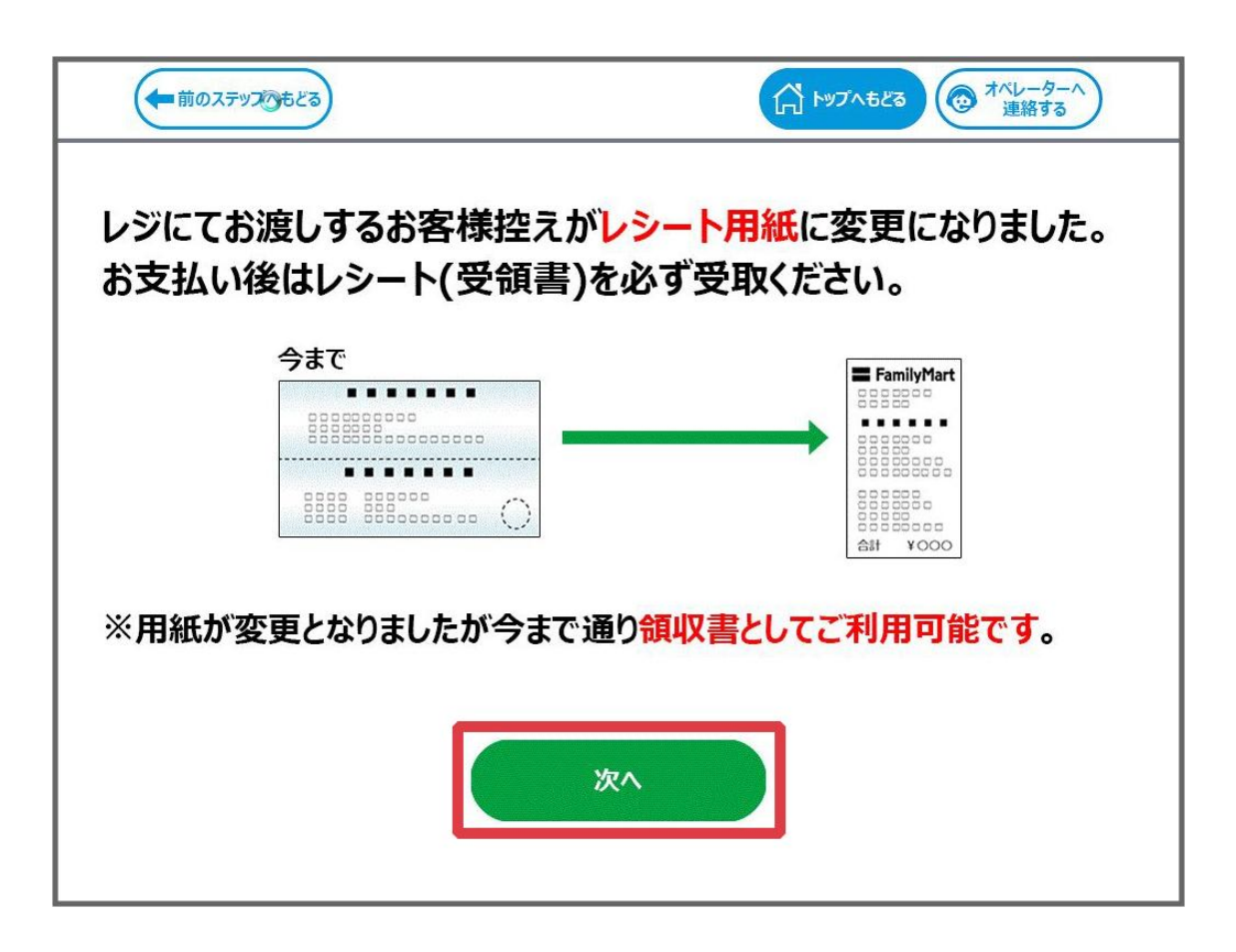

④「スマートピットお支払のご案内」が表示されるため、内容をご確認後、「確認」ボタン を押してください。

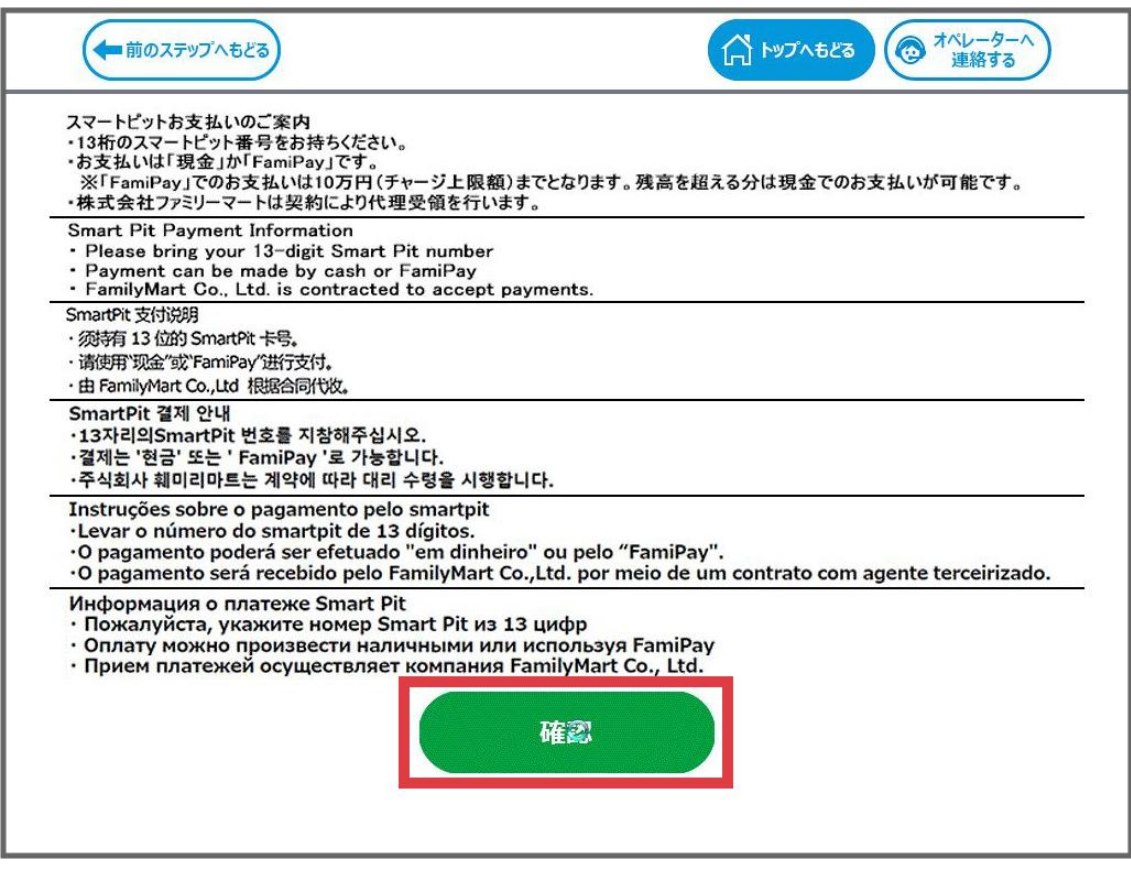

⑤「スマートピット番号(13 桁)」を入力して、「OK」ボタンを押して下さい。

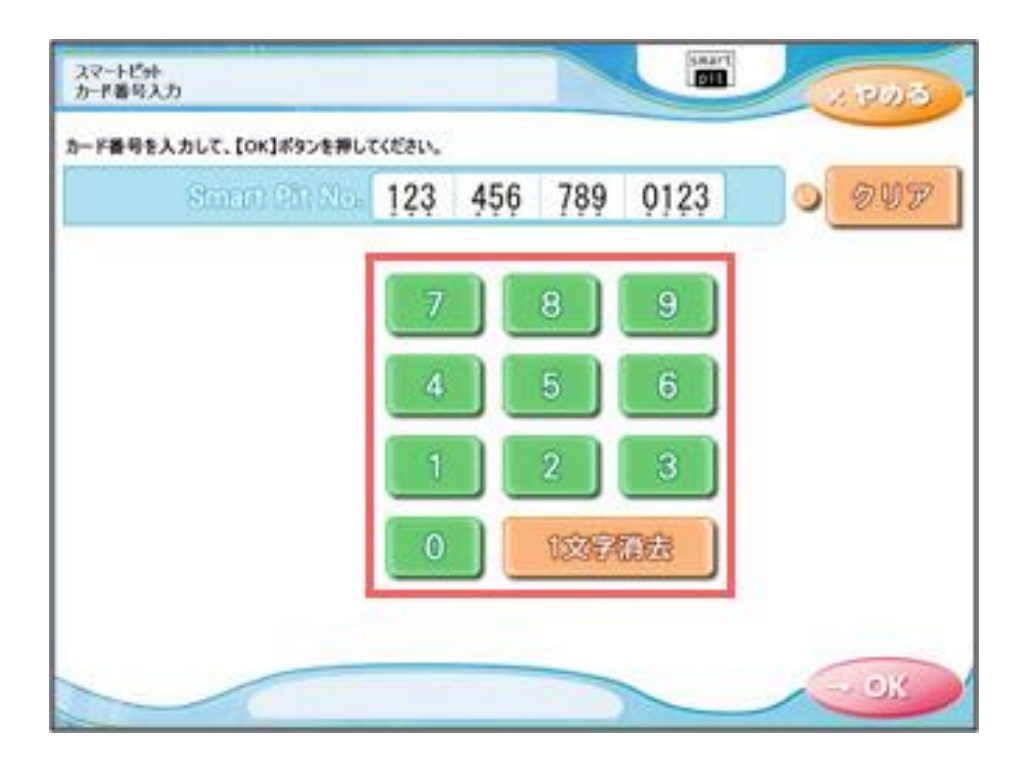

⑥ご請求の情報が表示されます。お支払いする請求を選択して「OK」ボタンを押して下さ  $V_{\alpha}$ 

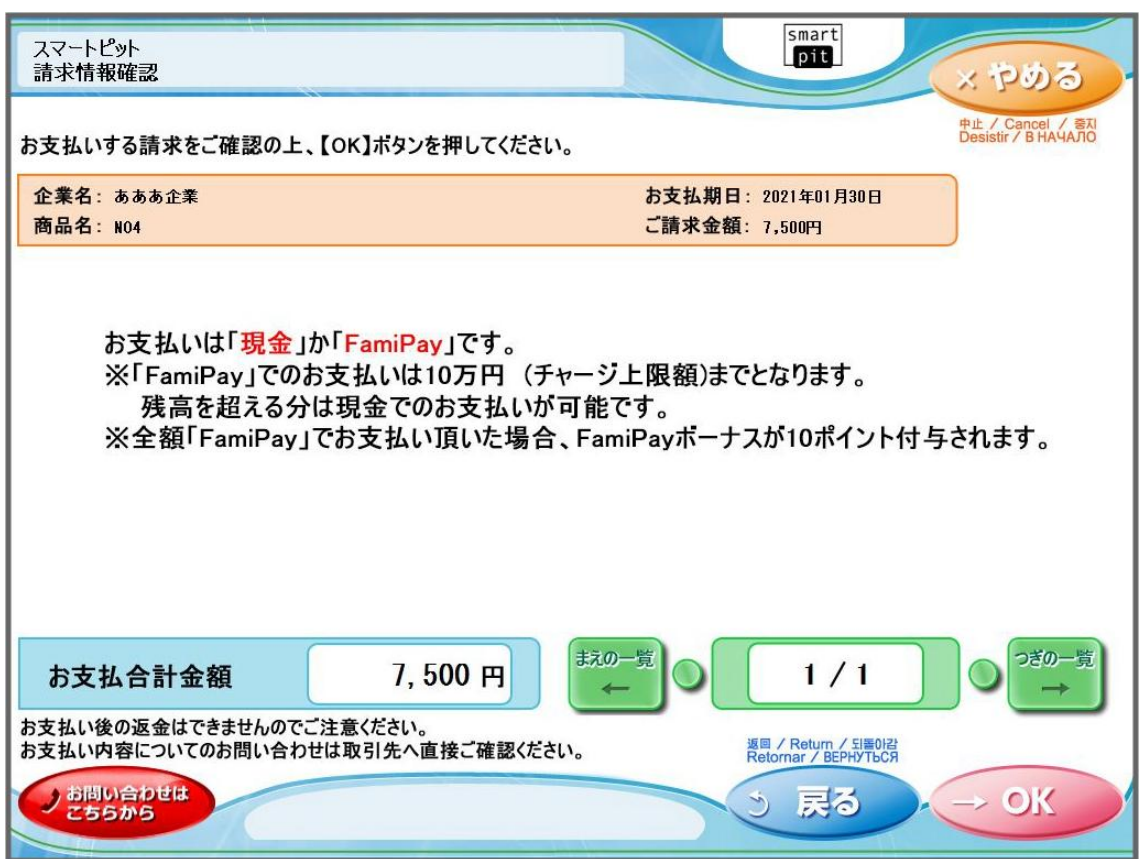

※複数のお支払いが必要な場合は、選択済みの1件のお支払い終了後再操作を行っていた だきます。

※2 件以上選択された際には、Fami ポートの再操作をお願いする画面が表示されます。

⑦コピーサービス申込券が発券されますので、申込券をお取りになり「商品名:スマート ピットお支払い」と印字されていることをご確認の上、レジでお支払いください。

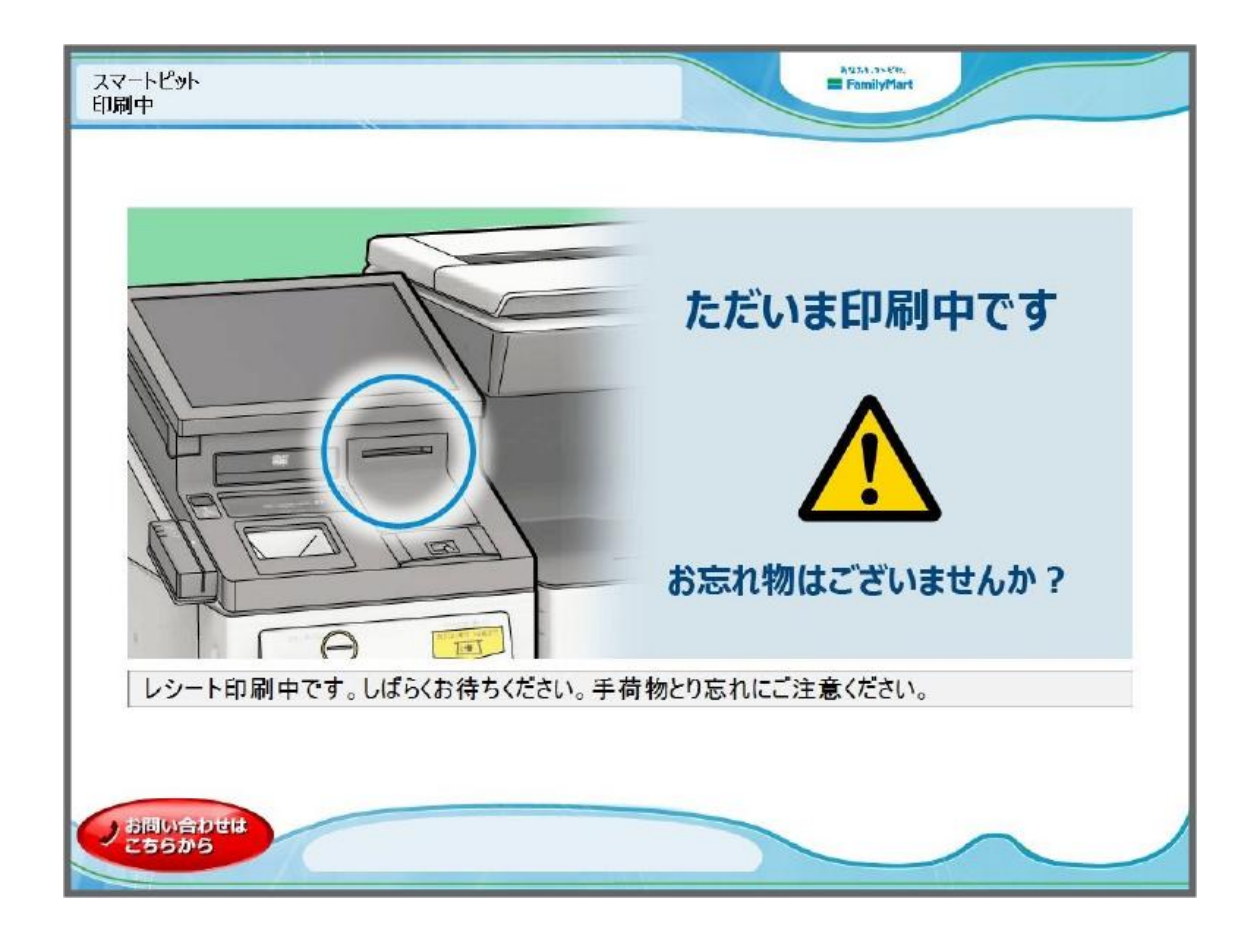

#### コンビニ店舗検索

ローソン・ミニストップ、ファミリーマートの店舗検索です。予め近場にあるかを確認の 上、EZE Wallet で手続きしてください。

Lawson [グループの店舗の検索画面です。店舗形態はローソンを指定してください](https://www.e-map.ne.jp/p/lawson)

[ミニストップの店舗の検索画面です](https://map.ministop.co.jp/)

[ファミリーマートの店舗の検索画面です](https://www.family.co.jp/store.html)

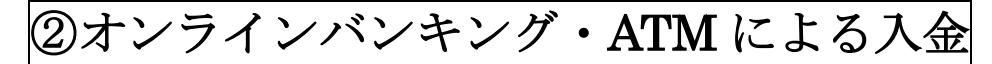

オンラインバンキング・ATM による入金は、Pay-easy(ペイジー)を利用します。EZE Wallet で Pay-easy(ペイジー)で手続きする為に必要な 3 つの番号を取得し、Pay-easy(ペイジ ー)に対応している金融機関 ATM やインターネットバンキングで、3 つの番号を使って支 払い手続きをする流れになります。

#### オンラインカジノでの手続き

オンラインカジノにログインしたら、「入金」を押し、決済メニューから Point66 を選んで 金額で入金額、point66 の口座番号を入力し続けるを押します。

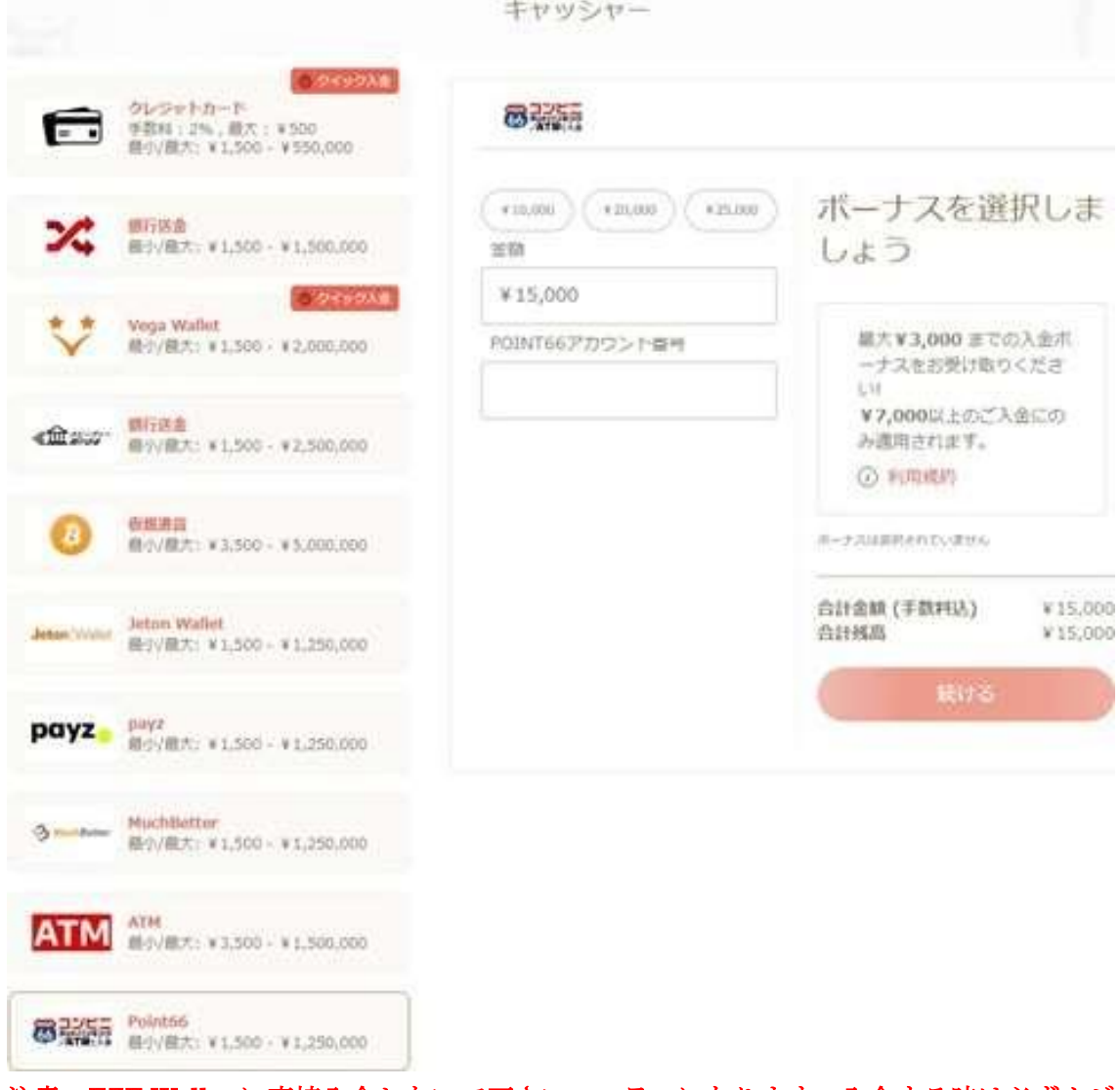

注意、EZE Wallet に直接入金しないで下さい。エラーになります。入金する時は必ずカジ ノにログイン後、入金ボタンを押し、表示される決済画面で Point66 を選び入金する事。

Point66 のログイン画面が出ますので、メールアドレスとパスワードを入力します。

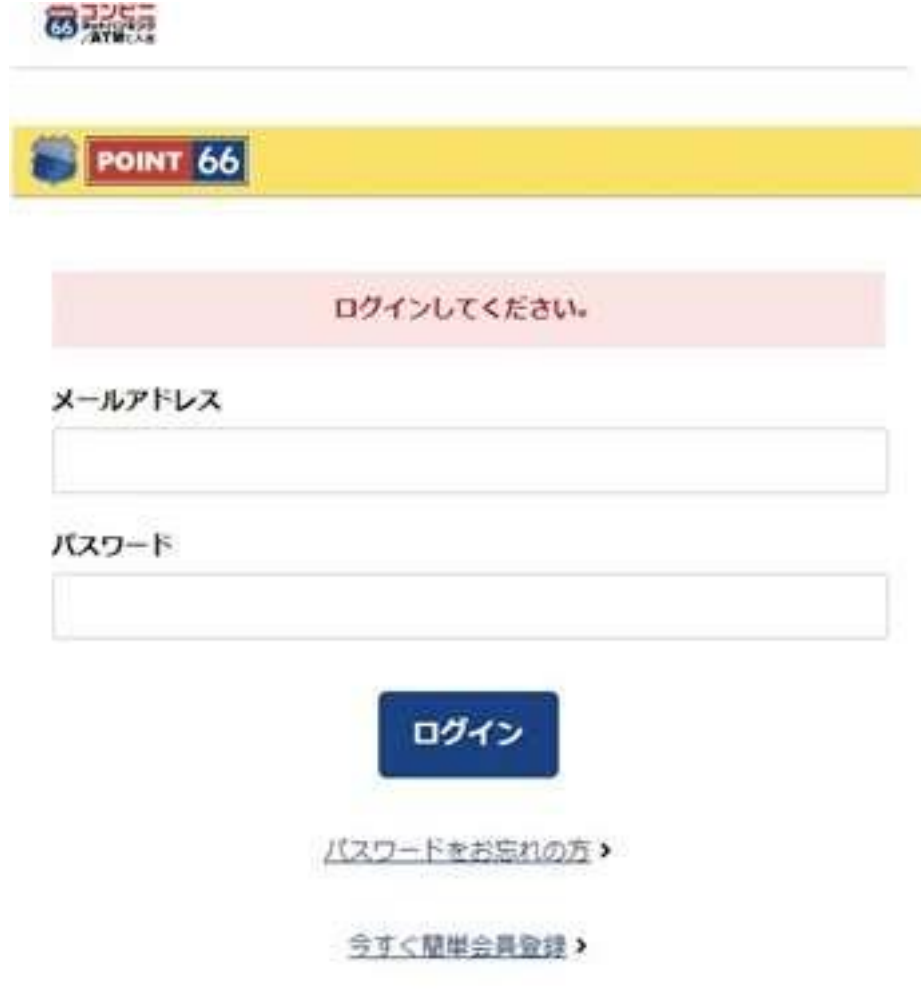

Copyright @ 2020 POINT66 All Rights Reserved.

残高移動の画面が出ますので、ポイントを選び入力内容を確認するを押します。

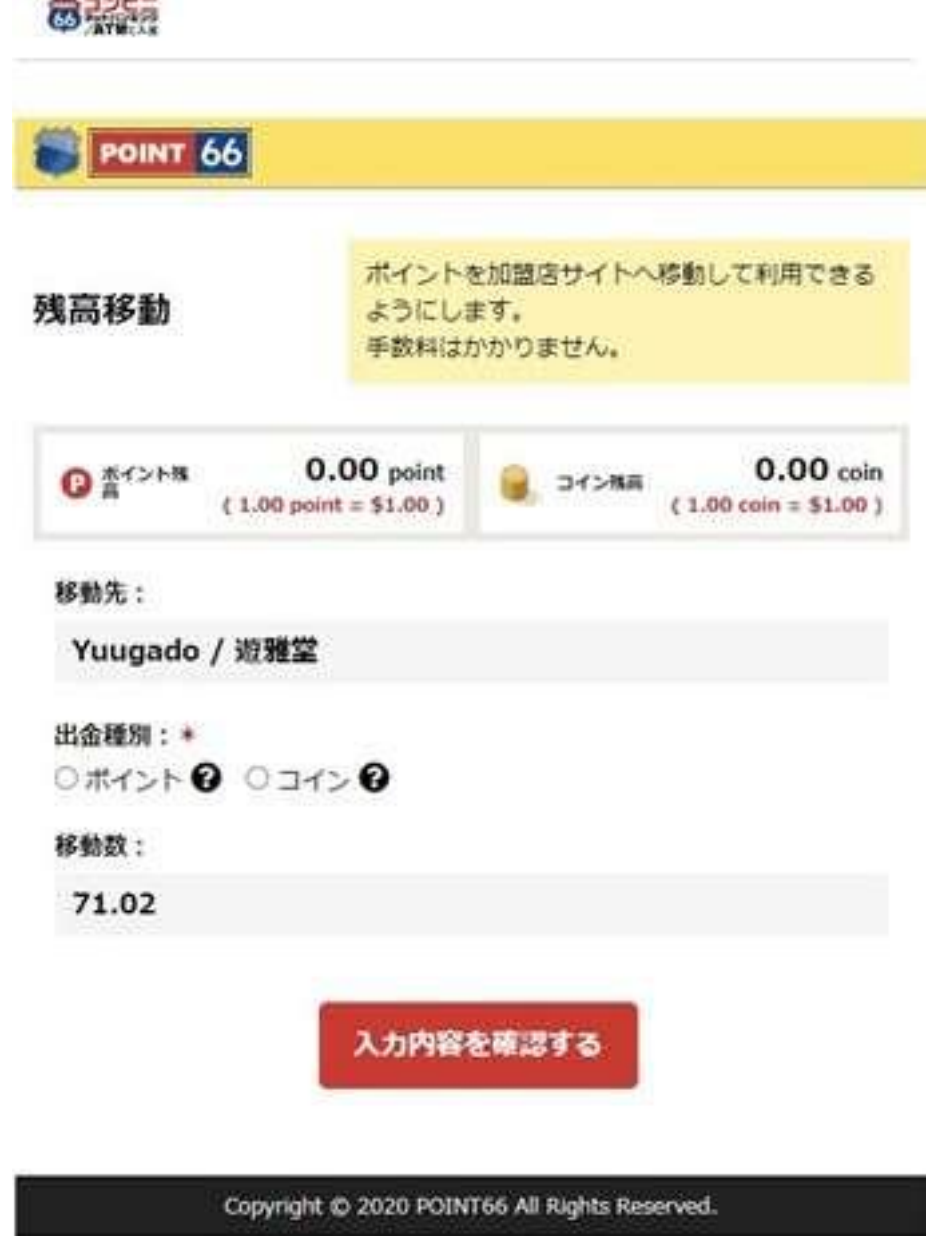

注意、移動する為に必要なポイント数(移動数)はメモしておくことをお勧めします。こ の移動数は次のポイント購入画面の入力で必要になります。(これ以降の画面で、必要ポイ ント数は表示されません)

残高が不足している時は「ポイント数が不足している」旨のメッセージが出ますので、下 記のポイント購入を押します。

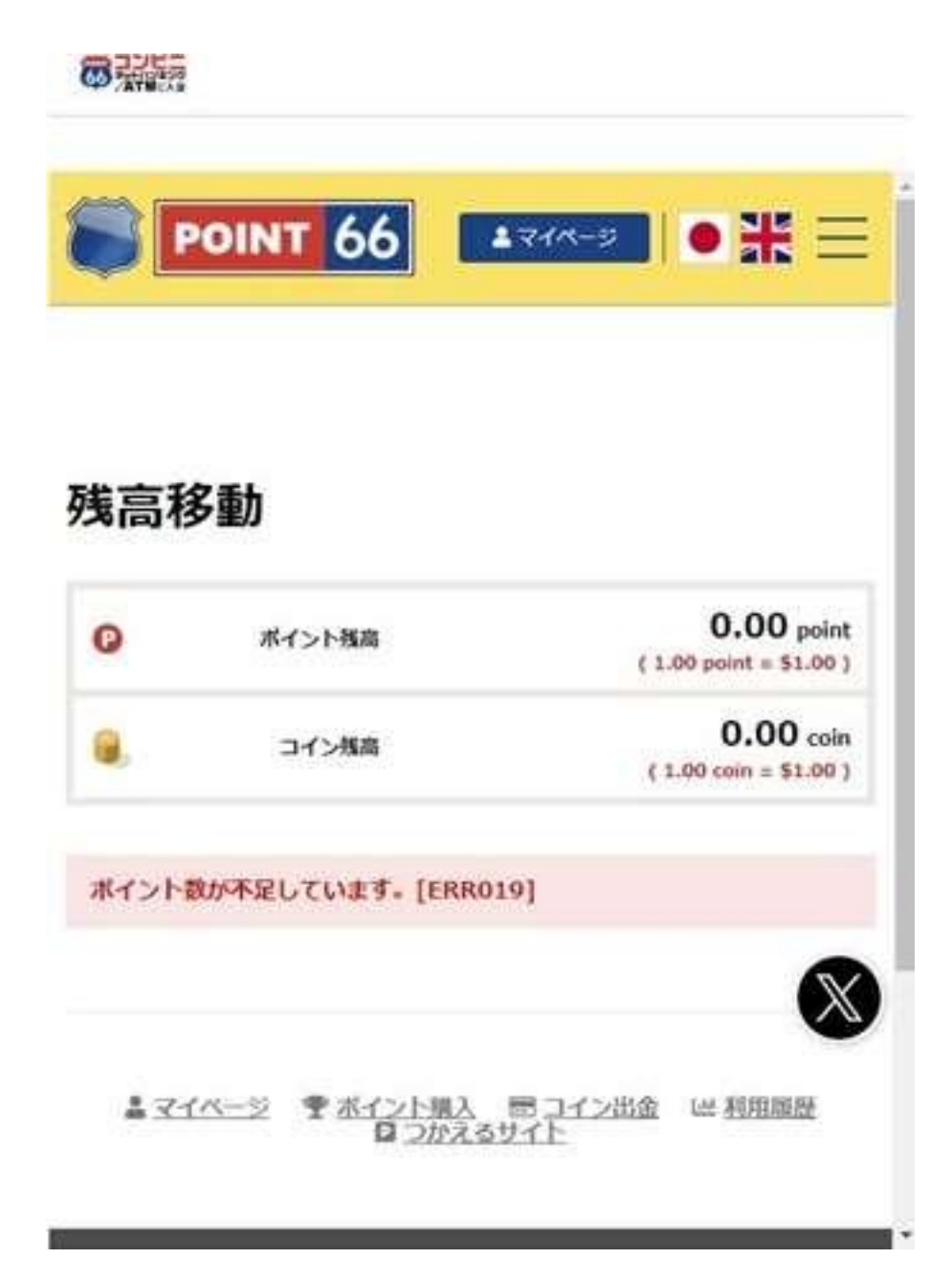

ポイント購入画面で購入ポイント数を入力し、入力内容を確認するを押します。 (1 ポイント=1 ドルです)

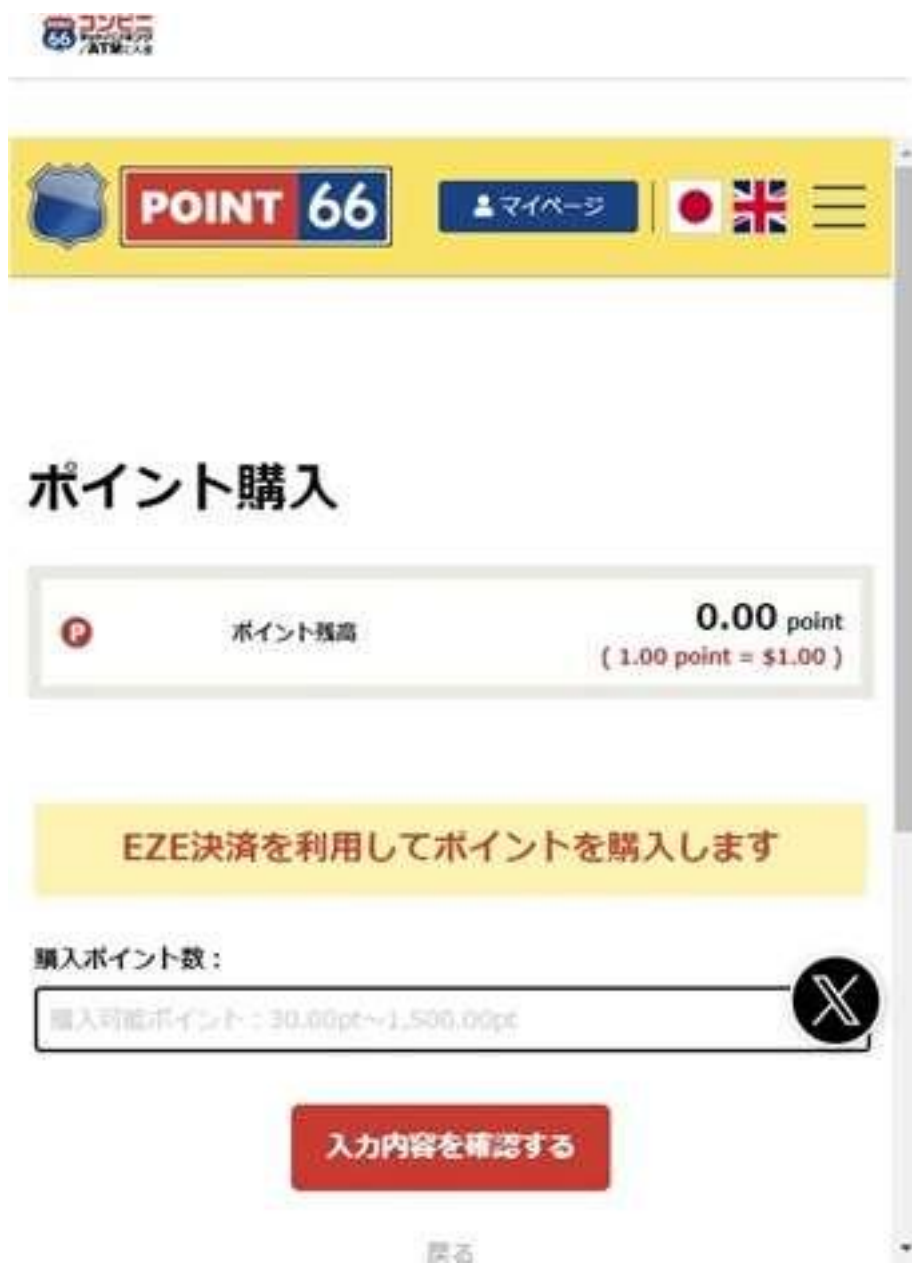

確認画面になりますのでポイント購入を押します。

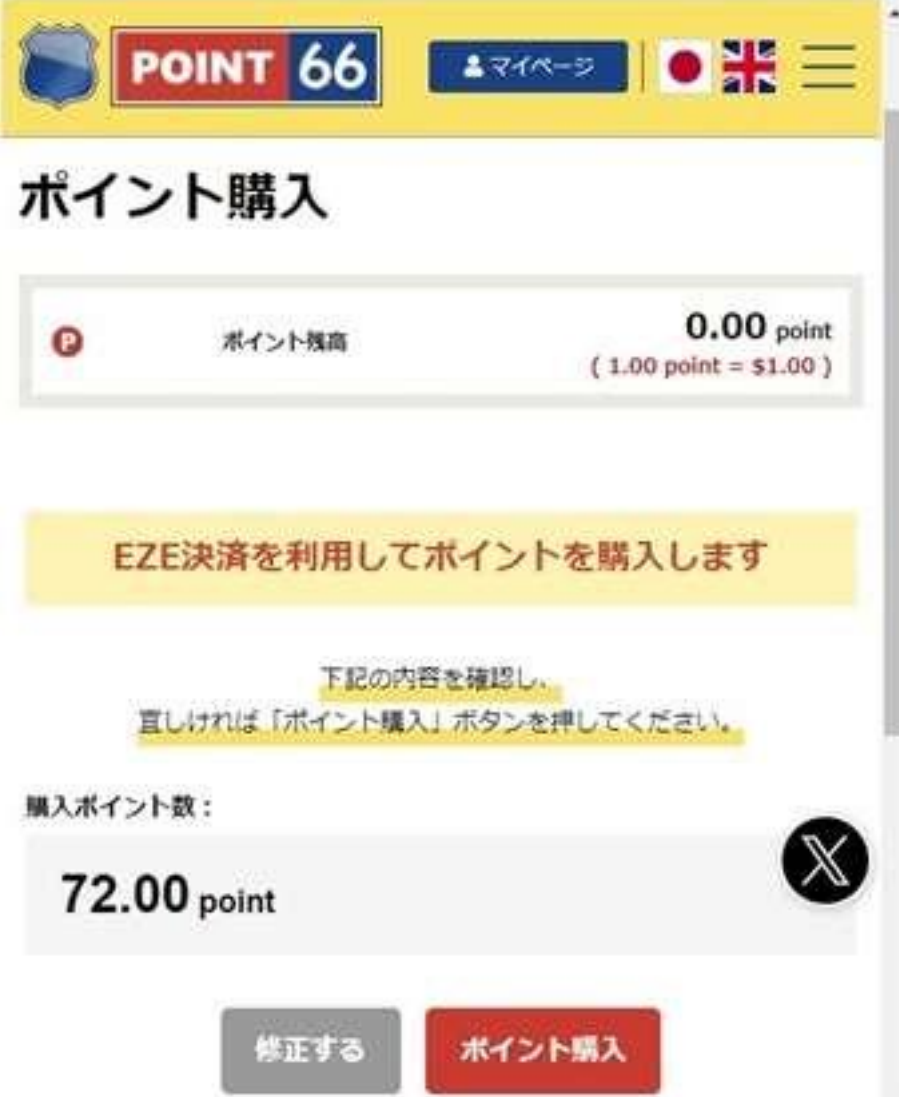

コンビニエンスストアーかインターネットバンキング・ATM か、希望する支払い場所を選 択します。

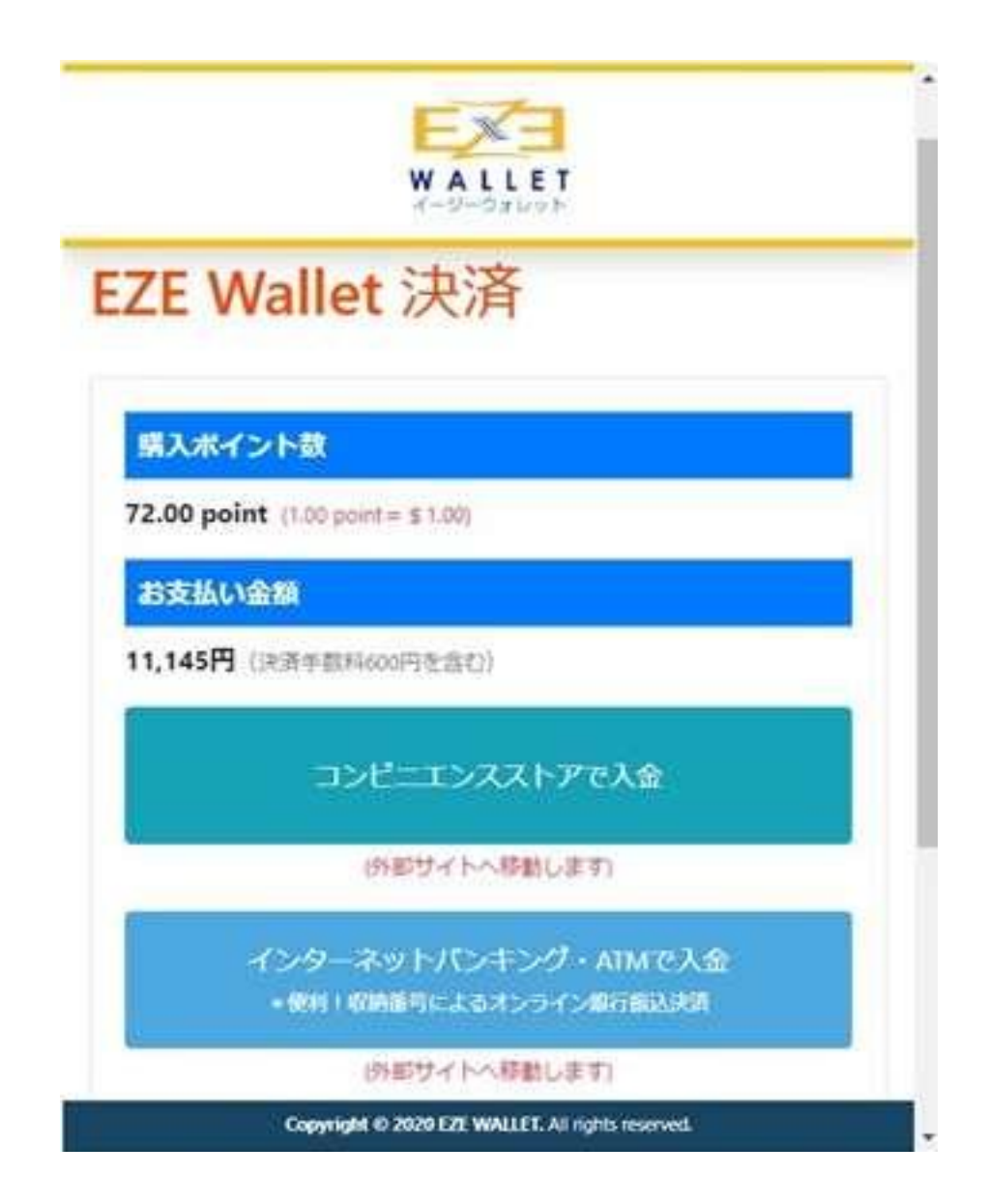

プラウザの再読み込みボタンもしくは戻るボタンを押さない様に注意を促す画面が出ます ので上の X ボタンを押します。(押すと決済が出来ずエラーになります)

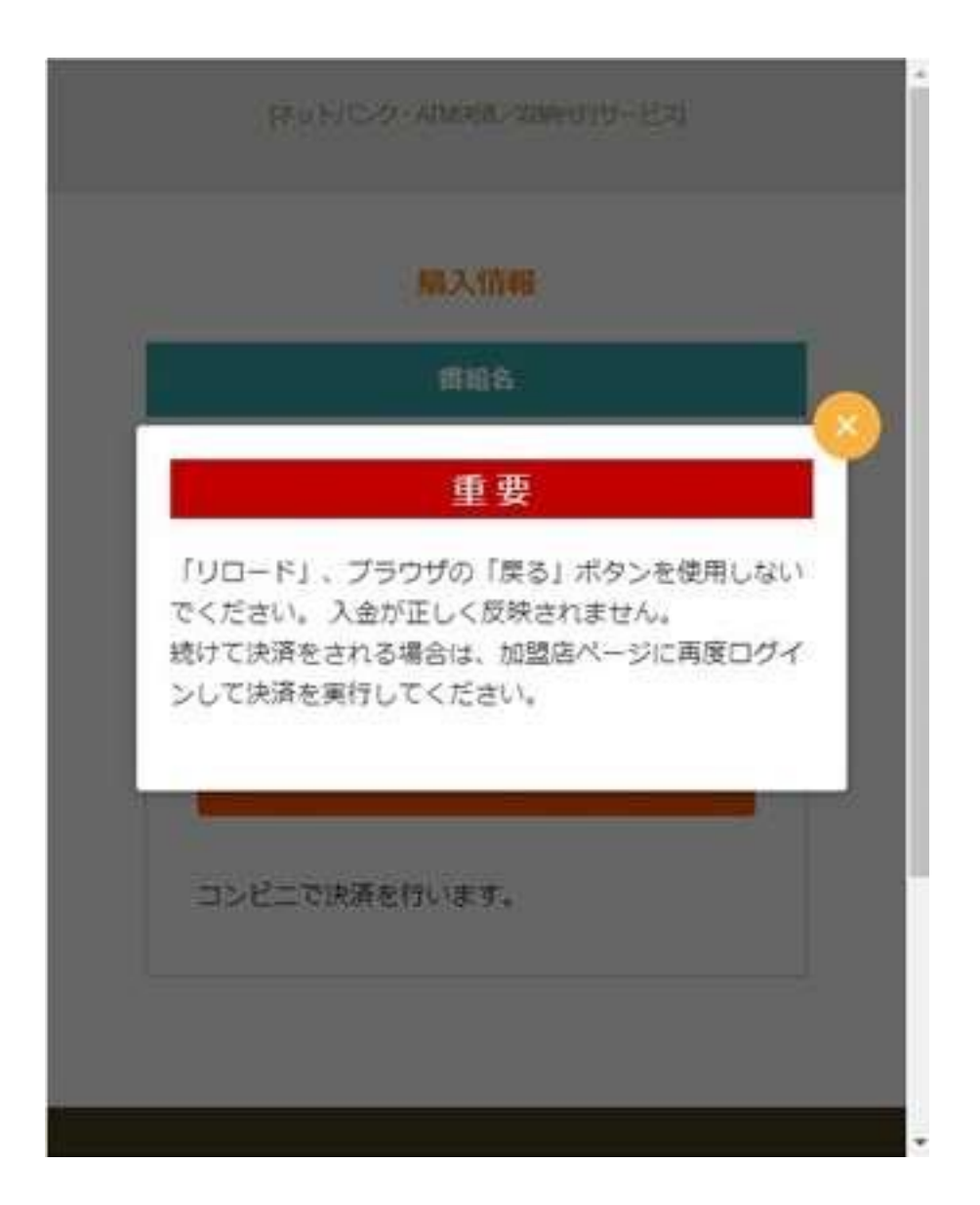

注意、プラウザの戻るボタンや再読み込みボタンだけでなく、決済フォームにある戻るボ タンを押すとエラーになり、「インターネットバンキング・ATM で入金」を押しても支払 いに必要な Pay-Easy の番号表示が出ません。その場合はエラー発生後、24 時間待ってか ら、再度入金を試みて下さい。再度入金を試みても解決しない場合は、Point66 のサポート に(「G-PAY に接続を拒否されました」のメッセージが出て、Pay-Easy の番号表示画面が 出ません。待機状態になっている全ての入金を取り消してください。)旨と Point66 の口座 番号を伝えて指示を仰いでください。(このエラーはカジノ側では解決できません。Point66 のサポートに連絡して下さい)

購入情報が表示されますので確認をして、「Pay-easy ペイジー支払い」を押して下さい

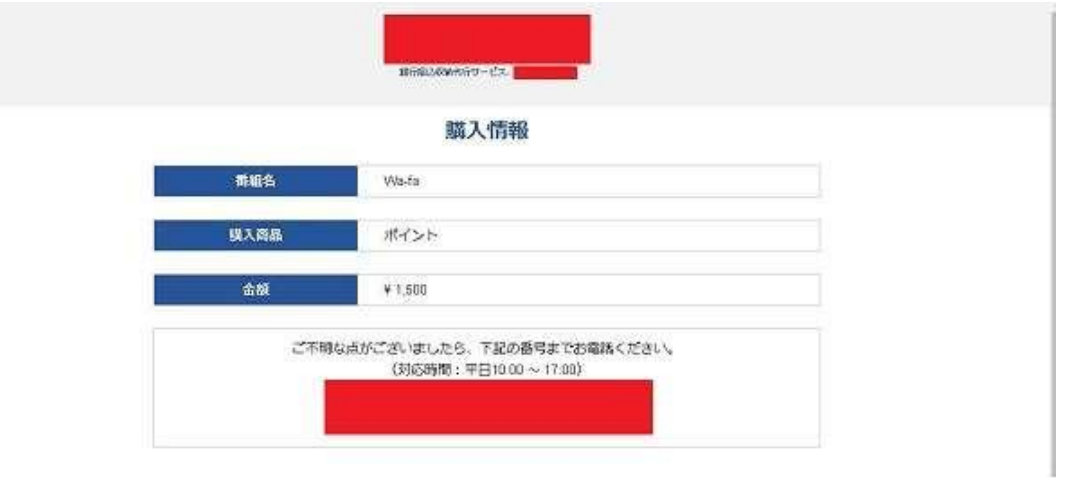

#### 支払い方法の選択

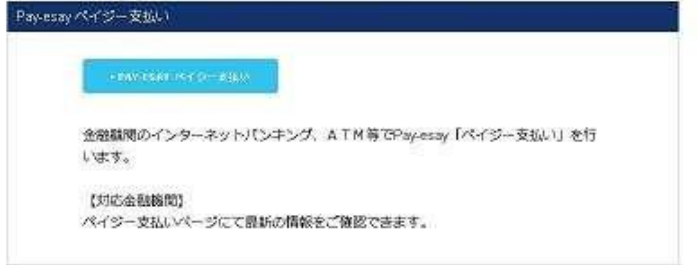

ユーザー情報を入力します。姓と名は全角で漢字にて、カタカナ性、カタカナ名は全角カ ナで入力し、次へ進むを押して下さい(例、山田、太郎、ヤマダ、タロウ)

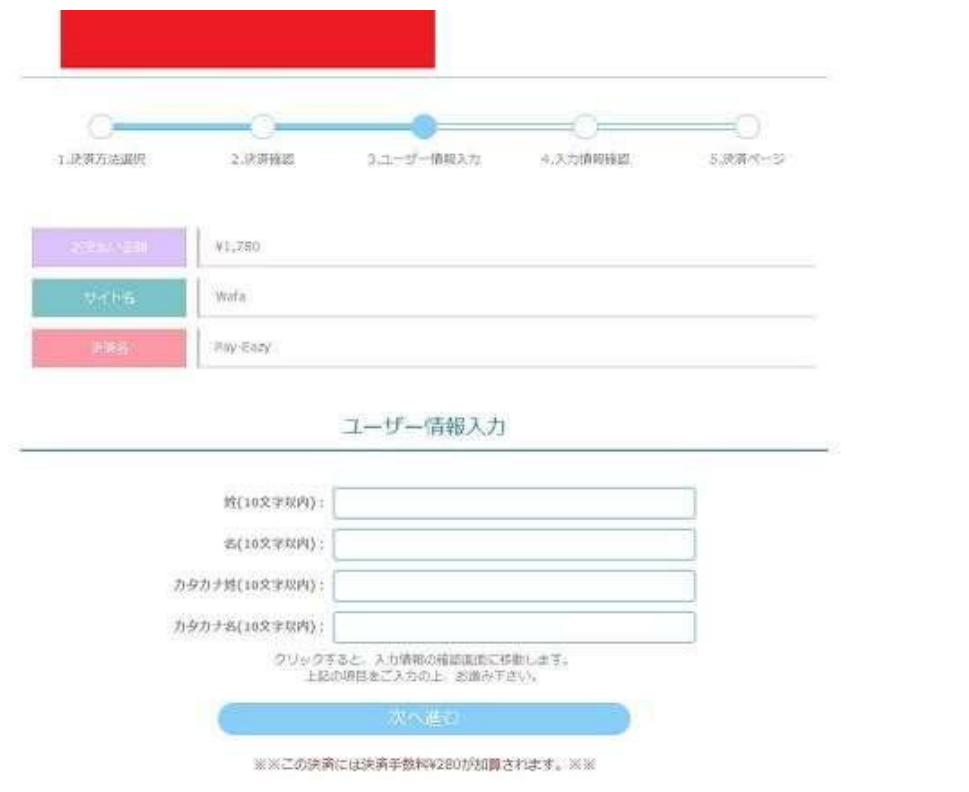

入力情報の確認画面です。合っているか確認し「Pay-Easy の決済ページへ移動」を押して ください。

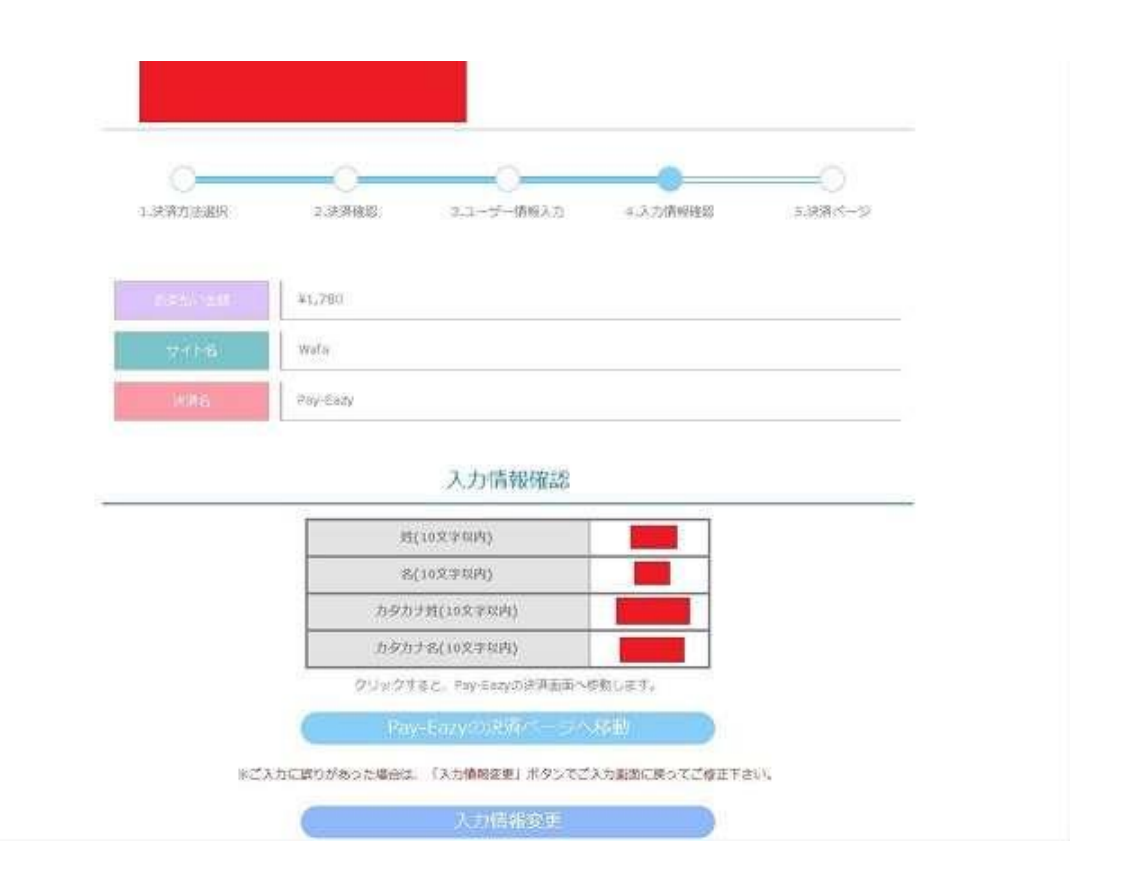

Pay-Easy の決済ページへ新しいタブで開かれます。インターネットバンキング・オンライ ンを押してください。(ATM で手続きする場合もそのまま手続きしてください)

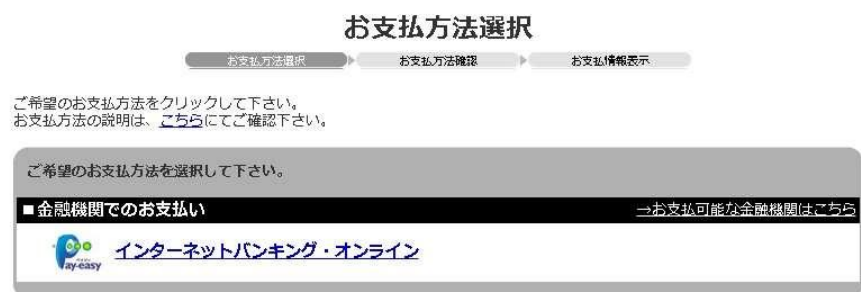

商品・サービスについてのお問合せはこちらまで。<br>G-PAY 050-3137-1494<br>この決済の利用方法についてのお問合せはこちらまで。24時間受付けております。 <mark>●プロンプ</mark>ト<br>決済サービスサポートセンター TEL:03-3590-4221<br>(サイト識別コード : PLS10N96984)

お支払方法確認画面です。インターネットバンキング・オンラインでよろしいですかの項 目に決定ボタンが有りますので押してください。(ATM で手続きする場合もそのまま手続 きしてください)

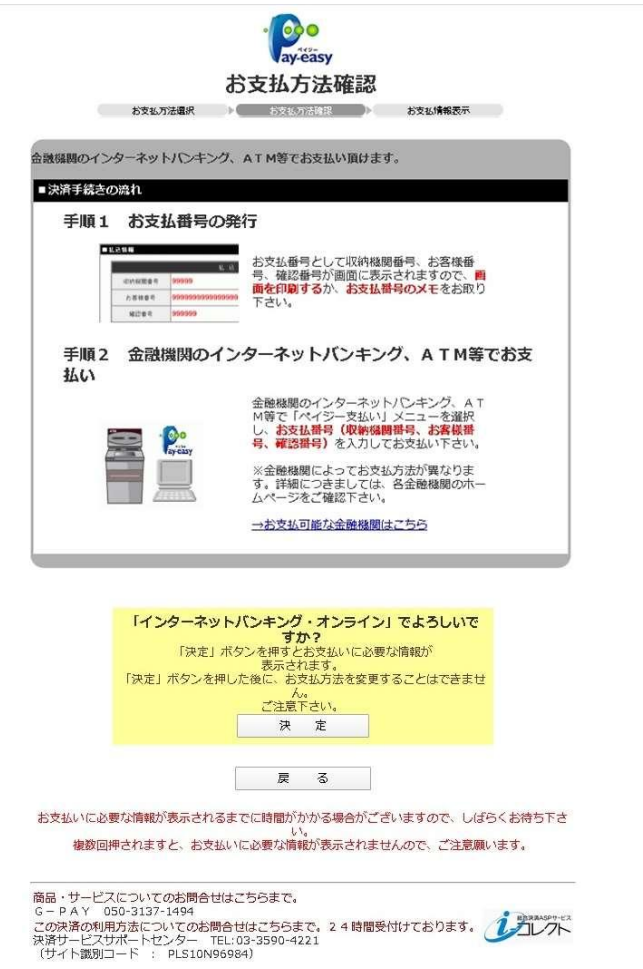

お支払完了画面です。Pay-easy(ペイジー)で手続きする為に必要な情報が出ていますの で、表示されている3つの番号(収納機関番号、お客様番号、確認番号)をメモしてくだ さい。ATM に行く時は忘れずに番号を書いたメモを持って行って下さい。

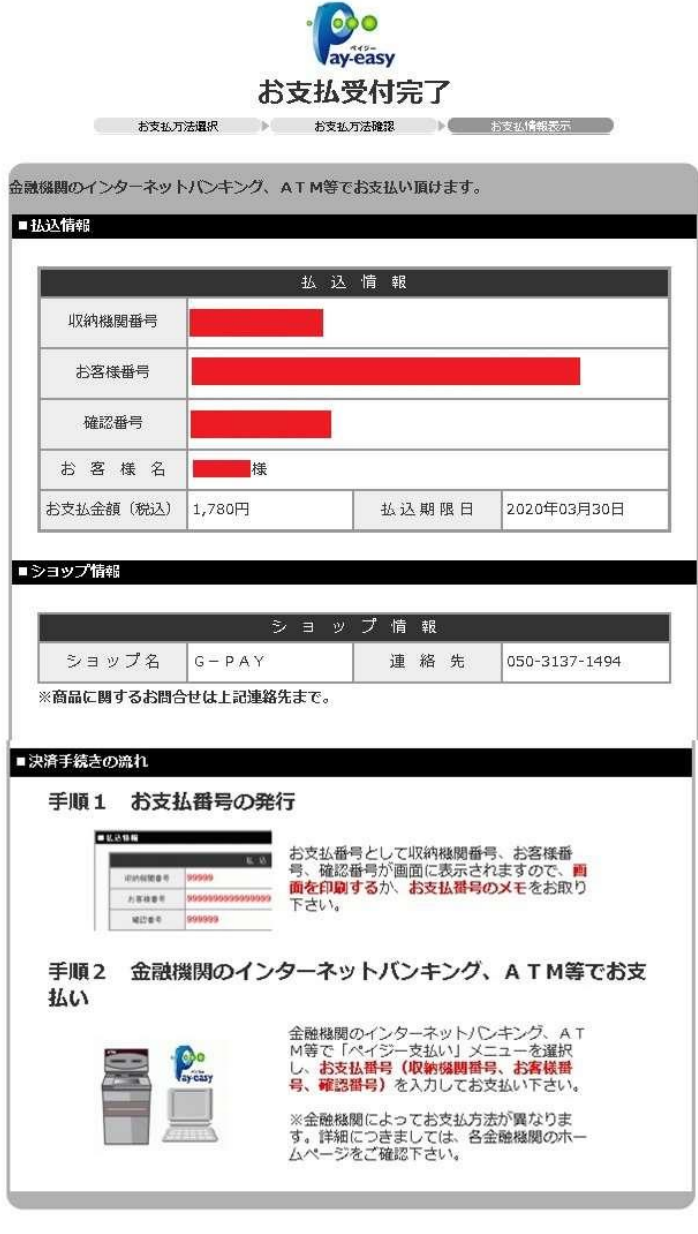

ご利用ありがとうございました

商品・サービスについてのお問合せはこちらまで。<br>C – P A Y – 050-3137-1494<br>この決済の利用方法についてのお問合せはこちらまで。2 4 時間受付けております。 エンプレプト<br>決済サービスサポートセンター – TEL:03-3590-4221<br>(サイト識別コード – – PLS10N96984)

収納機関番号は、銀行 ATM やネットバンクで支払先を指定する際に使います。「ネットバ ンクでは指定された番号を探して合致した業者を指定します。(アプラスになります。)」 「ATM では収納機関番号をそのまま打ち込みます。入金先は (G-PAY) で表示されます。

#### ご利用の金融機関により業者名が異なる場合がありますので、業者名は無視して、収納機 関番号が合っているかどうかを確認してください。」お客様番号、確認番号は入力欄に半角 数字で入力します。

(お客様番号は 20 個の区切なしの連続数字で表示される為、非常に間違いやすいと思います。 自分で4桁ずつハイフン(-)にて区切って記載するなど工夫する事をお勧めします。(例、 12345678901231234567→1234-5678-9012-3123-4567)

番号 3 つを控え終わったら Pay-easy の画面を閉じ、EZE Wallet の画面もログアウトして から画面を閉じます。

#### Pay-easy の金融機関での支払い方法

ネットバンクと ATM での手続きを説明します。EZE Wallet での手続きが終わり次第、お 近くの金融機関もしくはネットバンクで送金します。念の為、ATM の受領証やインターネ ットバンキングの送金履歴(キャプチャーしておく)は EZE Wallet への送金を確認するま で取って置いてください。(注意、業者名は変更される可能性があります)

#### ネットバンクでの手続き例(楽天銀行) 楽天銀行にログイン後上部のメニューのペイジーをクリックします8 - 様の口座 支店 支店 口座番号 ログアウト Rakuten 楽天銀行 商品·サービス一覧 > 登録情報の変更 > 困ったときはつ 入出金・振込 貯める・増やす 備える 借りる 楽しむ 振込<br>支払 カード My<br>Account 海外 カード<br>ATM 外貨<br>FX 特別 投信 マネー<br>サポート 住宅 BIG<br>toto 公営<br>競技 キャン 円預金 保険  $\mathbb{R}<\mathbb{C}$ 振込・振替 毎月おまかせ振込予約 振込先登録・削除 振込限度額設定 口座振替 ペイジー 入金方法 外資金利がオヤ! 新規の給与·100000 #### 100%おまに 米ドル(2週間もの) 好金利! 楽天デュアル<br>定期預金 年6.00% \*\*\*\*\* トップ (MyAccount) >振込 振认  $0$   $H$ 本日の振込合計金額<br>(1日本たりの編込眼度額) 他行振込手数料無料回数<br>(同行開編込は王教料無料) 残り 0 回 ※  $(1.000.000 \text{ H})$ 国他行振込手数料を無料にする方法 → 1日あたりの振込限度額を変更する 2つの振込タイプから選択できます ■かんたん振込をする ☑ 振込をする  $\bullet$ 振込を行う ● かんたん振込図版おを行う  $\bullet$ 毎月おまかせ振込予約 ○受取手続きが完了していない振込の確認 ● ゆうちょ銀行本人名義口座への振込(出金) ● その他のメルマネ管理サービス 振込先口座の登録/削除 アプリを使ってViberで送金  $\bullet$ 振込予約の管理 O アプリを使ってFacebookで送金 ※他行振込手数料無料回数は、かんたん振込にはご利用いただけませんの ■ 振込について詳しくはこちら

でご注意ください。

民間企業へのお支払をクリックします

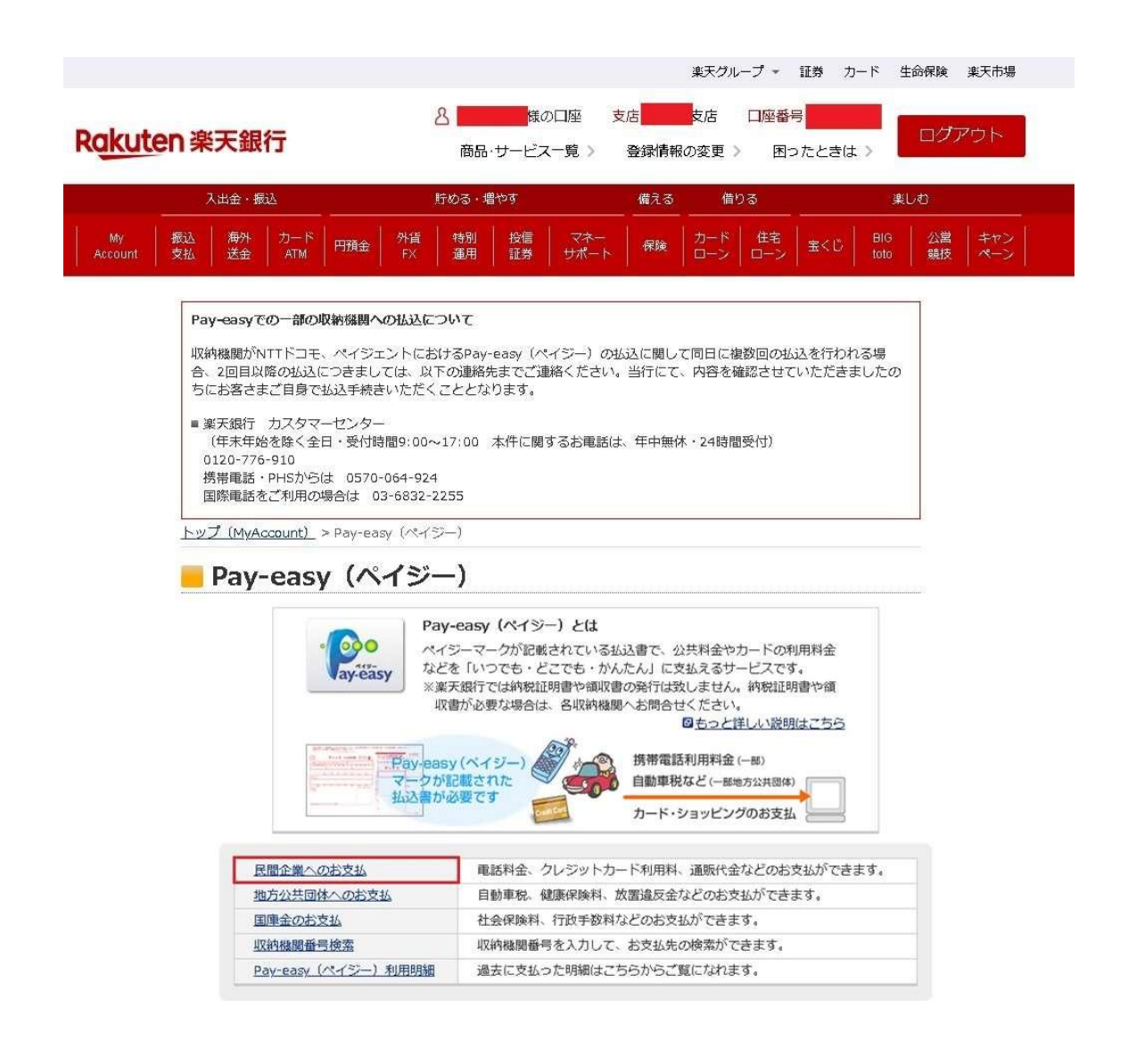

払込内容入力(民間料金)画面になります。①「お支払先の収納機関を選択してください」 で収納機関番号に合致した業者を指定します。(12345-○○○○の形式(番号ー業者名) で操作画面上に表示されます。業者はアプラスになります。)②お客様番号と③確認番号を 半角英数字で入力します。

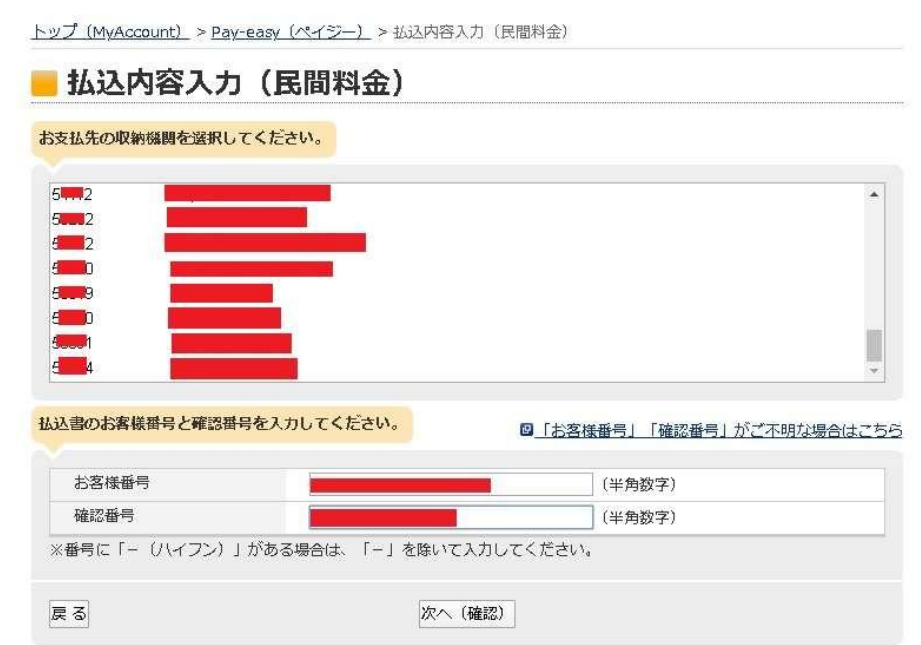

払込内容確認画面になります。内容を確認して「次へ(確認)」を押します。

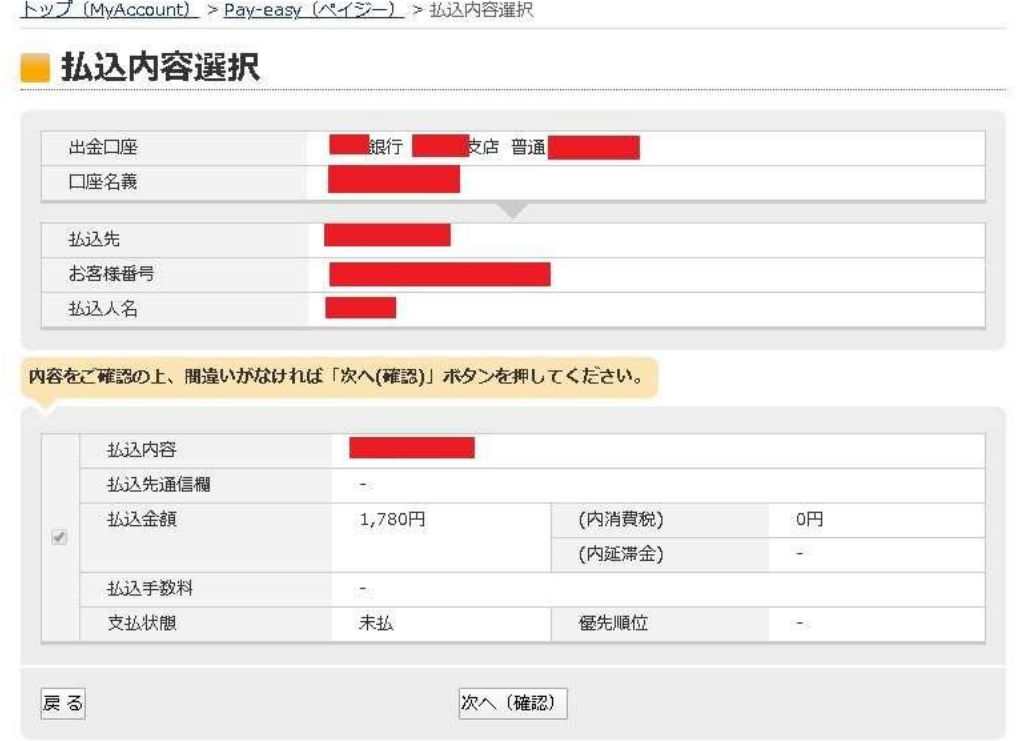

払込内容確認が再度表示されます。(払込内容確認画面の上段)先ず、規約への同意にチェ ックを入れます

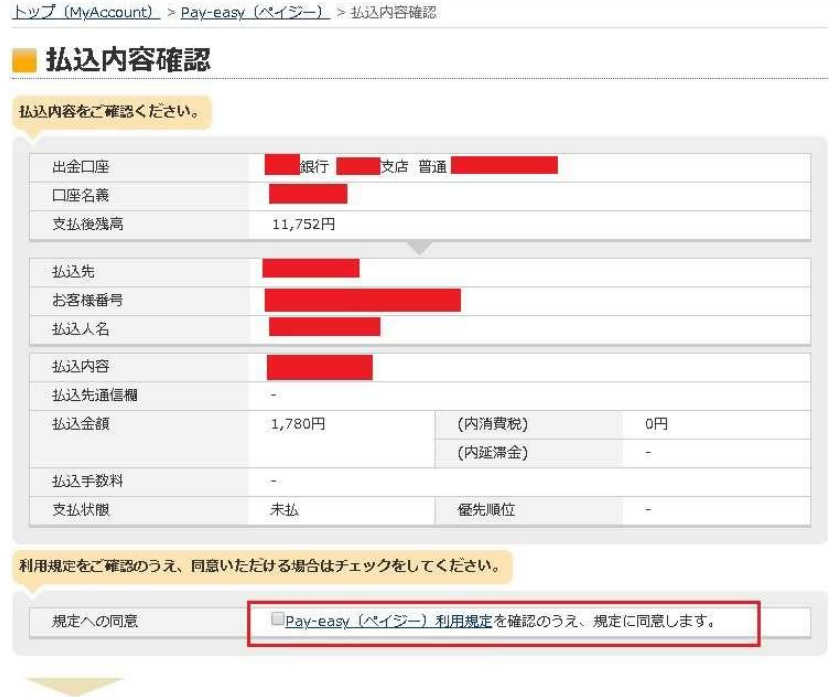

<u> Tarantheorie</u>

払込内容確認が再度表示されます。(払込内容確認画面の中段)手続き方法の説明が表示さ れていますのでお読みください

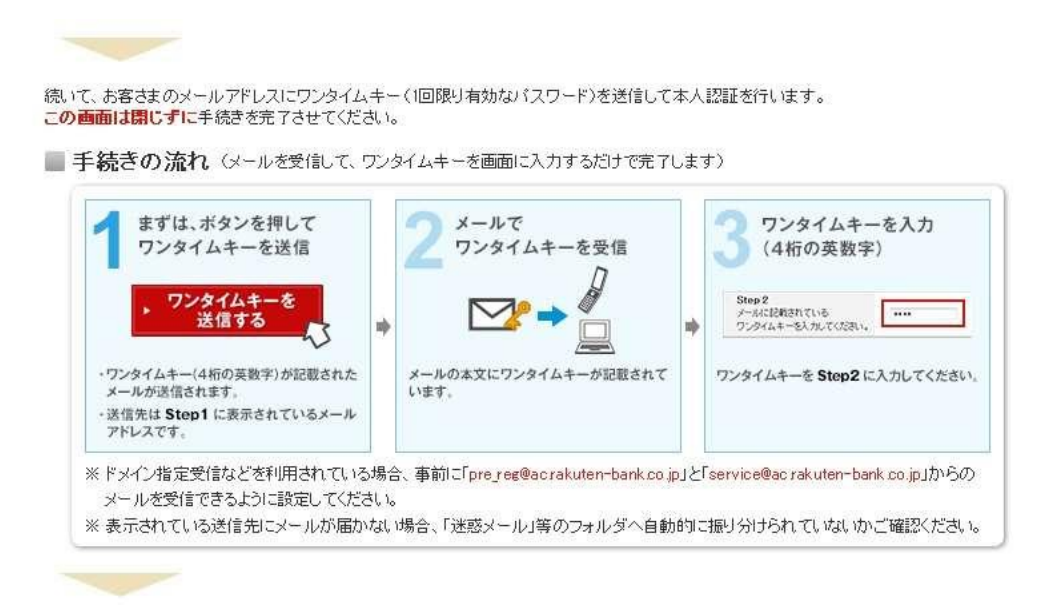

払込内容確認が再度表示されます。(払込内容確認画面の下段)ワンタイムキーを送信する を押してメールでワンタイムキーを受け取り、記入欄に番号を記入、暗証番号を記入、生 年月日を指定し、払込実行を押します。

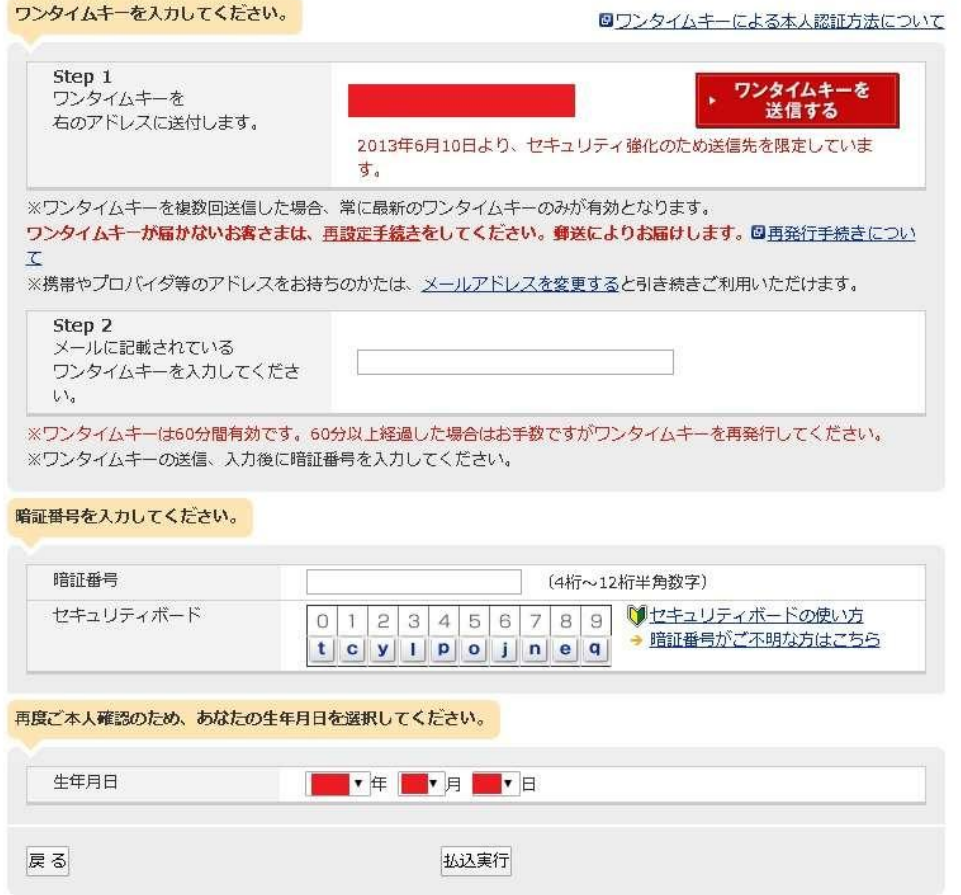

払込完了画面が出て手続き完了です。

トップ (MyAccount) > Pay-easy (ペイジー) > 払込完了

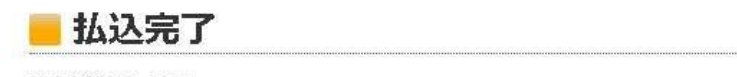

払込が完了しました。

→ Pay-easy (ペイジー) トップへ戻る

## ゆうちょ銀行 ATM での手続き例

ATM もネットバンクも流れは一種です。金融機関に、EZE Wallet で手続きした時に表示 された 3 つの番号(収納機関番号、お客様番号、確認番号)をメモして持っていき、ATM に 向かいます。(下記例は、現金で入金した場合です)

#### 注意、ゆうちょ銀行 ATM は、10 万円を超える入金は、利用出来ません、ゆうちょ銀行 ATM 利用の際は、入金額は 10 万円未満になる様にお願いします

①料金払込(ペイジー)を押す(他の金融機関では「税金・各種料金払い込み」を押すと ころも有ります)

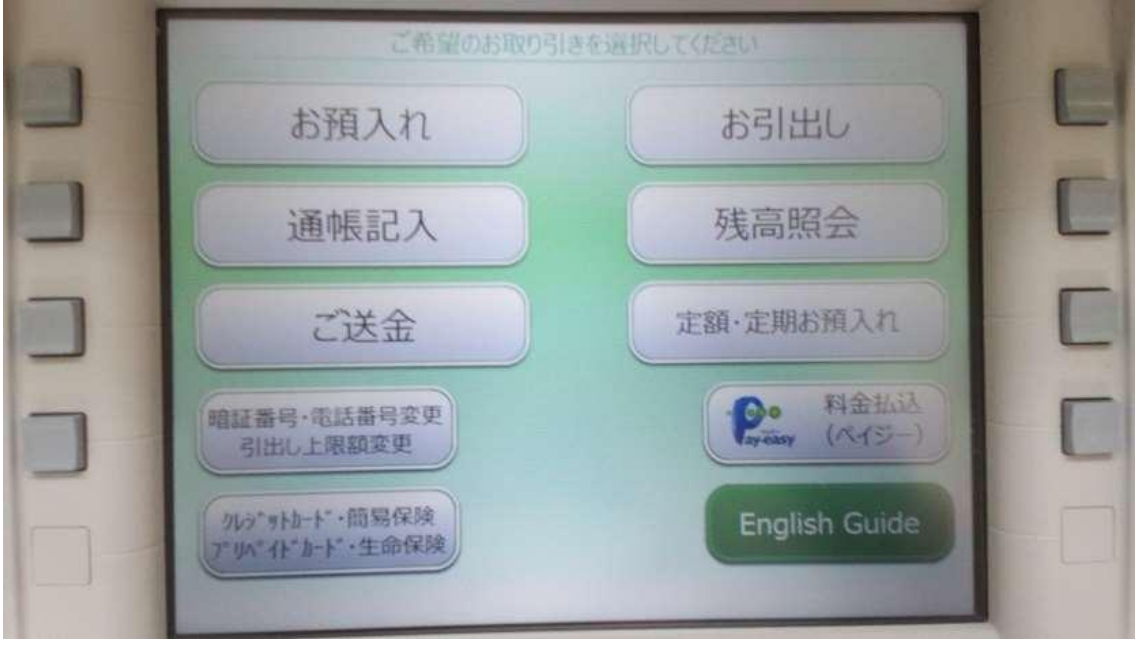

②手入力を押します

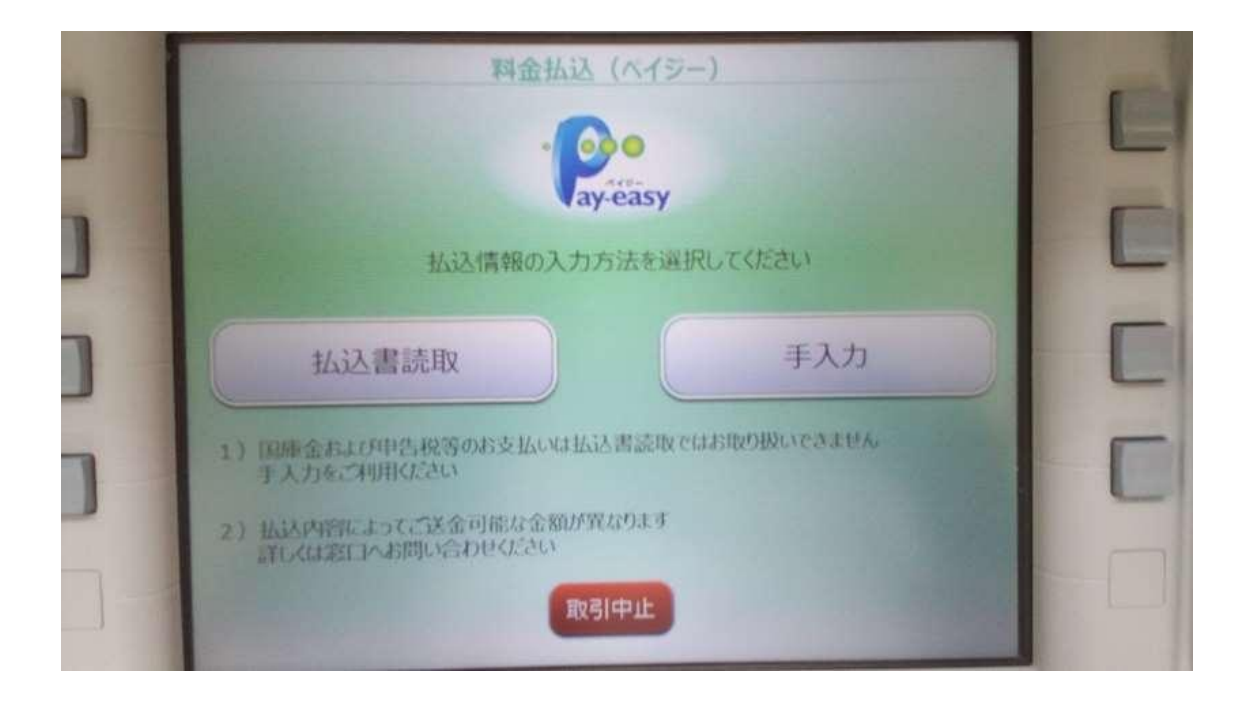

③収納機関番号を数字キーで打ち込んで確認ボタンを押す

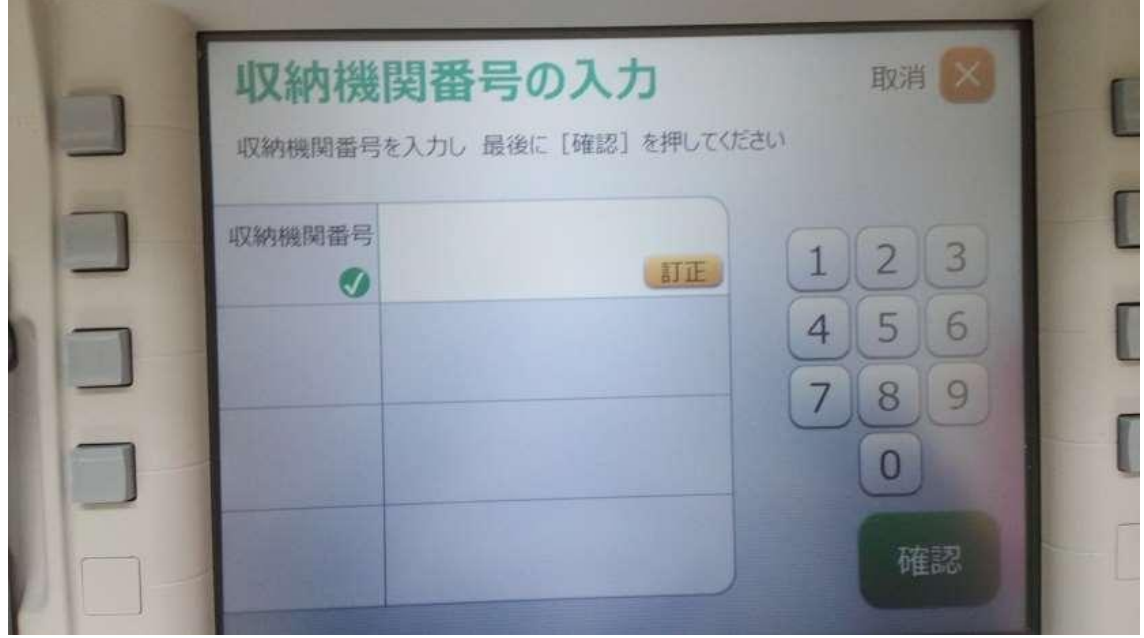

④お客様番号を数字キーで打ち込んで確認ボタンを押す

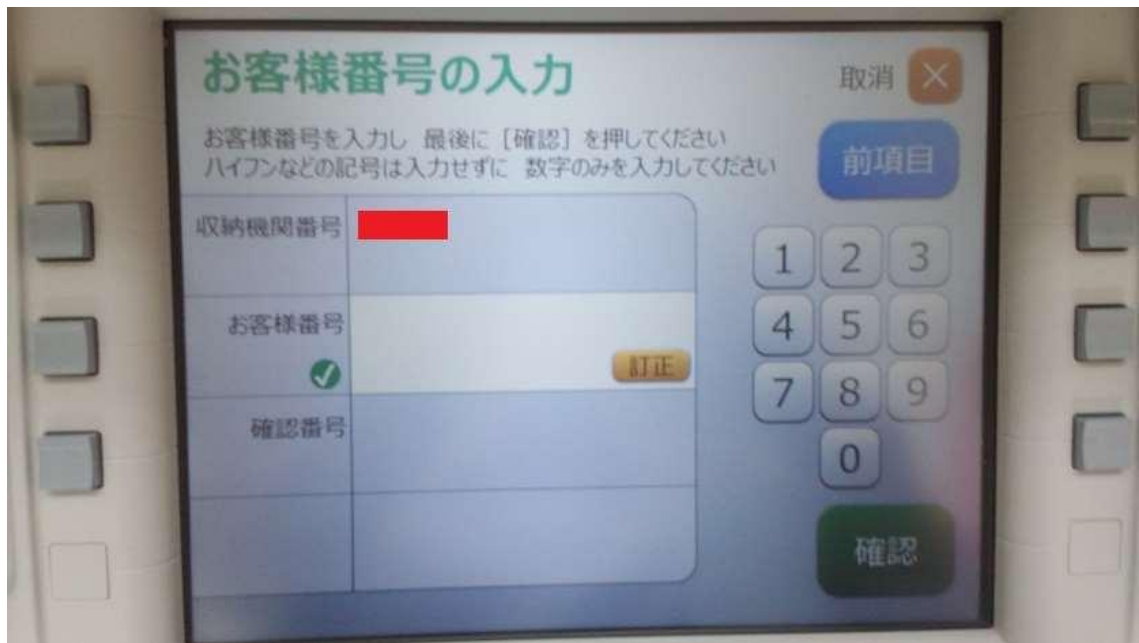

⑤確認番号を数字キーで打ち込んで確認ボタンを押す

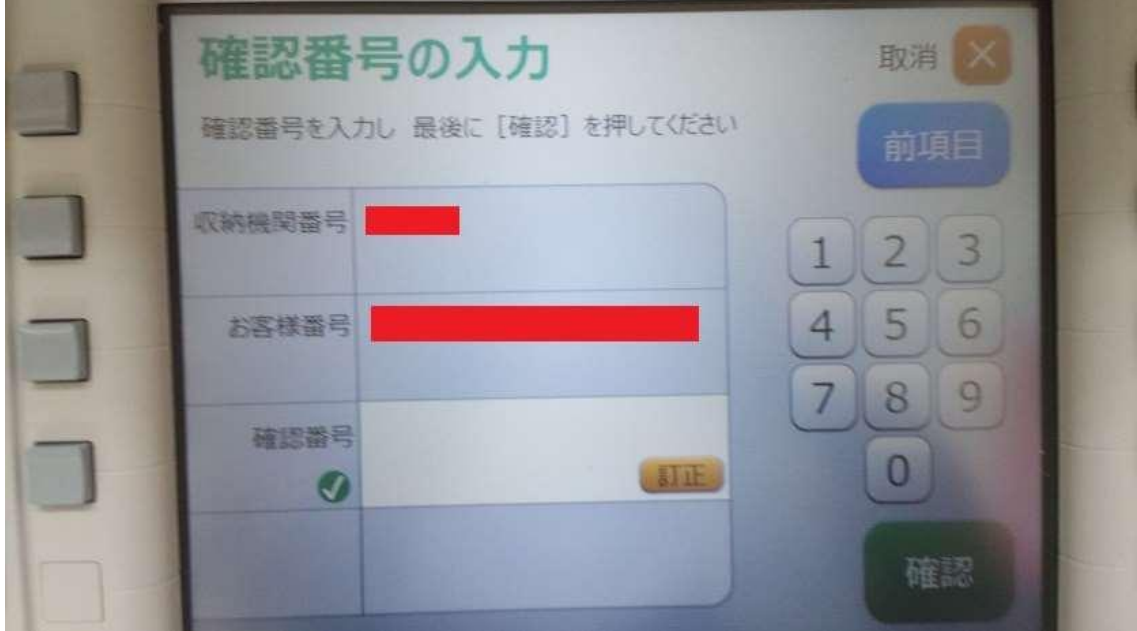

⑥確認画面が出ますので 3 つの番号を確認し間違いが有れば訂正を正しければ確認を押し てください

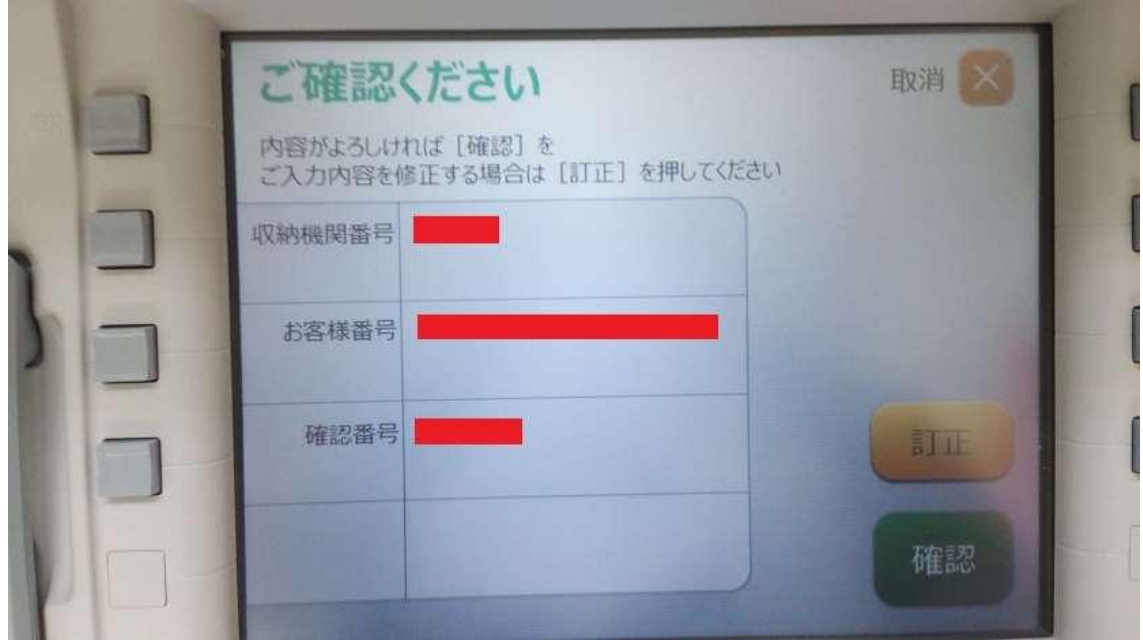

⑥再度確認画面が出ます。確認を押してください。(払込先と払込内容に EZE Wallet で手 統きした時に表示された業者名 (G-OOO)が表示されます。お客様番号が正しいかを確 認してください)

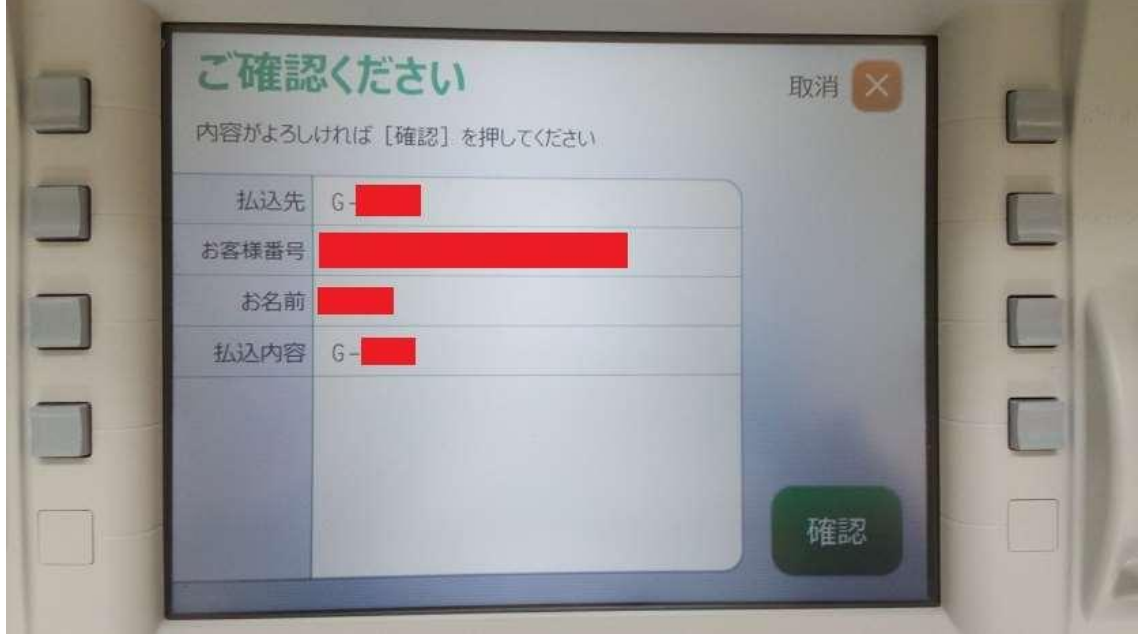

⑦通帳カードか、現金かを選び希望する支払方法のボタンを押して下さい。(画像例では現 金を選びました)

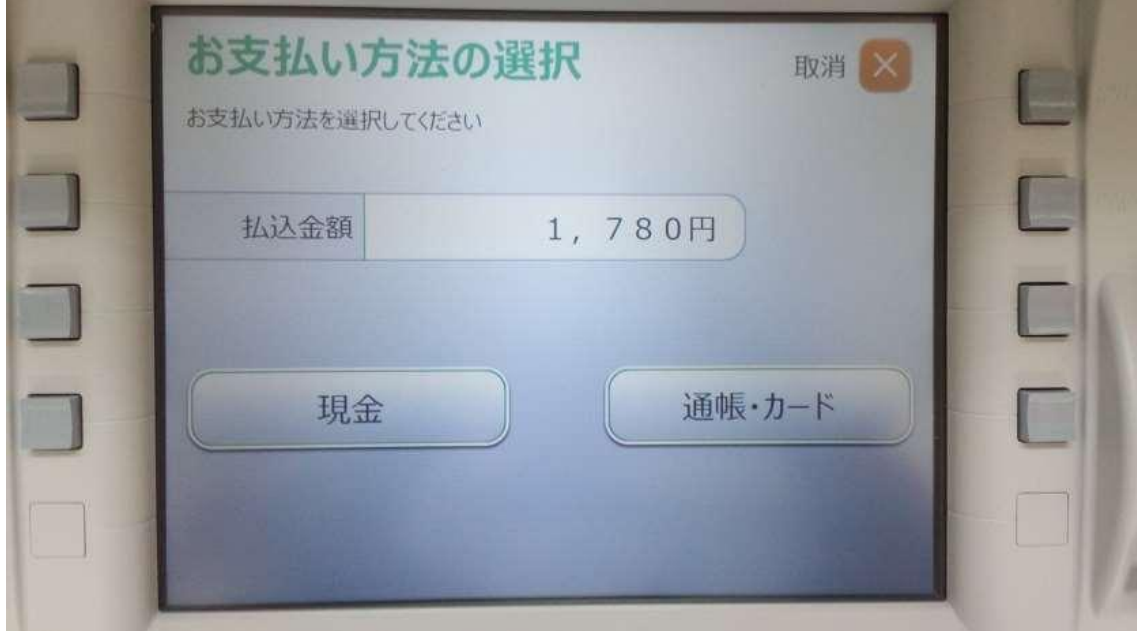

⑧払込金額、消費税、払込手数料が記載された確認画面が出ます。確認ボタンを押してく ださい

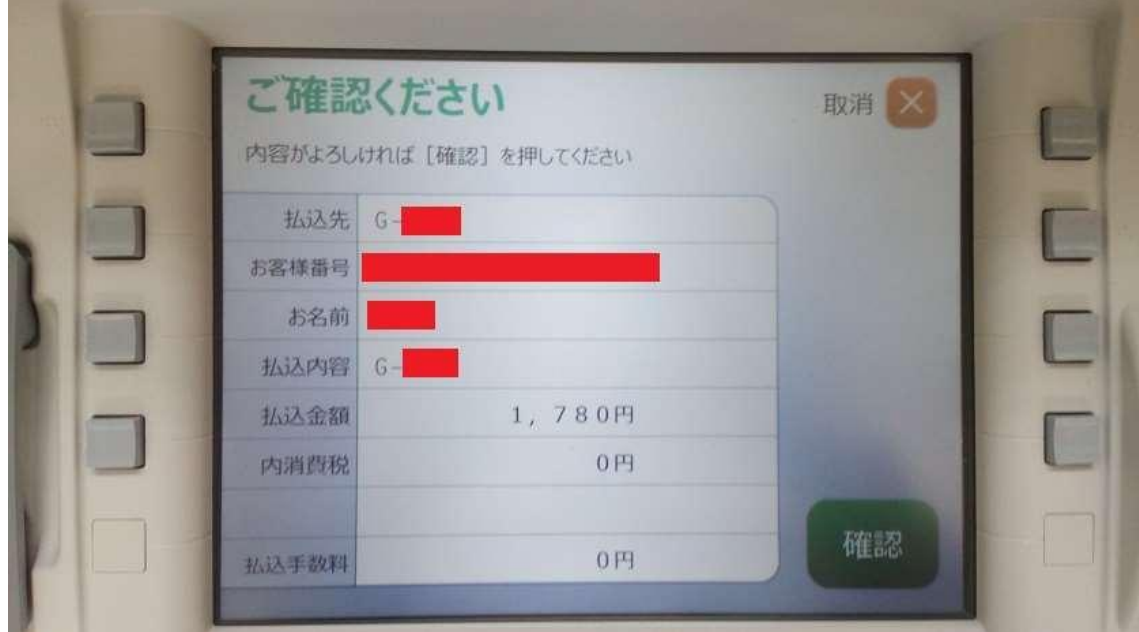

⑨連絡先電話番号を市外局番からハイフンなしで入力します。入力し終わったら確認ボタ ンを押してください

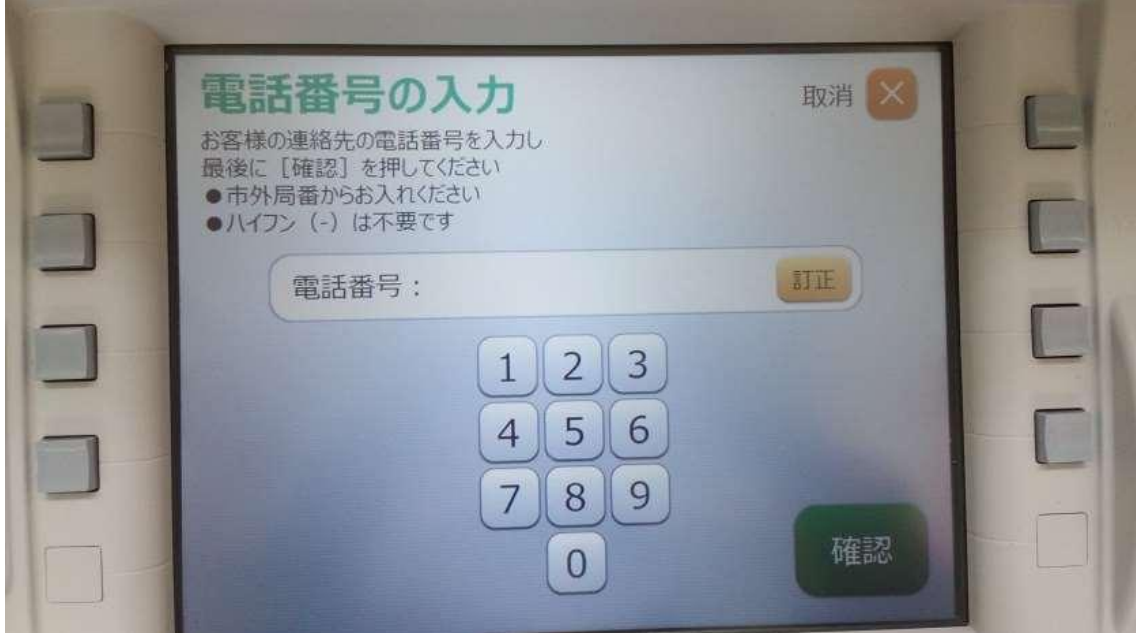

⑩入金額の表示と共に ATM の紙幣挿入口が開きますので紙幣を入れます。硬貨も利用した い時は硬貨のボタンを押します。

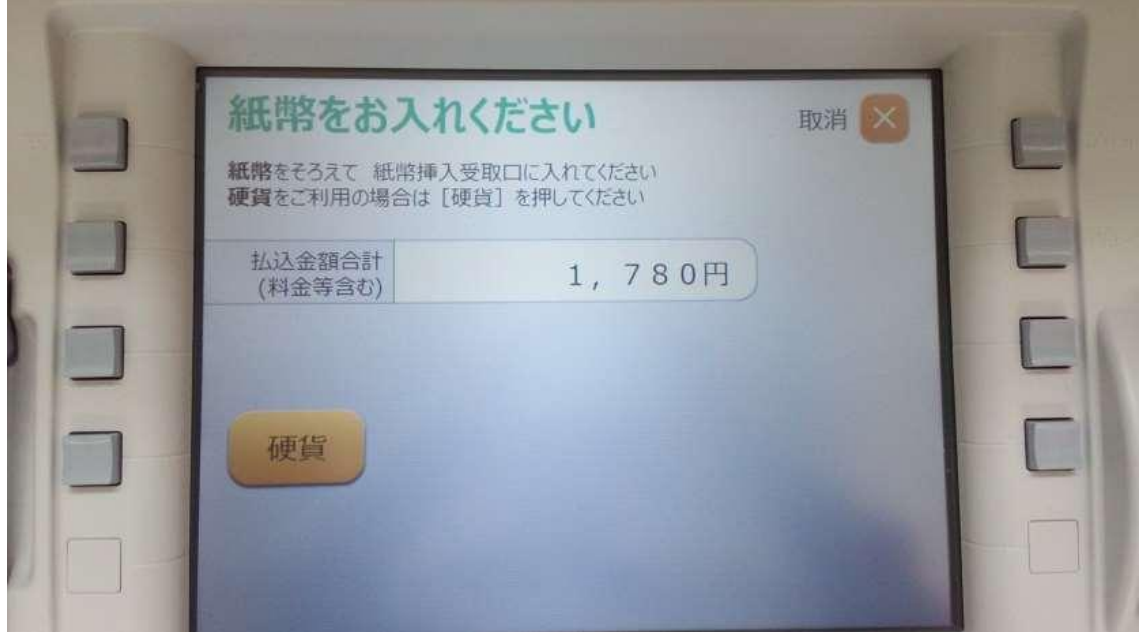

⑩ATM の紙幣挿入口が閉まり入れた金額を計算します。計算し終わったら金額の確認画面 が出ますので正しければ確認ボタンを押します。

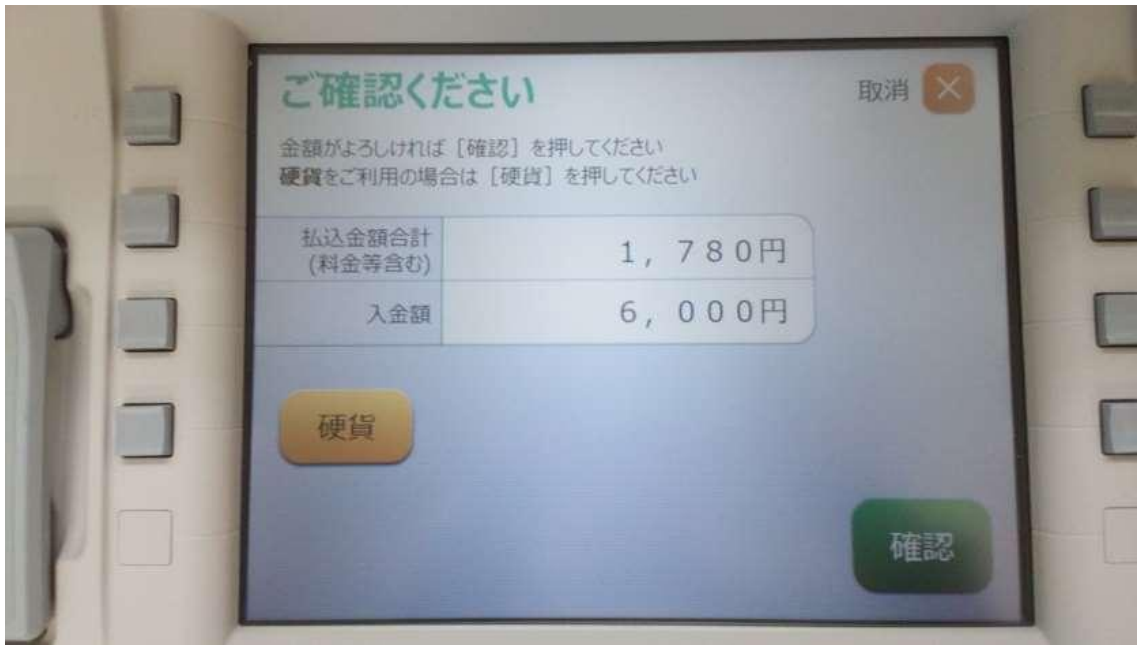

⑪利用明細とおつりが出ますので受け取って終了です。

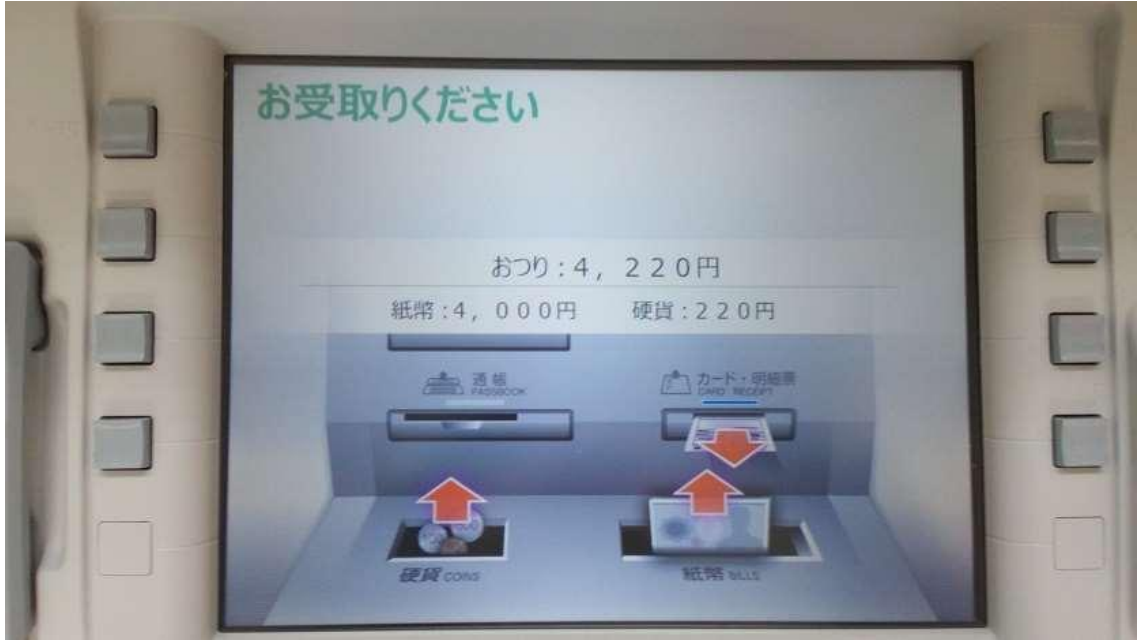

## 三菱 UFJ 銀行 ATM での手続き例

三菱 UFJ 銀行 ATM を利用する場合は、三菱 UFJ 銀行のキャッシュカードをお持ちの方が 利用できます。(金融機関により現金もしくはキャッシュカードで入金できるところも有れ ば、キャッシュカードのみ手続きが出来る金融機関があります。)

①税金・各種料金払い込みを押す

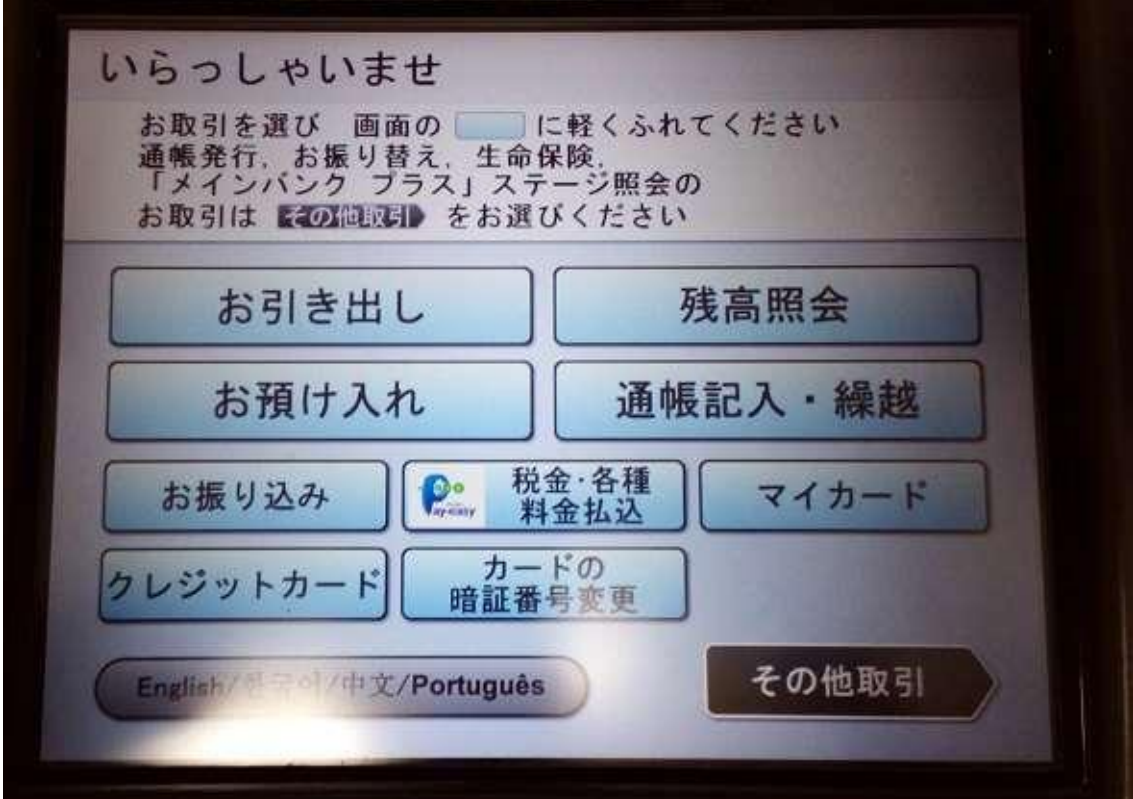

②キャッシュカードを挿入します

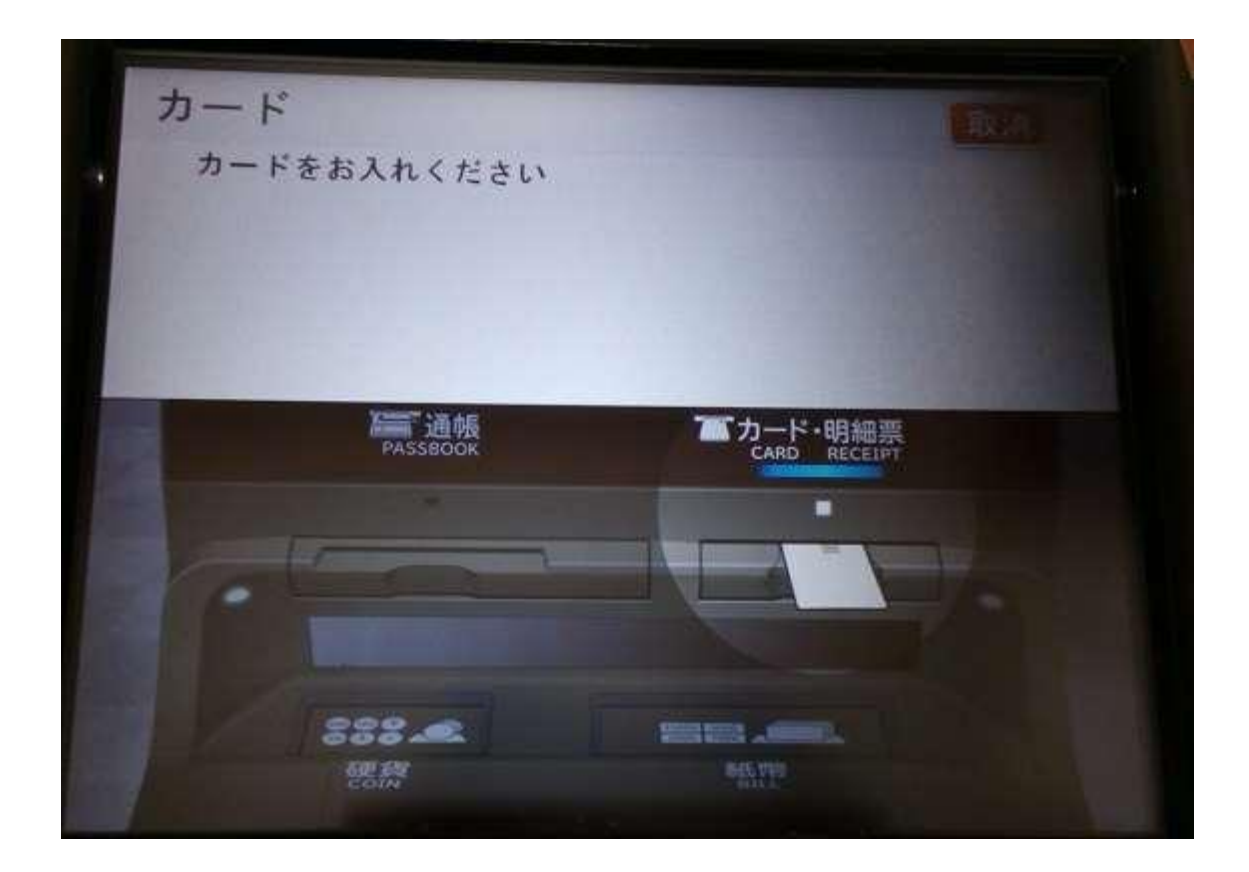

③暗証番号を押してください

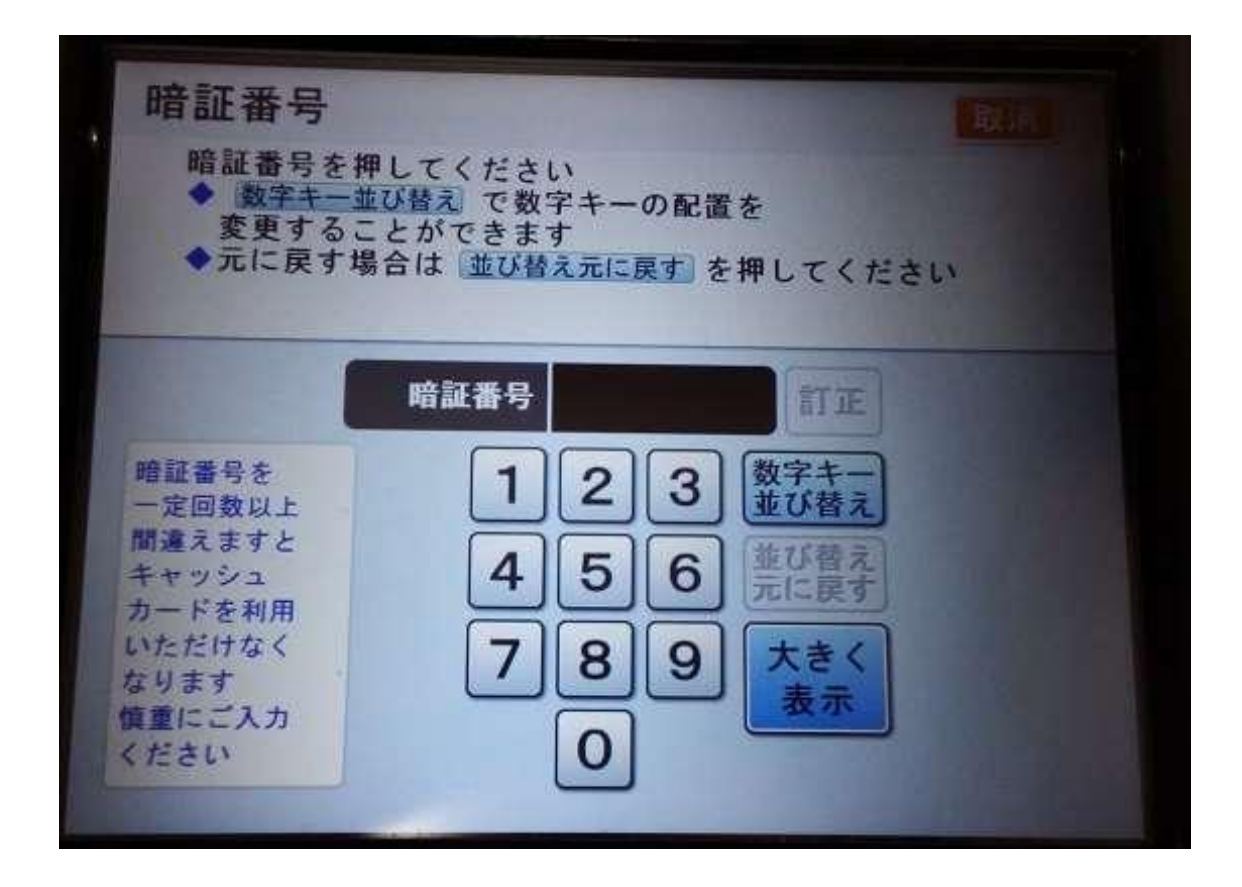

④収納機関番号を数字キーで打ち込んで確認ボタンを押す

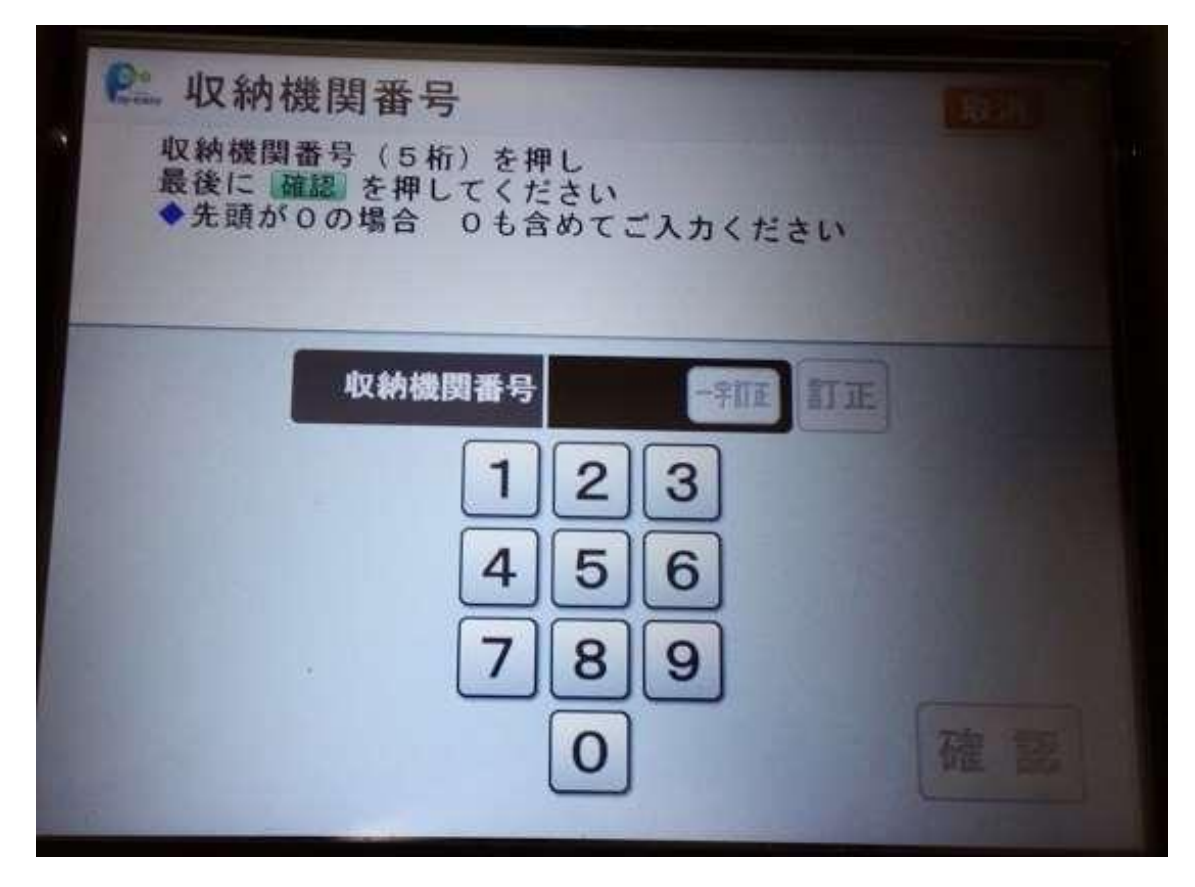

⑤お客さま番号を数字キーで打ち込んで確認ボタンを押す

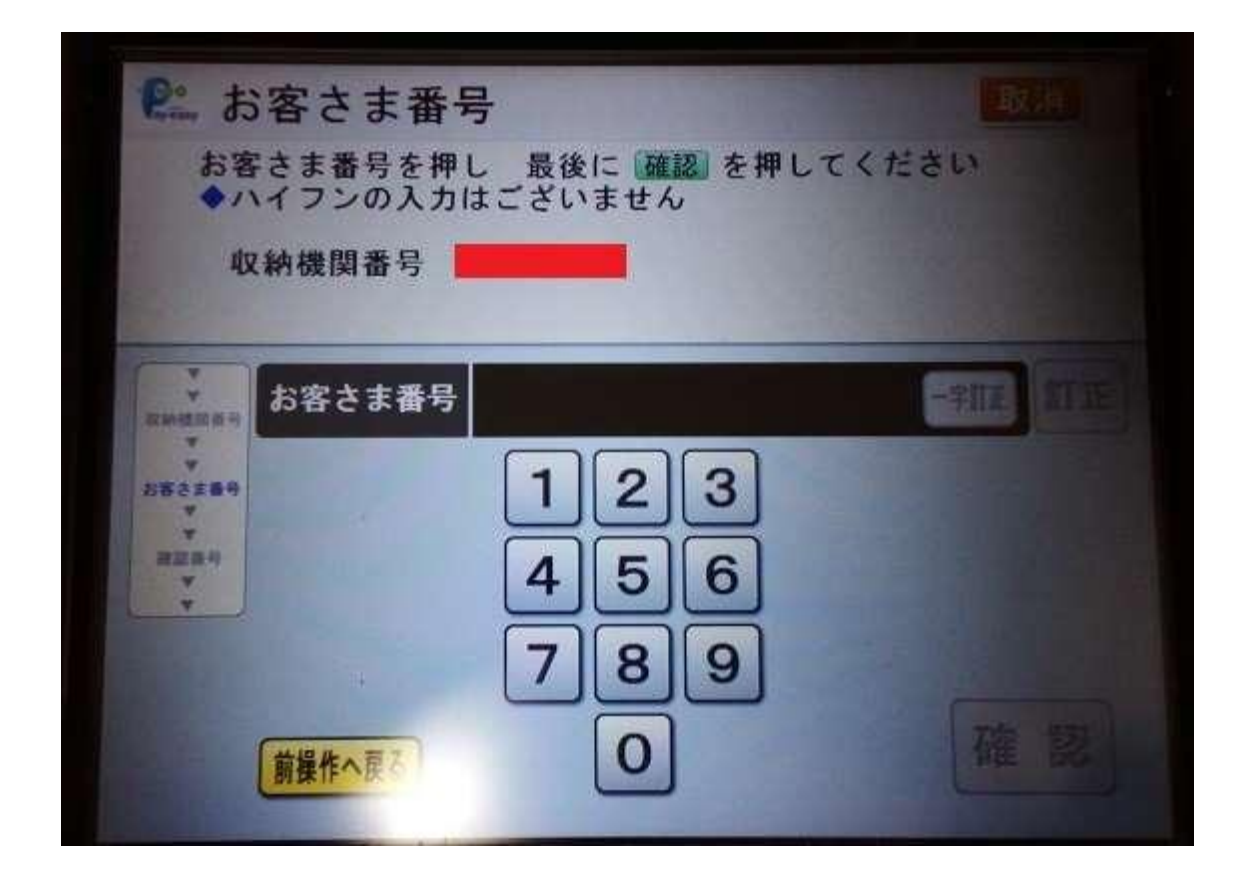

⑥確認番号を数字キーで打ち込んで確認ボタンを押す

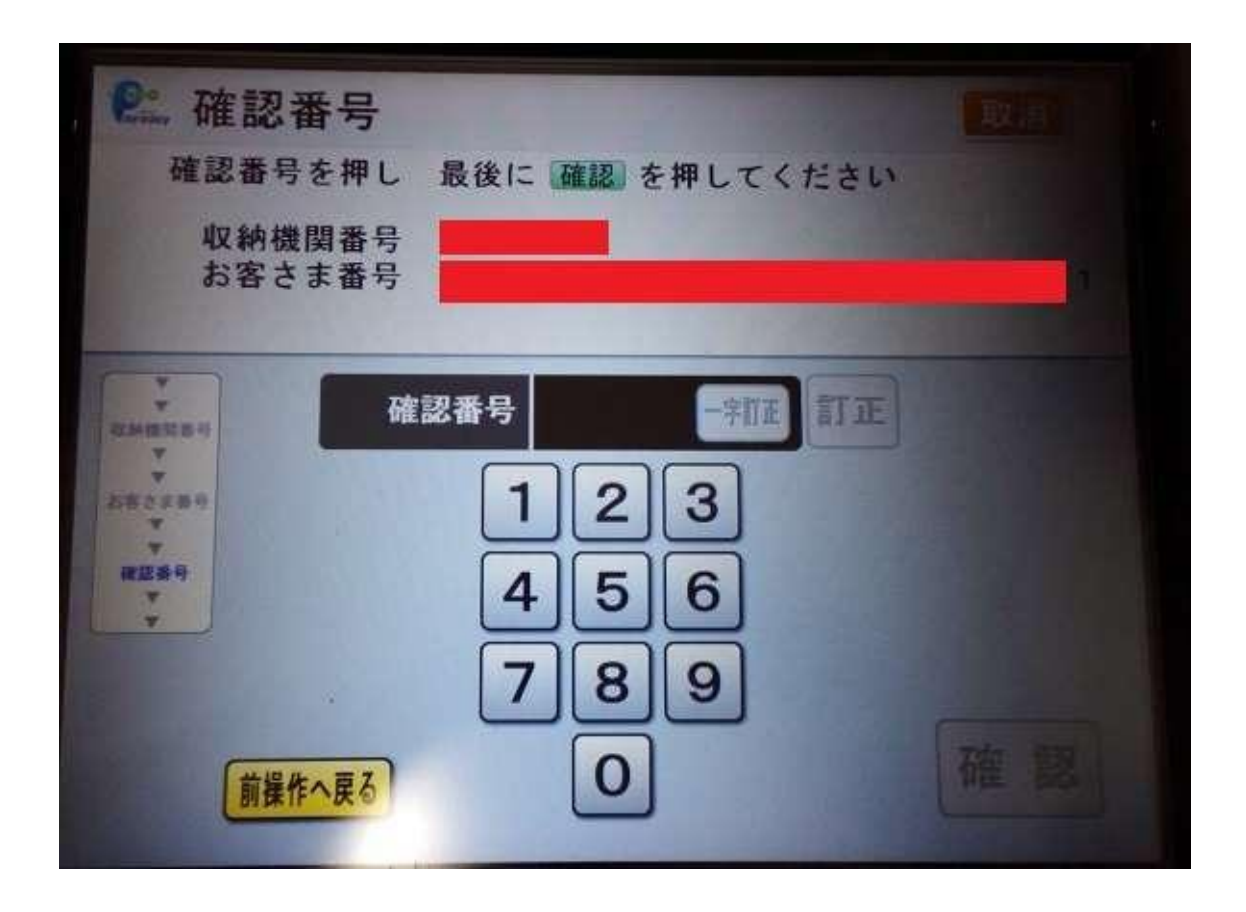

⑦払込明細選択画面が出ます。指定明細、払込内容、払込金額の書かれた欄をタッチしま す

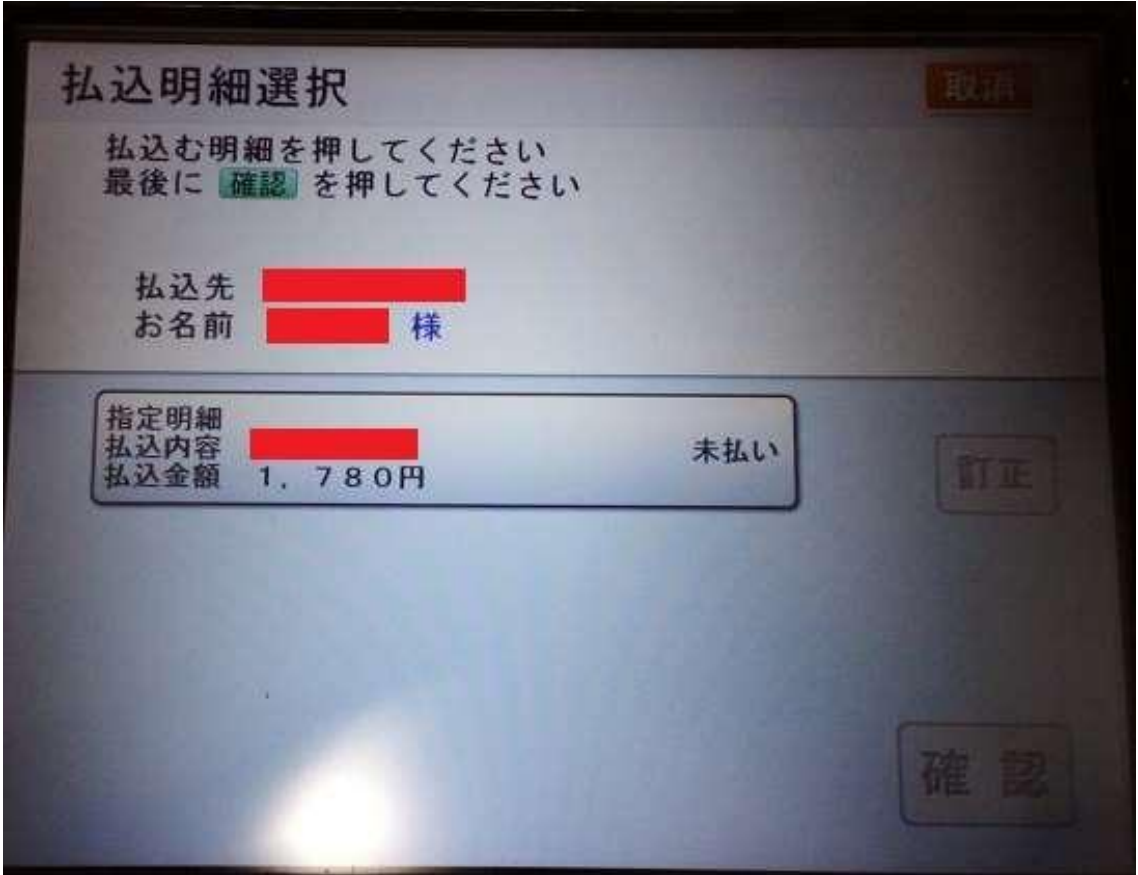

⑧払込明細選択画面をタッチすると青く選択された表示に変わります。ここで確認ボタン が有効になりますので確認を押します

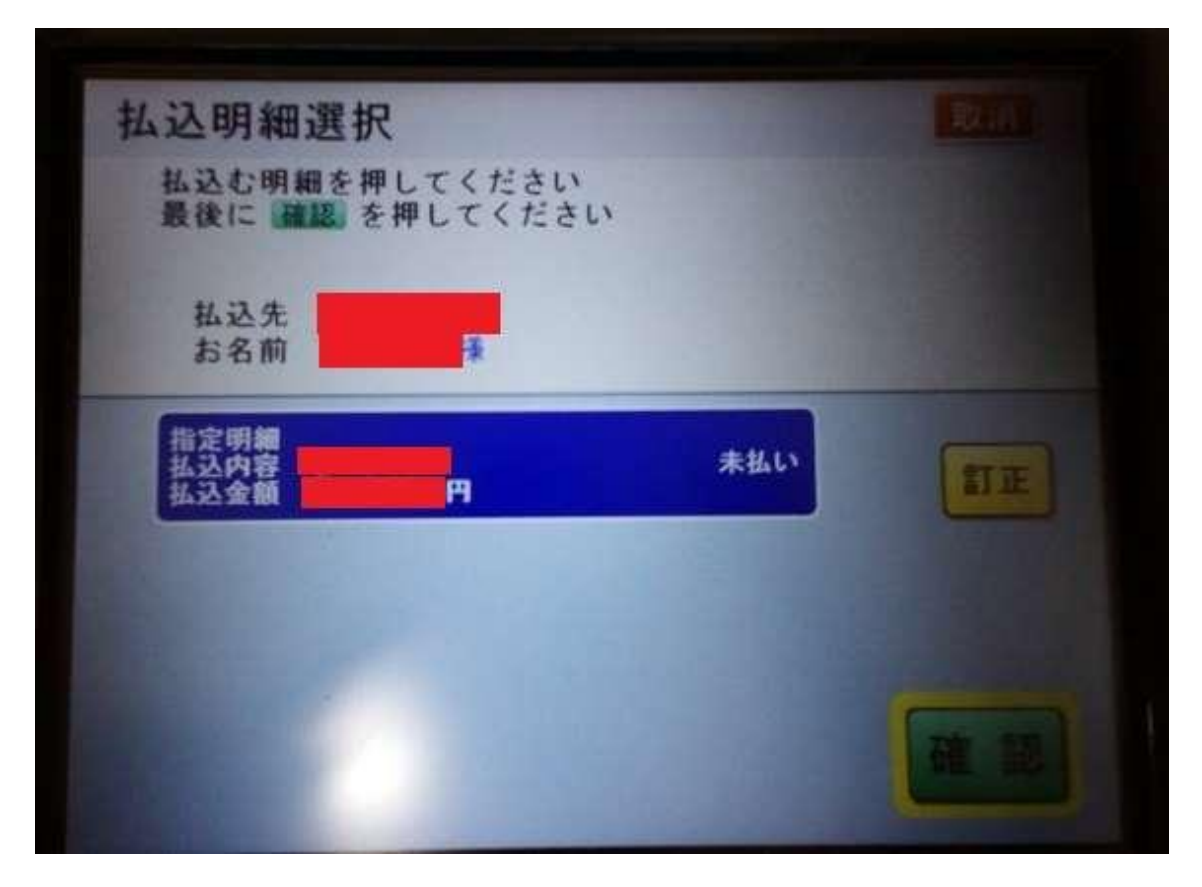

⑨払込内容確認画面が表示されますので確認を押してください

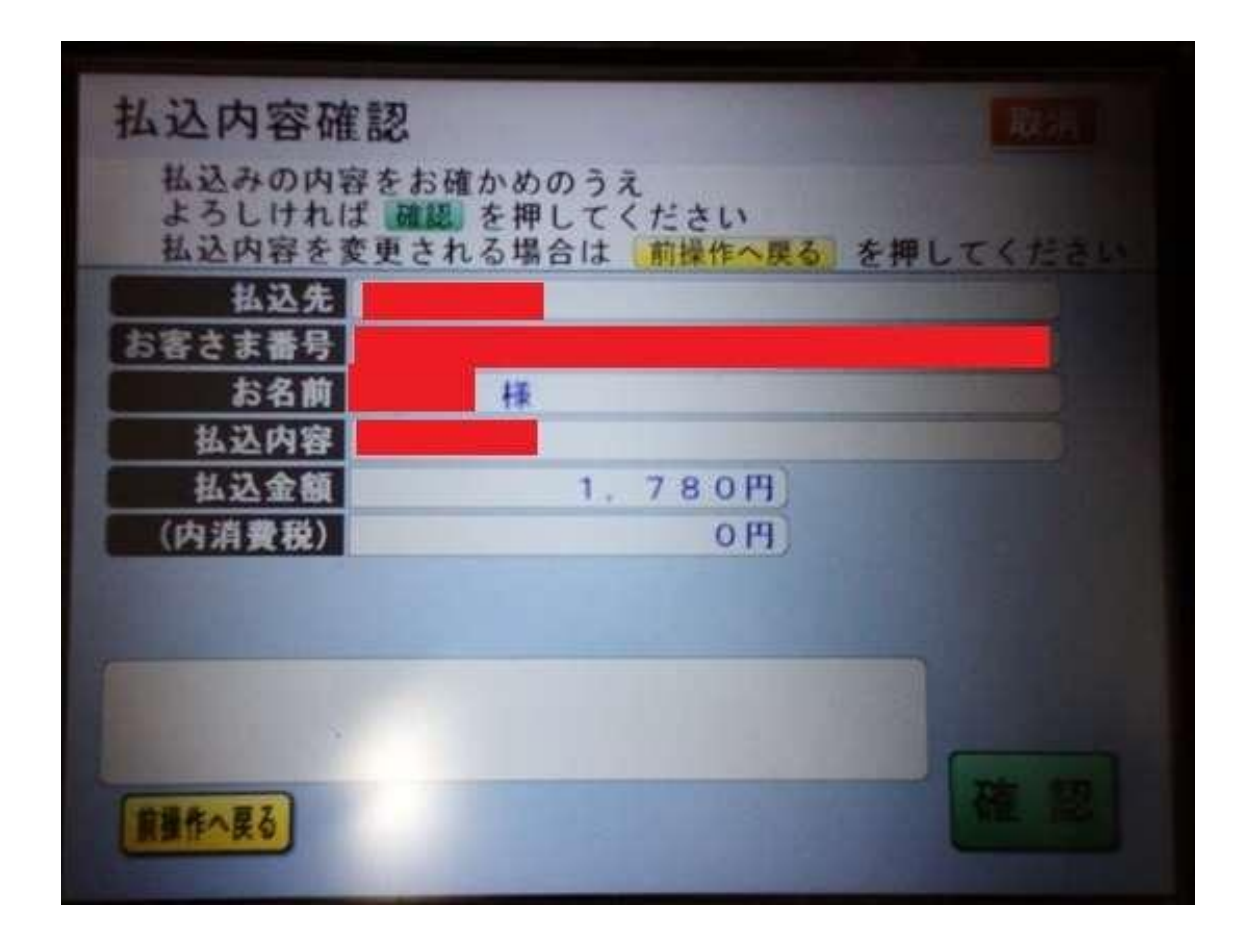

⑩利用明細に口座残高を印字するか否かが選択できます。口座残高を記載する場合は「口 座残高を記載する」口座残高を記載しない場合は「口座残高を記載しない」をお選びくだ さい。

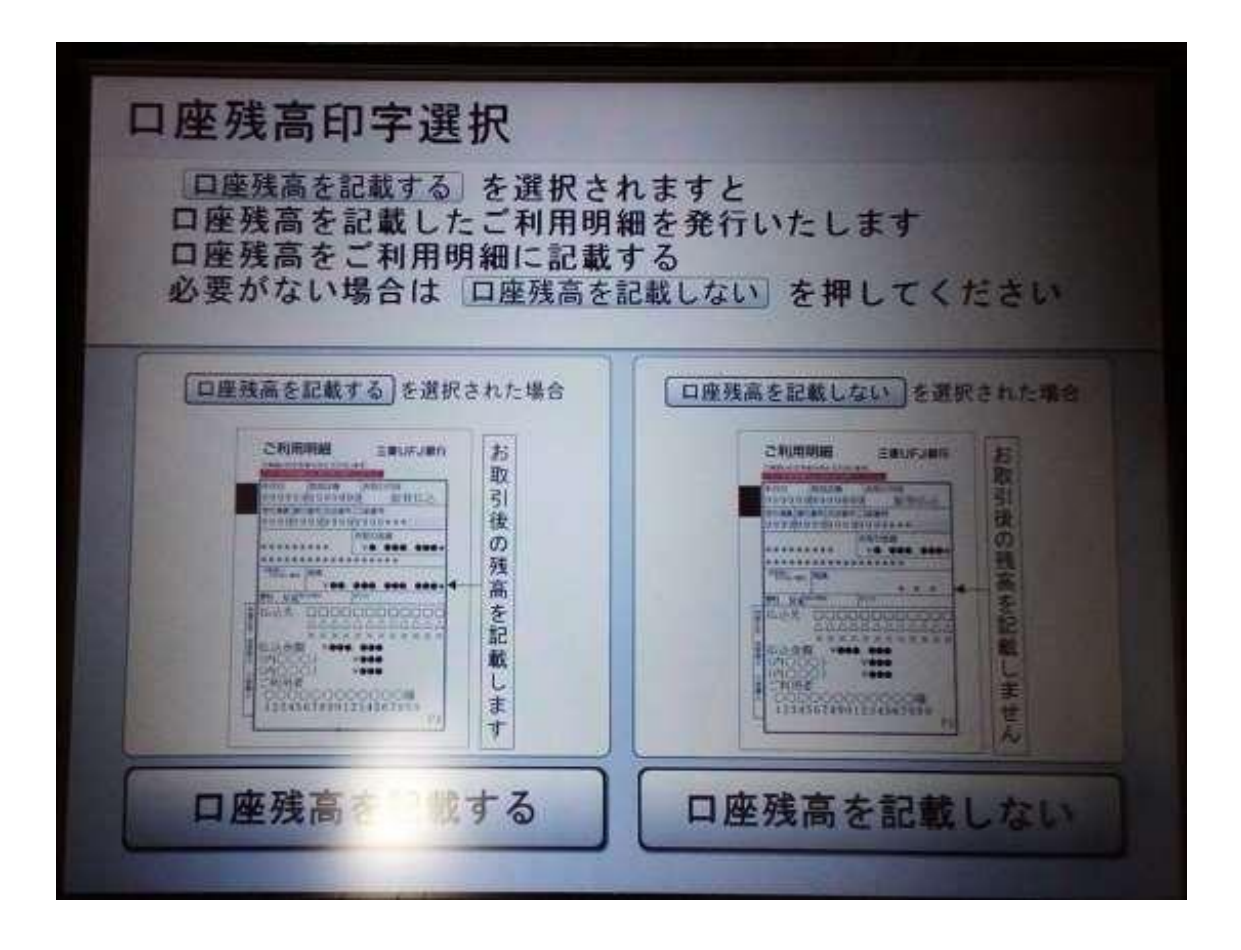

⑪カードと明細票を受け取って手続きが終了します

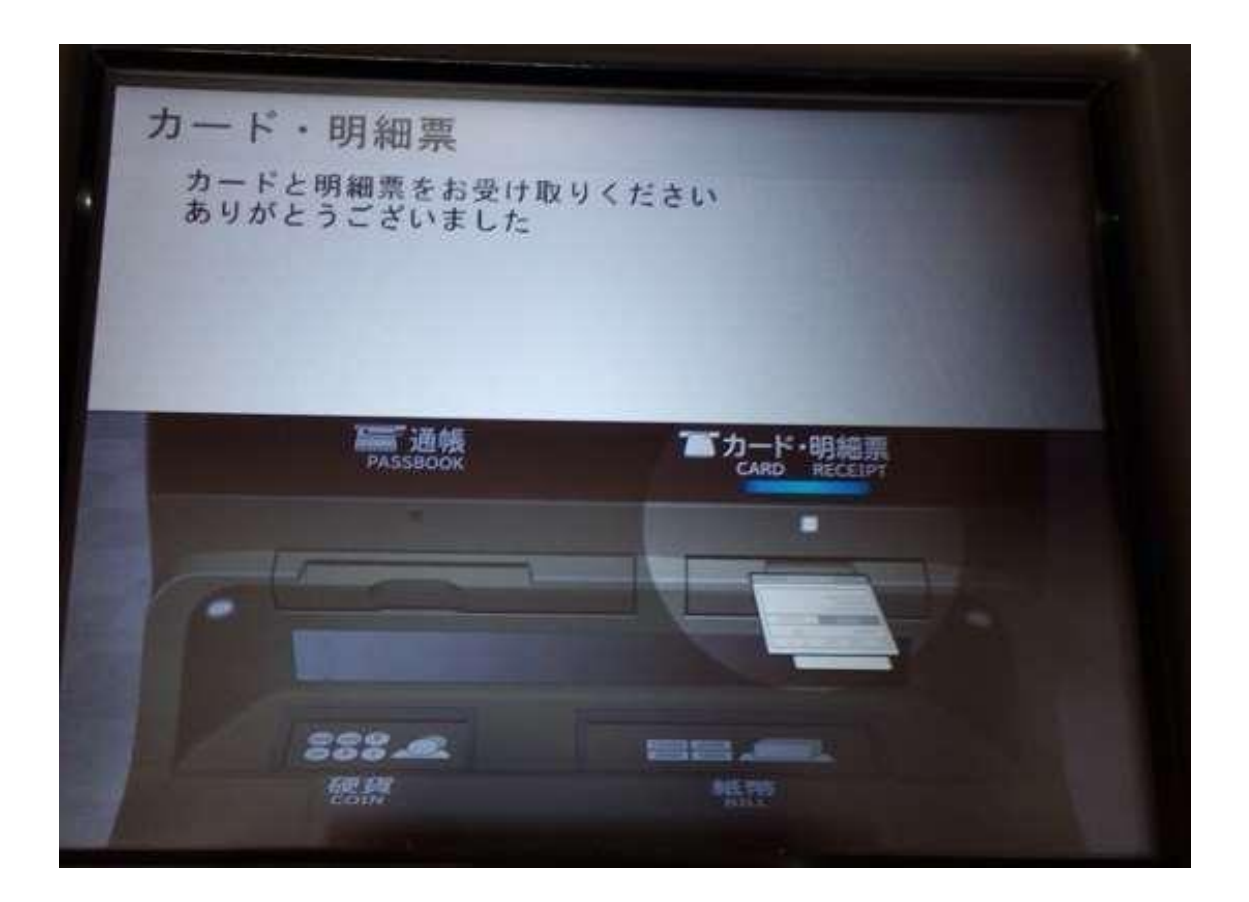

## Pay-easy (ペイジー)について

Pay-easy の詳細は、上部メニューの「ペイジーって何?」の下部にある「詳しくはペイジ ーの使い方へ」へをご覧ください

Pay-easy [のサイトです](https://www.pay-easy.jp/index.html)

Pay-easy(ペイジー)の入金に対応している ATM とインターネットバンキング機能が利用 出来る金融機関は、メガバンクでは、みずほ銀行、三菱 UFJ 銀行、三井住友銀行、りそな 銀行、埼玉りそな銀行、の 5 行です。その他、ゆうちょ銀行、信用金庫、信用組合、JA バ ンク (農業協同組合) なども利用出来ます。Pay-easy (ペイジー) の入金に対応している ネット銀行(インターネット専業銀行)は、PayPay 銀行と楽天銀行の2行です。地方銀行 の一部が ATM 利用可で、それ以外は信用金庫と信用組合と同じ様にインターネットバンキ ングのみ利用出来る場合が多く、JA バンク(農業協同組合)は ATM とインターネットバ ンキングの両方に対応していることが多いです(JA バンクは管理人が口座を持っていない 為、ATM 利用時にカードが必要か不要か未検証です)

Pay-easy [が使える金融機関のリストです。](https://www.pay-easy.jp/where/list_atm.php#list)

リストの一般企業への支払いの項目で ATM にチェックが入っていれば ATM で利用可、個 人 IB にチェックが入っていればネットバンクで支払可です。金融機関名、ATM (ATM が 利用できる金融機関名)、種類や業態(信用金庫や信用組合)別にも検索することが出来ま す。(金融機関の一覧を見たい場合は種類や業態をクリックして下さい)スクロールすると 下部のリストが見れます